D01392581F

# TASCAM

# **Portacapture X8**

# **Enregistreur PCM linéaire**

# **Manuel de référence**

**V1.32**

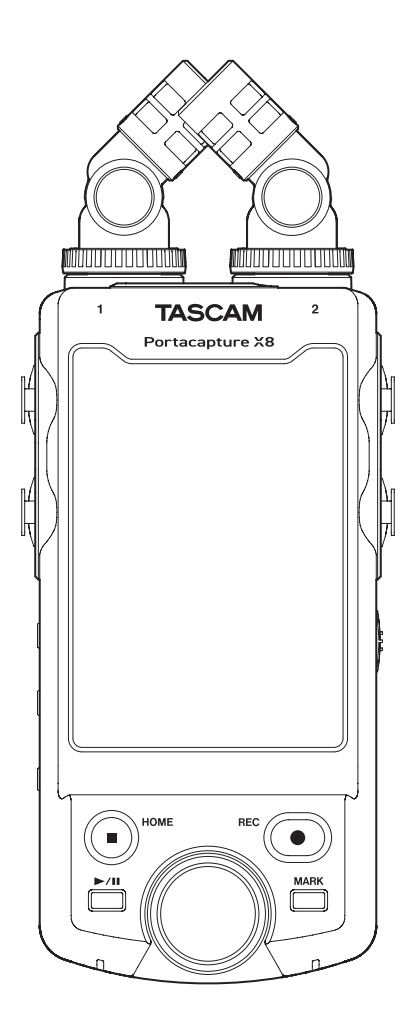

# **Sommaire**

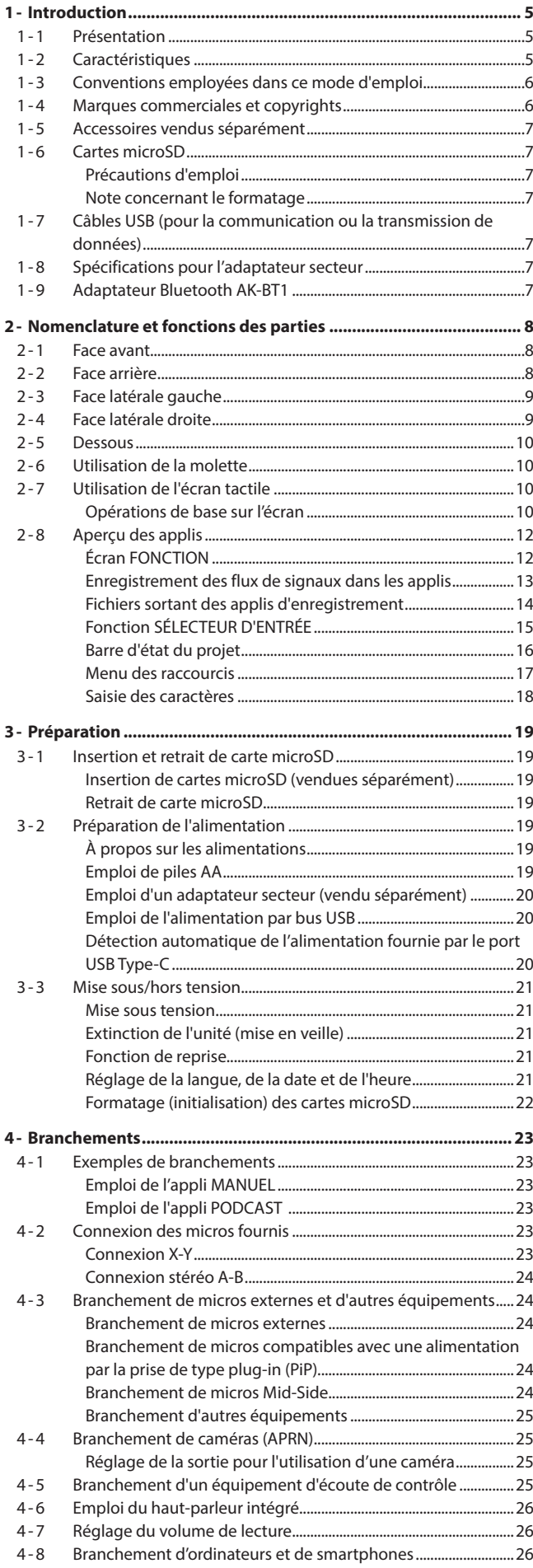

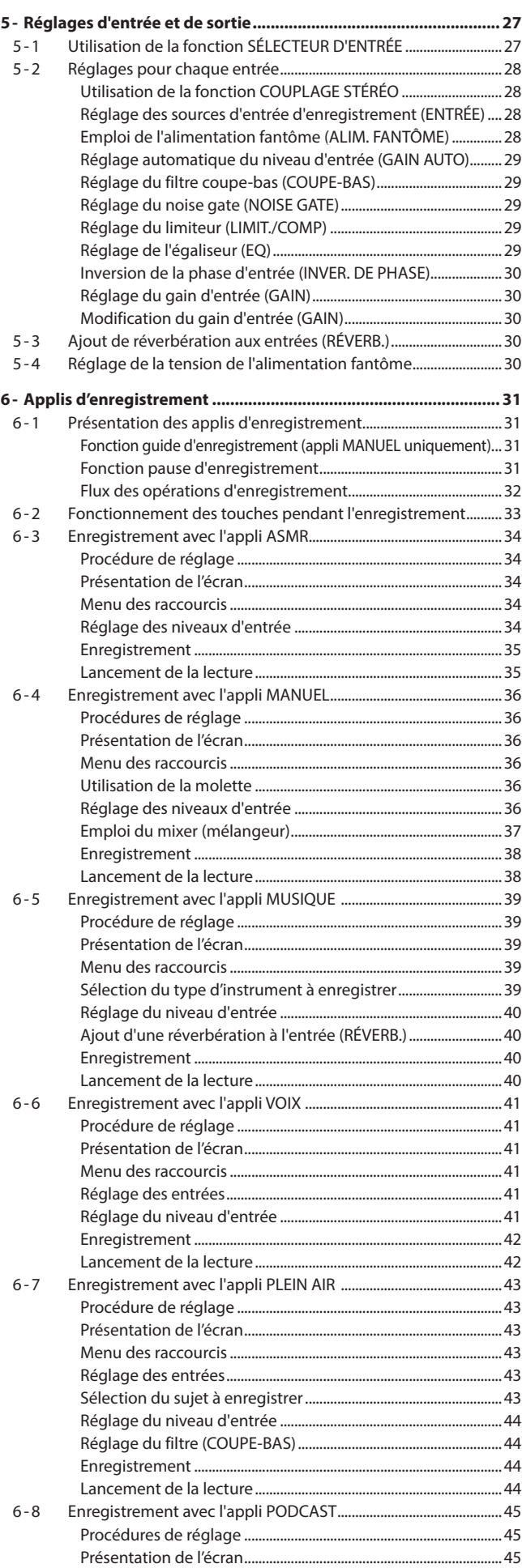

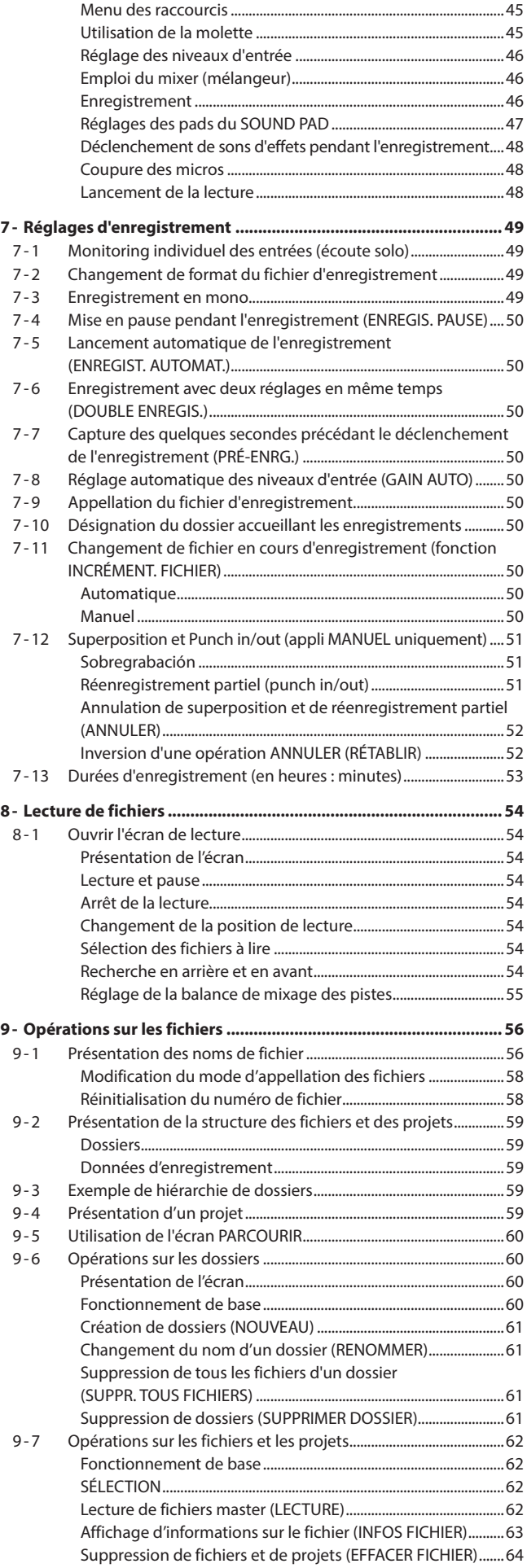

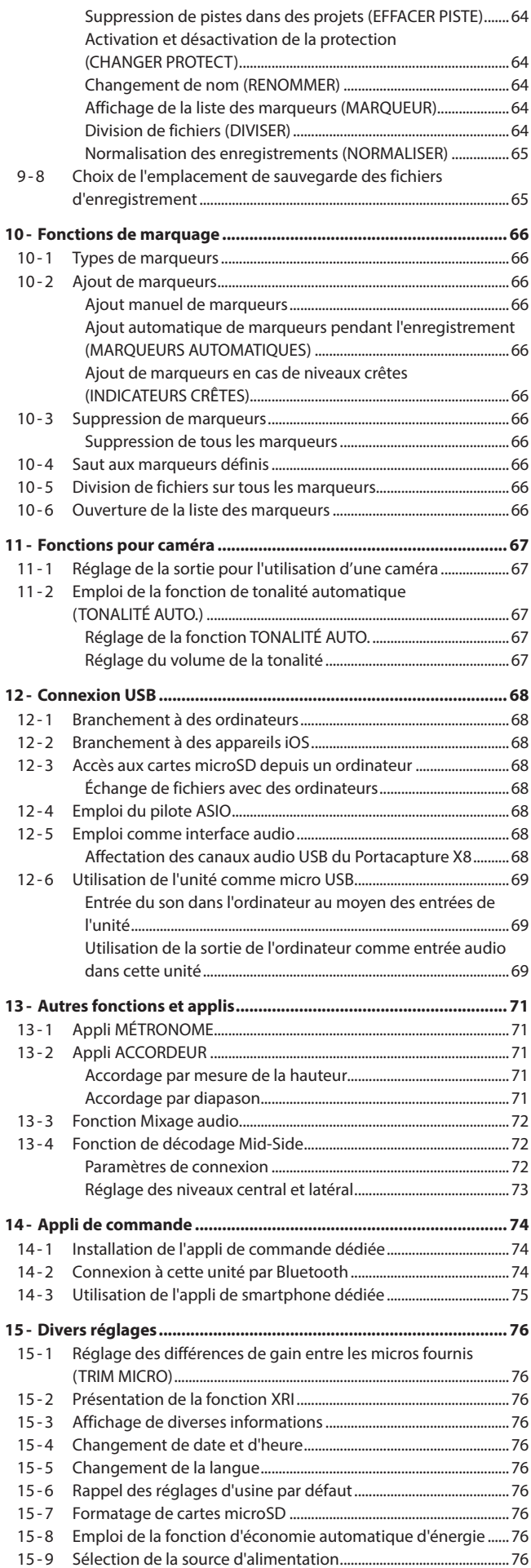

## **Sommaire**

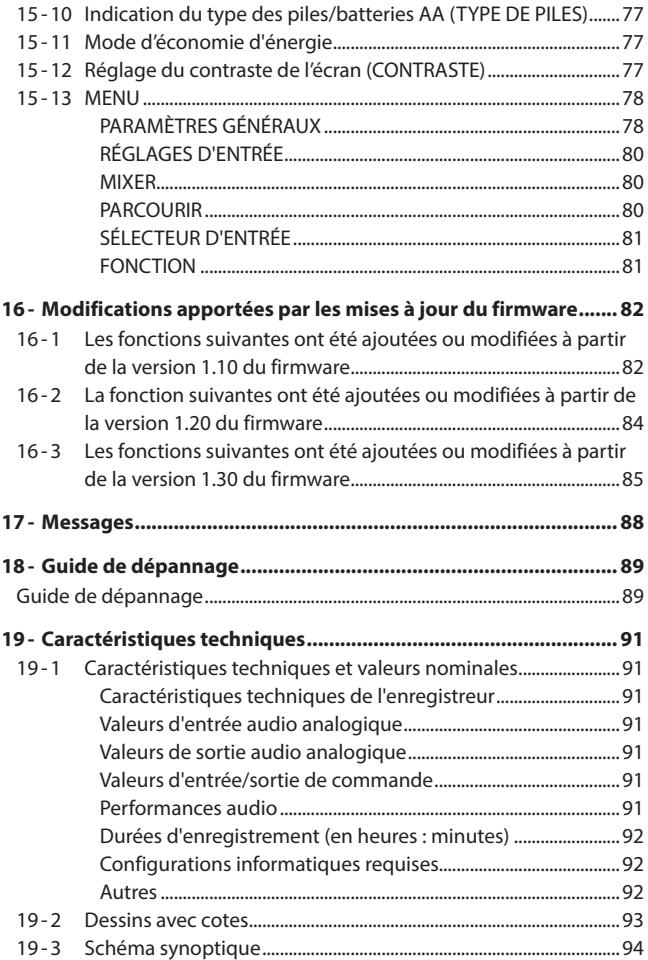

#### <span id="page-4-0"></span>**1-1 Présentation**

**FONCTIC** 

MANUEL Ce mode perme l'enregistrement multipiste .<br>Istez les paramètres de aque canal et mixez vos

Cette unité dispose d'une variété d'applications adaptées à différents types d'enregistrement.

#### **Appli ASMR**

L'effet d'écran change en fonction du son entrant dans cette appli d'enregistrement.

#### **Appli VOIX**

Cette appli permet d'enregistrer du son pour des interviews et des blogs vidéo.

#### **Appli MUSIQUE**

Cette appli permet d'enregistrer facilement des interprétations instrumentales et vocales.

#### **Appli MANUEL**

C'est l'appli de base de l'unité. L'enregistrement multipiste de 6 canaux est possible.

#### **Appli PLEIN AIR**

Cette appli convient bien à l'enregistrement en extérieur.

#### **Appli PODCAST**

Cette appli permet d'enregistrer des podcasts réunissant jusqu'à quatre personnes.

D'autres applis sont utiles pour la pratique musicale.

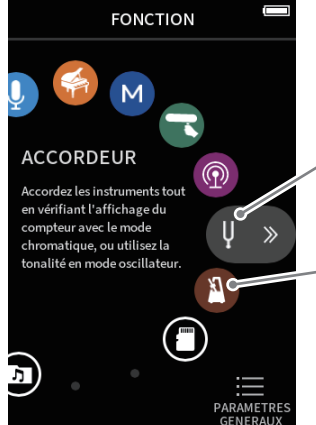

#### **Appli ACCORDEUR**

Cette appli permet d'accorder un instrument. Un mode oscillateur peut aussi produire un son ayant la hauteur du diapason.

#### **Appli MÉTRONOME**

Cette appli offre des fonctions de métronome.

#### **1-2 Caractéristiques**

- L'écran tactile couleur de 3,5 pouces (8,9 cm) facilite la visibilité et l'utilisation.
- L'interface utilisateur permet de prendre en charge un grand nombre de scénarios d'enregistrement différents, tels que des enregistrements multipistes de base, des podcasts, de la musique, des interviews, des enregistrements sur le terrain, de l'ASMR, etc.
- 4 entrées mixtes XLR/jack TRS à verrouillage pour répondre à diverses situations nécessitant plusieurs connexions micro/ligne. Chaque canal bénéficie d'une alimentation fantôme (24 V/48 V) individuelle.
- Unité micro détachable équipée de micros électrostatiques à grande membrane
- Les deux micros L et R peuvent être montés/démontés sur l'unité principale pour former des couples A-B / X-Y.
- Enregistrement multipiste de jusqu'à 8 pistes (6 pistes + 2 de mixage)
- Prend en charge l'enregistrement jusqu'en 192 kHz/32 bit à virgule flottante, ce qui permet d'enregistrer des données avec une qualité audio sans compromis pour une édition ultérieure dans une station de travail audio numérique.
- Le mode double enregistrement permet d'enregistrer chaque piste avec un niveau de volume (−12 dB) et un format de fichier différents.
- i Fonction d'interface audio USB à 8 entrées et 2 sorties
- Contrôle sans fil possible depuis un smartphone/tablette au moyen du dongle Bluetooth optionnel AK-BT1 (vendu séparément). La synchronisation du timecode par Bluetooth est également possible (à partir de la version 1.20 du firmware).
- Équipé d'une variété de fonctions telles que filtre coupe-bas, compresseur, limiteur, contrôle automatique du gain, noise gate, etc.
- Une prise CAMERA/EXT IN intégrée prend en charge la sortie audio des caméras et des récepteurs de micro sans fil.
- Équipé d'une prise de sortie CAMERA/LINE avec fonction d'atténuation pour envoyer le son à des appareils externes comme des caméras, etc.
- L'écoute de contrôle audio est possible par la sortie casque ou par le haut-parleur intégré.
- Prise en charge des supports d'enregistrement microSD/microSDHC/ microSDXC (jusqu'à 512 Go)
- Équipé d'un port USB Type-C qui prend en charge l'alimentation par le bus USB
- Diverses fonctions de marquage et une fonction de tonalité automatique sont disponibles.

#### <span id="page-5-0"></span>**1-3 Conventions employées dans ce mode d'emploi**

Les conventions suivantes sont employées dans ce mode d'emploi.

- « Carte mémoire microSD/microSDHC/microSDXC » est parfois abrégée en « carte microSD ».
- Les ordinateurs, appareils audio portables et autres équipements connectés à cette unité par Bluetooth sont appelés « périphériques Bluetooth ».
- Les fichiers créés au cours d'un même enregistrement sont désignés collectivement comme un projet.
- Le projet actuellement sélectionné est appelé « projet actuel ».
- Les informations qui s'affichent sur l'écran de l'ordinateur sont indiquées sous la forme : « OK ».
- Dans ce document, les références à « iOS » incluent également iPad OS.
- Si nécessaire, des informations supplémentaires sont fournies sous les intitulés CONSEIL, NOTE et ATTENTION.

#### **CONSEIL**

Ce sont des conseils concernant l'emploi de l'unité.

#### **NOTE**

Ce sont des explications supplémentaires et des descriptions de cas particuliers.

#### **ATTENTION**

Ne pas suivre ces instructions peut par exemple entraîner des dommages pour l'équipement ou la perte de données.

#### **ATTENTION**

Le non-respect de ces instructions peut entraîner des blessures.

#### **1-4 Marques commerciales et copyrights**

- TASCAM is a registered trademark of TEAC Corporation.
- microSDXC Logo is a trademark of SD-3C, LLC.

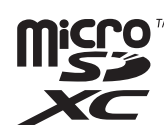

- MPEG Layer-3 audio coding technology licensed from Fraunhofer IIS and Thomson.
- Supply of this product does not convey a license nor imply any right to distribute MPEG Layer-3 compliant content created with this product in revenue-generating broadcast systems (terrestrial, satellite, cable and/or other distribution channels), streaming applications (via Internet, intranets and/or other networks), other content distribution systems (pay-audio or audio-on-demand applications and the like) or on physical media (compact discs, digital versatile discs, semiconductor chips, hard drives, memory cards and the like). An independent license for such use is required. For details, please visit http://mp3licensing.com.
- Microsoft and Windows are either registered trademarks or trademarks of Microsoft Corporation in the United States and/or other countries.
- Apple, Mac, macOS, iOS, iPad, iPadOS and iTunes are trademarks of Apple Inc. in the United States and other countries.
- App Store is a service mark of Apple Inc.
- Lightning is a trademark of Apple Inc.
- IOS is a trademark or registered trademark of Cisco in the U.S. and other countries and is used under license.
- Android and Google are trademarks of Google LLC.
- ASIO is a trademark and software of Steinberg Media Technologies GmbH.

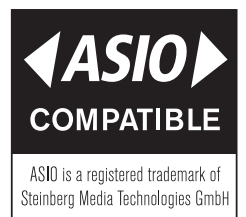

• Other company names, product names and logos in this document are the trademarks or registered trademarks of their respective owners.

**Les informations contenues dans ce manuel concernant les produits ne sont données qu'à titre d'exemple et ne forment aucune garantie contre les violations des droits de propriété intellectuelle de tiers et d'autres droits y afférant. TEAC Corporation décline toute responsabilité en cas de violation des droits de propriété intellectuelle de tiers ou de sa survenance en raison de l'utilisation de ces produits.**

**Les œuvres protégées par des tiers ne peuvent être utilisées à d'autres fins qu'un usage personnel ou privé sans l'autorisation des détenteurs de droits reconnus par la loi sur le droit d'auteur. Utilisez toujours cet équipement correctement. TEAC Corporation n'assumera aucune responsabilité pour les violations de droits commises par l'utilisateur de ce produit.**

#### <span id="page-6-0"></span>**1-5 Accessoires vendus séparément**

Ce produit ne comprend pas les éléments suivants.

Veuillez acheter tout ce dont vous avez besoin pour votre usage.

- Cartes microSD
- Câbles USB (pour la communication ou la transmission de données)
- Adaptateur secteur
- Adaptateur Bluetooth AK-BT1

#### **1-6 Cartes microSD**

Une carte est nécessaire pour enregistrer et lire des fichiers avec cette unité. Préparez-en une pour l'utilisation.

Cette unité utilise des cartes microSD pour l'enregistrement et la lecture. Cette unité peut utiliser des cartes microSD de classe 10 ou supérieure et compatibles avec les normes microSD, microSDHC ou microSDXC. Vous trouverez une liste des cartes microSD dont l'utilisation a été testée avec cette unité sur le site web de TASCAM (https://tascam.jp/int/ product/portacapture\_x8/docs). Vous pouvez aussi contacter le service après-vente TASCAM.

#### **Précautions d'emploi**

Les cartes microSD sont des supports fragiles. Pour éviter d'endommager les cartes microSD, veuillez prendre les précautions suivantes quand vous les manipulez.

- Ne les laissez pas dans des endroits extrêmement chauds ou froids.
- Ne les laissez pas dans des endroits extrêmement humides.
- Ne les mouillez pas.
- Ne placez rien sur elles et ne les tordez pas.
- Ne les heurtez pas.
- Ne les retirez et ne les insérez pas durant l'enregistrement, la lecture, la transmission de données ou un autre accès.
- Placez toujours les cartes mémoire dans des étuis lorsque vous les transportez.

#### **Note concernant le formatage**

Les cartes microSD formatées par cette unité sont optimisées pour améliorer les performances en enregistrement. Employez toujours cette unité pour formater les cartes microSD qu'elle doit utiliser. Des erreurs peuvent se produire lors de l'enregistrement avec cette unité sur une carte microSD formatée par un ordinateur ou un autre appareil.

#### <span id="page-6-1"></span>**1-7 Câbles USB (pour la communication ou la transmission de données)**

Un câble USB doit être préparé pour connecter cette unité à un ordinateur (Windows/Mac) ou à un smartphone.

Cette unité possède un port USB Type-C.

Préparez un câble USB adapté au port USB de l'ordinateur ou du smartphone utilisé.

• Les câbles USB conçus uniquement pour la recharge ne peuvent pas être utilisés.

#### **Connexion d'un appareil iOS à port Lightning**

Un authentique adaptateur Apple pour appareil photo Lightning vers USB et un câble Type-A vers Type-C du commerce sont nécessaires.

**Connexion à un ordinateur ou à un smartphone à port USB Type-C** Un câble Type-C vers Type-C du commerce est nécessaire.

#### **Connexion à un smartphone à port USB micro-B**

Un câble micro-B vers Type-C du commerce est nécessaire.

#### **Connexion à un ordinateur à port USB Type-A**

Un câble Type-A vers Type-C du commerce est nécessaire.

#### **1-8 Spécifications pour l'adaptateur secteur**

Un adaptateur secteur est nécessaire pour faire fonctionner cette unité sur le courant alternatif du secteur. Préparez-en un pour l'utilisation. Branchez l'adaptateur secteur au port USB de l'unité.

Nous vous recommandons vivement d'utiliser l'adaptateur secteur PS-P520U TASCAM (vendu séparément), qui est conçu pour l'emploi avec cette unité. Si vous utilisez un autre dispositif d'alimentation externe, il doit répondre aux spécifications suivantes.

- Tension fournie : 5 V
- Courant fourni : 1,5 A ou plus
- Connecteur d'alimentation électrique : USB Type-C

#### **ATTENTION**

L'utilisation d'un dispositif d'alimentation dont les spécifications diffèrent de celles indiquées ci-dessus peut entraîner un dysfonctionnement, une surchauffe, un incendie ou d'autres problèmes.

#### **NOTE**

Cette unité ne peut pas servir de chargeur de batterie lorsqu'on utilise un adaptateur secteur.

#### **1-9 Adaptateur Bluetooth AK-BT1**

Celui-ci est nécessaire pour contrôler cette unité à partir d'un smartphone ou d'une tablette par connexion Bluetooth. Veuillez l'acquérir séparément.

# <span id="page-7-0"></span>**2- Nomenclature et fonctions des parties**

#### **2-1 Face avant**

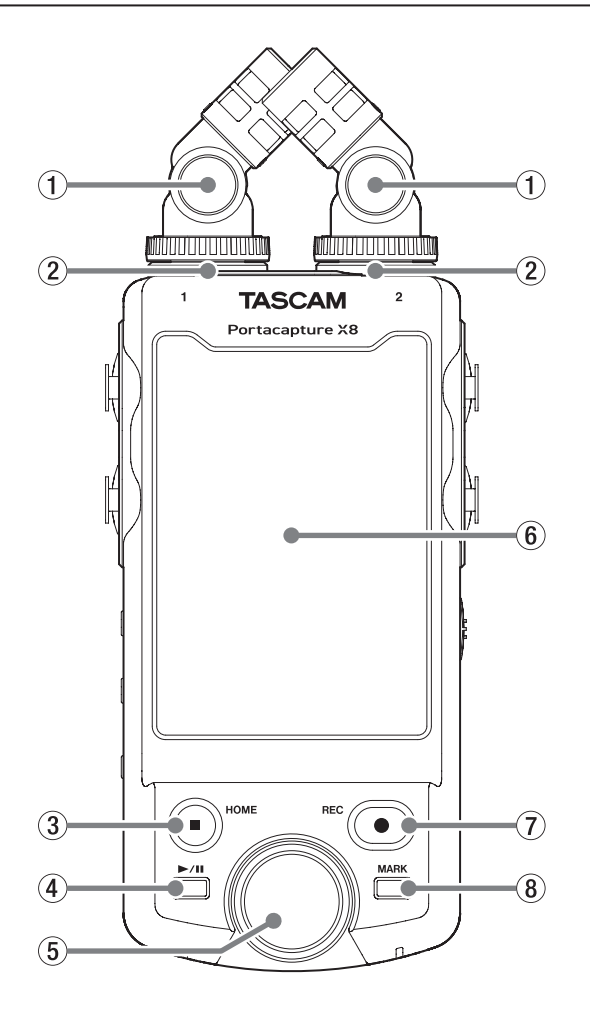

#### 1 **Micros fournis**

C'est une paire stéréo de microphones électrostatiques à électret. Ils peuvent être connectés de deux façons [\(page 23](#page-22-1)).

#### 2 **Prises d'entrée 1/2**

Connectez-y les micros fournis ou d'autres micros compatibles avec l'alimentation par la prise (mini-jack 3,5 mm TRS).

#### 3 **Touche HOME [**8**]**

Pressez-la pendant la lecture pour arrêter celle-ci et ramener la position de lecture au début de ce fichier.

Pressez-la en enregistrement ou en pause d'enregistrement pour arrêter ce dernier et revenir à l'écran d'accueil (HOME).

Quand l'écran PARAMÈTRES GÉNÉRAUX est affiché, pressez-la pour revenir à l'écran FONCTION.

#### **4** Touche ►/II

Pressez-la à l'arrêt pour lancer la lecture. Pressez-la durant la lecture pour mettre en pause. Pressez-la quand un fichier est sélectionné dans l'écran de navigation Parcourir pour lire ce fichier.

#### 5 **Molette**

Utilisez-la pour effectuer des réglages précis des faders du mélangeur et des niveaux d'entrée.

#### 6 **Écran tactile**

Affiche diverses informations.

Touchez-le et faites glisser le doigt pour effectuer des réglages et commander l'unité ([page 10\)](#page-9-1).

#### 7 **Touche REC [**0**]**

Pressez-la à l'arrêt pour lancer l'enregistrement. Pressez-la durant l'enregistrement pour mettre l'unité en pause d'enregistrement.

Sa fonction change selon les réglages du guide d'enregistrement (GUIDE D'ENREGIST.) et de la pause d'enregistrement (ENREGIS. PAUSE). Voir [« Flux des opérations d'enregistrement » en page 32](#page-31-1) pour des détails.

#### 8 **Touche MARK**

Pressez-la lors de l'enregistrement ou de la lecture pour ajouter manuellement des marqueurs.

#### **2-2 Face arrière**

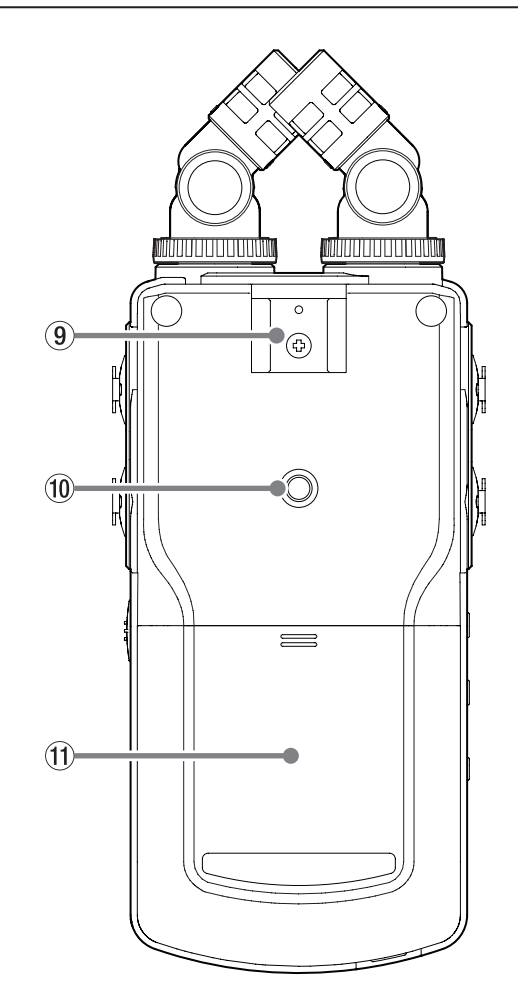

#### 9 **Griffe porte-accessoire**

0 **Filetage de montage sur trépied (1/4 de pouce)** Sert à monter cette unité sur un trépied.

#### **ATTENTION**

- i Assurez-vous du bon vissage sur le trépied ou pied de micro pour éviter que l'unité ne tombe.
- Si vous montez l'unité sur un trépied ou un pied de micro, veillez à ce que ce dernier soit sur une surface plane.
- Certains trépieds ont des caractéristiques de pas de vis différents rendant le montage direct impossible. Avec ces trépieds, utilisez un adaptateur du commerce.
- Vous ne pouvez pas employer de vis dépassant 4,5 mm pour la fixation.

#### q **Compartiment des piles (piles AA)**

Installez quatre piles AA dans ce compartiment pour alimenter l'unité.

Utilisez-la pour le branchement à la prise d'entrée ligne d'un ampli

Sert à régler le volume de sortie par le haut-parleur intégré ou la

#### <span id="page-8-0"></span>**2-3 Face latérale gauche**

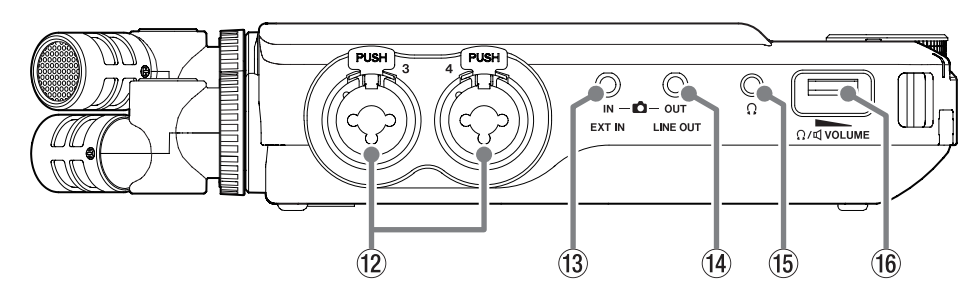

r **Prise LINE OUT**

prise  $\Omega$  (casque).

ou autre équipement. t **Prise (casque)**

Branchez un casque d'écoute à cette prise. y **Volume (casque/haut-parleur)**

#### w **Prises d'entrée 3/4**

Ce sont des prises XLR/jack TRS standard analogiques symétriques. XLR (1 : masse, 2 : point chaud, 3 : point froid)

Jack 3 points (pointe : point chaud, bague : point froid, manchon : masse)

#### e **Prise EXT IN**

Utilisez un câble à mini-jack stéréo pour raccorder par exemple cette prise à la sortie ligne d'un appareil audio.

#### **NOTE**

• La prise EXT IN n'a pas de double convertisseur A/N. Pour cette raison, un réglage approprié du gain est nécessaire lors de son utilisation. Lorsqu'un circuit analogique sature, l'ensemble de l'indicateur de niveau devient rouge dans l'écran de l'unité. Réduisez le gain de manière à ce que l'indicateur de niveau ne devienne pas rouge durant l'utilisation.

• La prise EXT IN ne prend pas en charge l'alimentation électrique par la prise ("plug-in"). Utilisez les prises d'entrée 1/2 pour connecter les micros qui la nécessitent.

# **2-4 Face latérale droite**

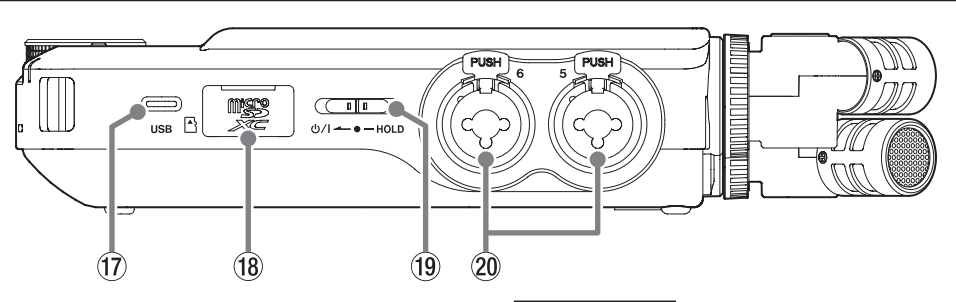

#### u **Port USB Type-C**

C'est un port USB Type-C.

Utilisez un câble USB du commerce pour connecter un ordinateur ou un smartphone [\(page 26](#page-25-1)).

Le port USB peut alimenter l'unité. Si vous utilisez un adaptateur secteur, connectez-le à ce port [\(page 20\)](#page-19-1).

#### i **Lecteur de carte microSD**

Insérez une carte microSD dans cette fente.

#### **(19)** Commutateur  $\frac{1}{2}$ /|/HOLD

Faites coulisser cet interrupteur vers l'icône (b/l pour allumer et éteindre l'unité (la mettre en veille). Réglez-le en position HOLD pour activer la fonction de verrouillage des commandes. Ni l'écran tactile ni aucun bouton ne peuvent être utilisés lorsque HOLD est activé.

#### **ATTENTION**

Avant d'allumer l'unité, baissez au minimum le volume des appareils connectés.

Ne pas le faire pourrait laisser passer des bruits forts et soudains risquant d'endommager l'audition ou de créer d'autres problèmes.

#### p **Prises d'entrée 5/6**

Ce sont des prises XLR/jack TRS standard analogiques symétriques. XLR (1 : masse, 2 : point chaud, 3 : point froid)

Jack 3 points (pointe : point chaud, bague : point froid, manchon : masse)

#### <span id="page-9-0"></span>**2-5 Dessous**

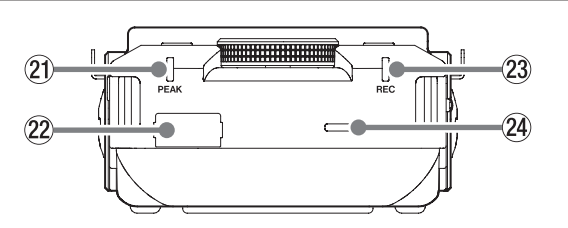

#### a **Voyant PEAK**

S'allume quand le signal d'entrée dépasse le niveau crête.

#### s **Connecteur pour dispositif Bluetooth**

Branchez ici un adaptateur Bluetooth AK-BT1 (vendu séparément).

#### d **Voyant REC**

Clignote en pause d'enregistrement et s'allume fixement durant l'enregistrement.

#### f **Haut-parleur intégré (mono)**

Utilisez ce haut-parleur intégré pour écouter les enregistrements. Le haut-parleur ne produit pas de son dans les conditions suivantes.

- i Écran PARAMÈTRES GÉNÉRAUX > page RÉGLAGES E/S > paramètre HT-PARLEUR (haut-parleur) désactivé.
- Hors lecture
- Quand un casque est connecté

#### **2-6 Utilisation de la molette**

Après avoir touché un fader ou un bouton sur l'écran tactile, tournez la molette vers la gauche ou la droite pour modifier le réglage en question avec précision.

C'est pratique pour des ajustements précis après avoir effectué des changements de valeur plus grossiers par glissement du doigt.

#### <span id="page-9-1"></span>**2-7 Utilisation de l'écran tactile**

#### **Opérations de base sur l'écran**

Les fonctions peuvent se définir et se régler en touchant l'écran tactile de cette unité, en le balayant et en faisant glisser le doigt.

La première fois qu'on allume l'unité, après avoir choisi la langue d'affichage, la date et l'heure, l'écran FONCTION s'ouvre.

L'écran FONCTION permet d'ouvrir divers écrans de réglage et de lancer des applis d'enregistrement.

#### <span id="page-9-2"></span>**Lancement d'applis d'enregistrement**

**1.** Comme le montre l'illustration ci-dessous, balayez le milieu de l'écran pour sélectionner une appli à lancer.

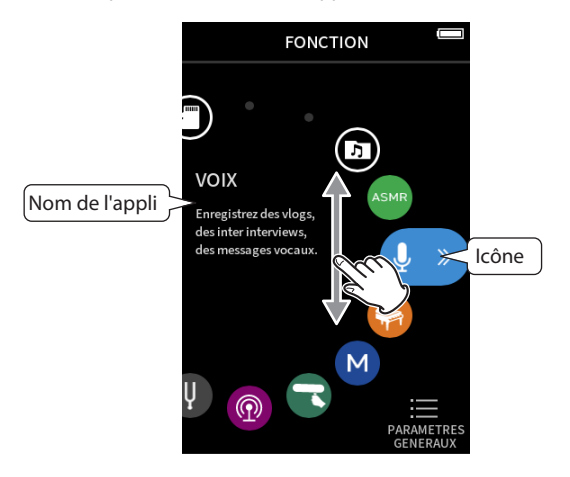

**2.** Touchez une icône pour lancer son appli.

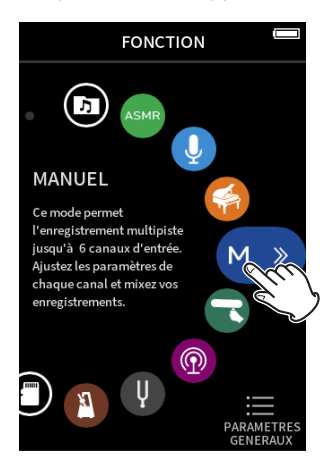

L'écran d'accueil (HOME) de l'appli d'enregistrement s'ouvrira.

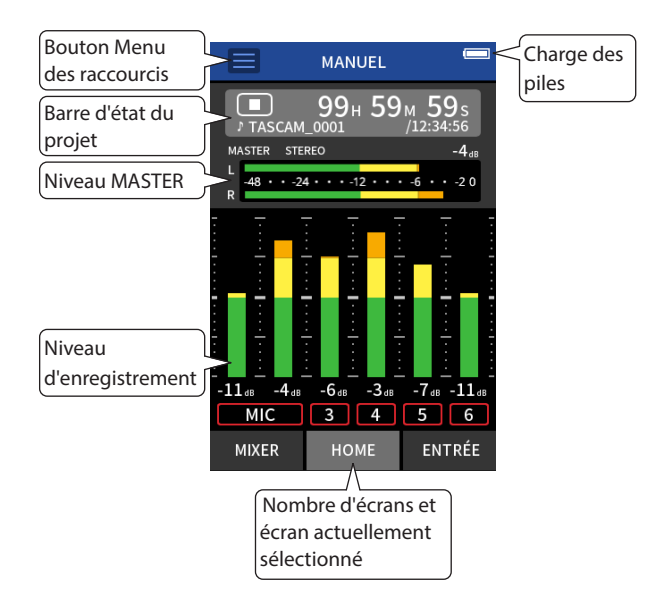

Exemple de l'appli d'enregistrement MANUEL

#### **Retour à l'écran FONCTION**

**1.** Touchez le bouton Menu des raccourcis en haut de l'écran.

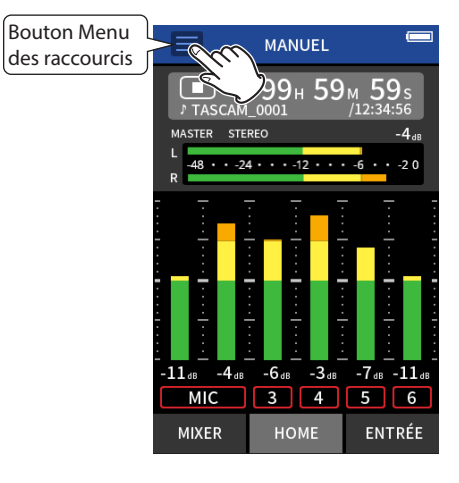

Le Menu des raccourcis s'ouvrira en bas de l'écran.

**2.** Touchez l'icône FONCTION dans le menu des raccourcis.

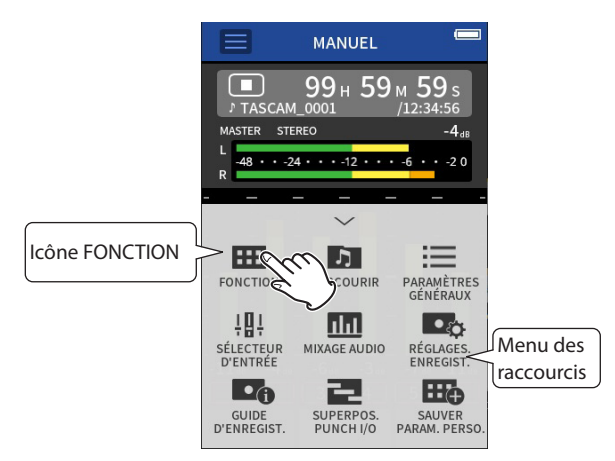

Cela rouvre l'écran FONCTION.

#### **Changement d'écran**

Touchez le nom de l'écran auquel vous souhaitez accéder en bas de l'affichage.

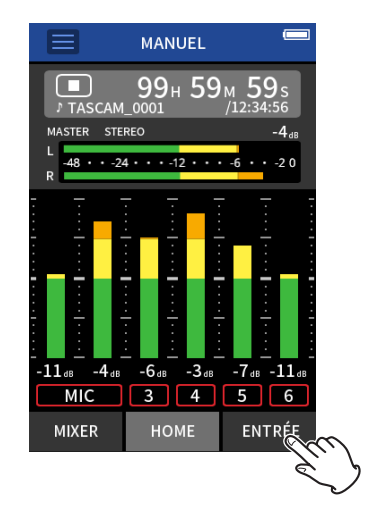

# <span id="page-11-0"></span>**2 - Nomenclature et fonctions des parties**

#### <span id="page-11-1"></span>**2-8 Aperçu des applis**

#### **Écran FONCTION**

Il peut être utilisé pour lancer des applis d'enregistrement et ouvrir l'écran PARAMÈTRES GÉNÉRAUX.

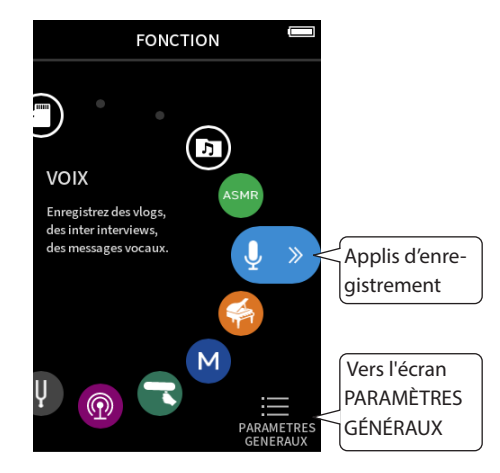

#### **Applis d'enregistrement**

Les applis suivantes sont disponibles pour des situations d'enregistrement typiques.

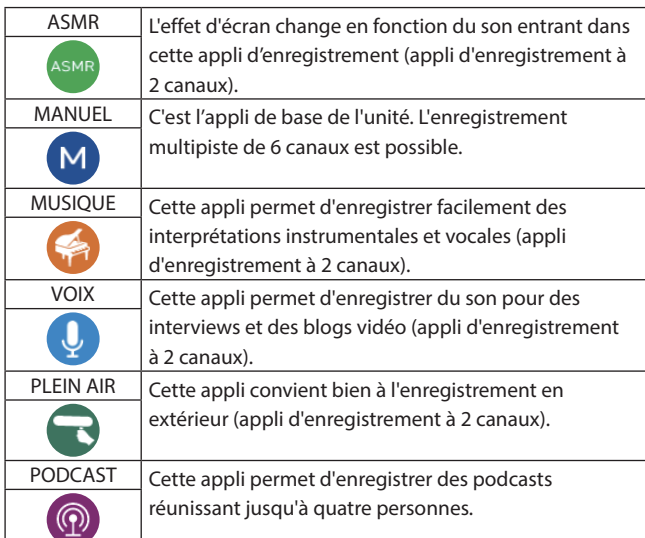

#### **Autres applis**

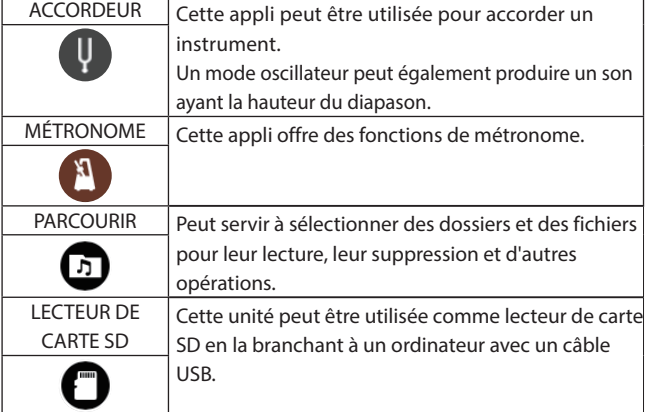

#### **NOTE**

La conception et les fonctions des applis et autres fonctionnalités pourront changer avec les mises à jour du firmware.

#### **Écran PARAMÈTRES GÉNÉRAUX**

Sert à faire les réglages propres à l'unité. Touchez l'icône PARAMÈTRES GÉNÉRAUX en bas à droite de l'écran FONCTION.

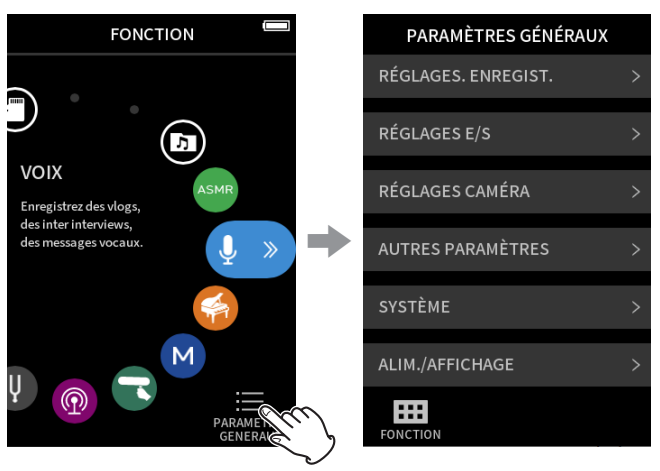

Écran FONCTION Écran PARAMÈTRES GÉNÉRAUX

Voir [« PARAMÈTRES GÉNÉRAUX » en page 78](#page-77-1) pour une liste des paramètres de réglage.

#### <span id="page-12-0"></span>**Enregistrement des flux de signaux dans les applis**

Cette unité peut enregistrer en multipiste jusqu'à 8 pistes (6 pistes + mixage stéréo). Dans chaque appli, un maximum de 8 entrées peuvent être affectées à un maximum de 6 pistes. Les pistes 1–6 peuvent être utilisées dans l'appli MANUEL , les pistes 1–4 dans l'appli PODCAST, et les pistes 1–2 dans les applis d'enregistrement à 2 canaux.

• Les prises d'entrée 5-6 et la prise EXT IN ne peuvent pas être utilisées en même temps.

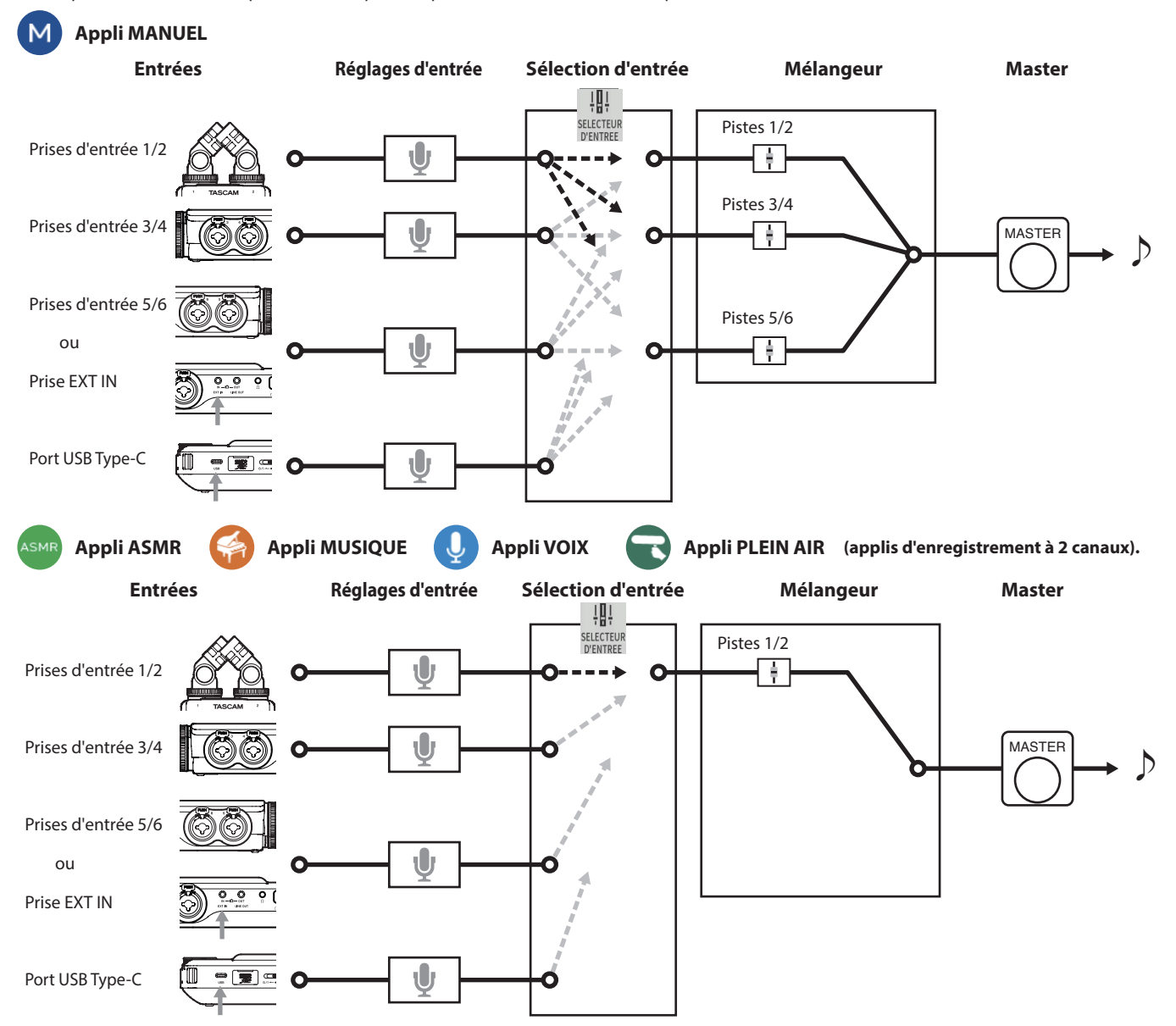

### <span id="page-13-0"></span>**2 - Nomenclature et fonctions des parties**

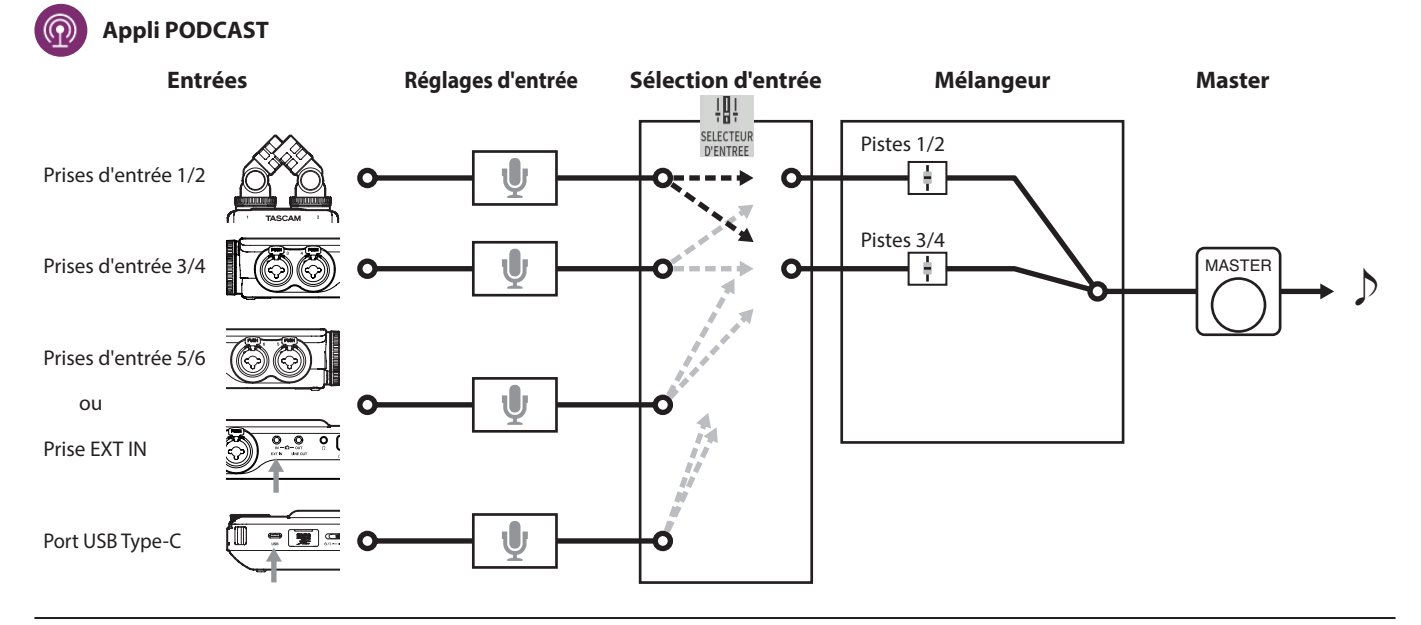

#### <span id="page-13-1"></span>**Fichiers sortant des applis d'enregistrement**

Les types de fichiers produits par l'enregistrement dépendent de l'appli. Les applis capables d'enregistrer en multipiste produisent un fichier master ainsi que des fichiers de pistes.

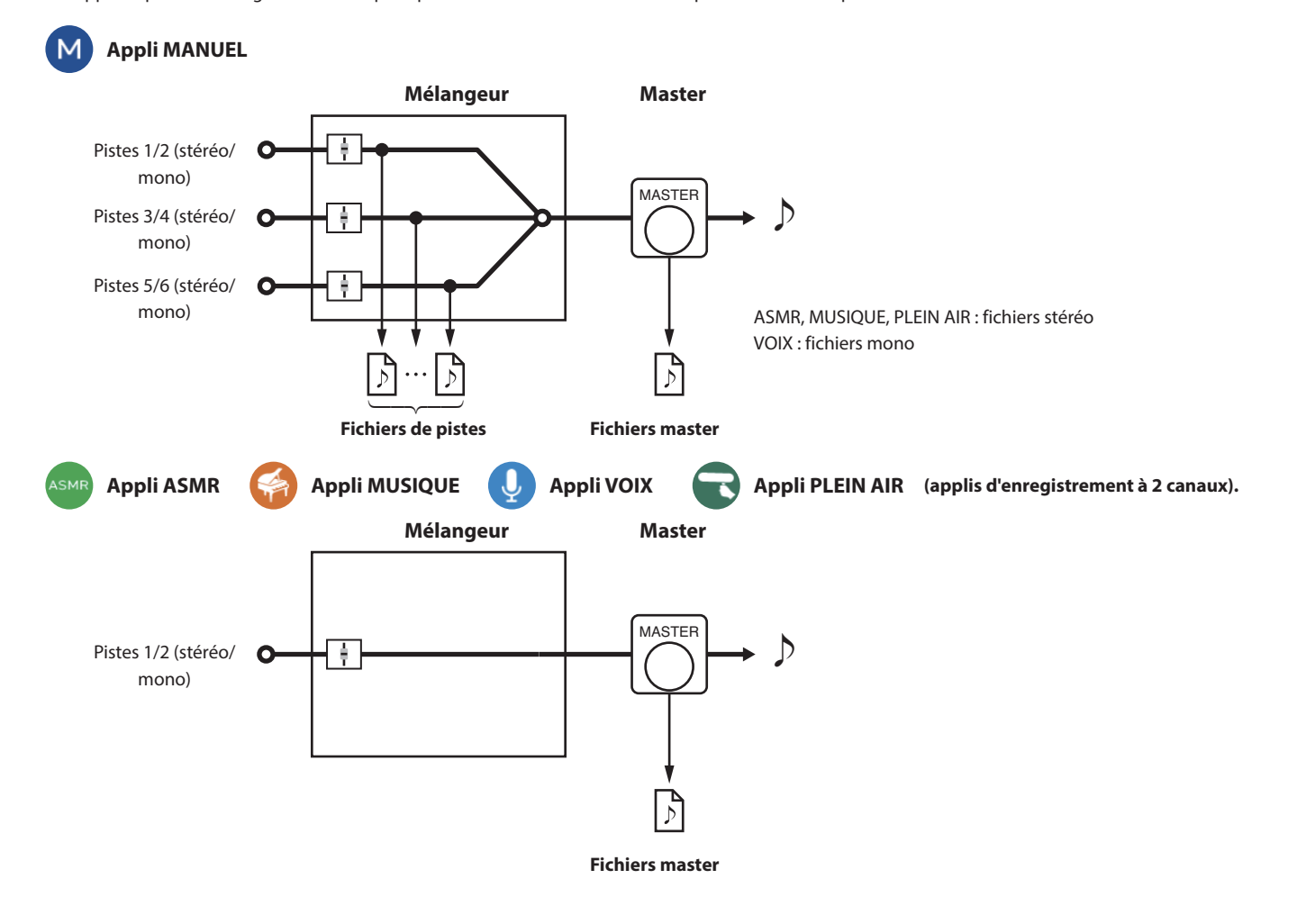

#### <span id="page-14-0"></span>**Appli PODCAST**

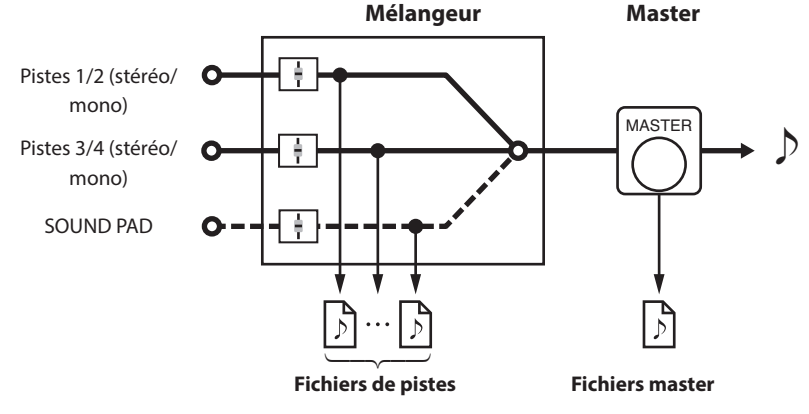

• L'appli podcast ne peut pas utiliser les pistes 5-6.

#### **Fichiers de pistes**

Il s'agit de fichiers d'enregistrement mono du son sur chaque piste. Deux pistes qui sont liées en stéréo sont enregistrées comme un seul fichier stéréo. **Fichiers master**

Ces fichiers sont des enregistrements de la sortie du mélangeur.

#### **Fonction SÉLECTEUR D'ENTRÉE**

Lorsque l'unité sort d'usine, ses prises d'entrée 1–6 sont affectées par défaut aux pistes 1–6.

Grâce à la fonction SÉLECTEUR D'ENTRÉE, n'importe quelle paire de prises d'entrée peut être affectée à n'importe quelle paire de pistes.

Dans cet exemple, des micros sont connectés aux prises d'entrée 3–4 et affectés aux pistes 1–2 pour l'enregistrement à l'aide de l'appli MUSIQUE.

#### **Exemple de fonctionnement : affectation des prises d'entrée 3–4 aux pistes 1–2**

Touchez le bouton de menu des raccourcis dans l'écran de l'appli, puis touchez l'icône SÉLECTEUR D'ENTRÉE pour ouvrir l'écran SÉLECTEUR D'ENTRÉE.

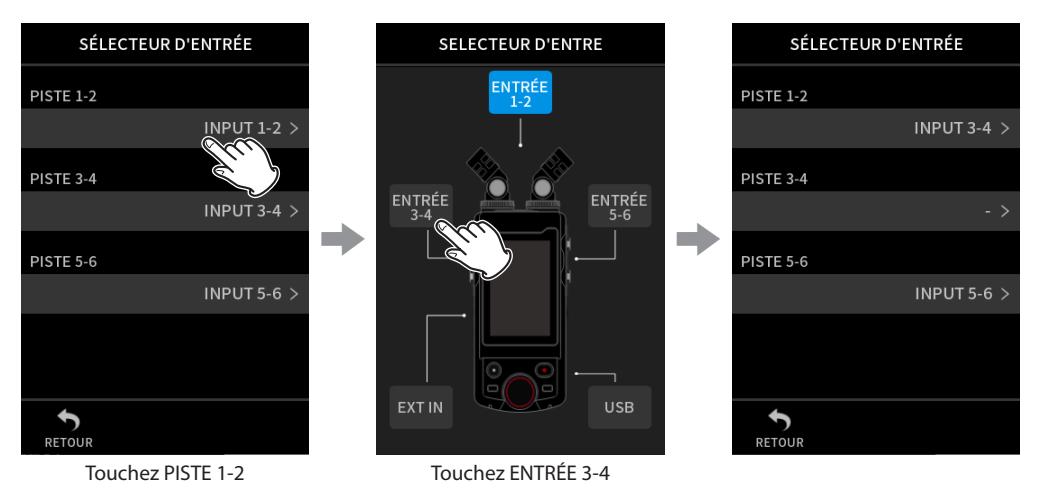

Voir [« Utilisation de la fonction SÉLECTEUR D'ENTRÉE » en page 27](#page-26-1) pour des détails.

#### **NOTE**

- Les prises d'entrée 5-6 et la prise EXT IN ne peuvent pas être utilisées en même temps.
- i Les sélections d'entrée sont enregistrées indépendamment pour chaque appli.

# <span id="page-15-0"></span>**2 - Nomenclature et fonctions des parties**

#### **Barre d'état du projet**

Lorsqu'une appli est lancée, son écran d'accueil (HOME) affiche l'état de l'unité, le compteur et d'autres informations.

Dans les applis qui comportent plusieurs écrans, ces données sont abrégées dans les écrans autres que l'écran HOME.

Toucher la barre d'état du projet en écran HOME fait s'afficher les détails.

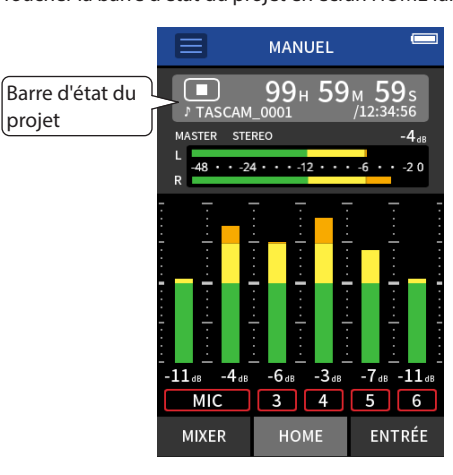

Exemple de l'appli d'enregistrement MANUEL

#### **Affichage des détails**

Touchez la barre d'état du projet pour afficher des détails supplémentaires. Lorsque des détails supplémentaires s'affichent, touchez la zone de format de fichier pour rétablir l'affichage normal.

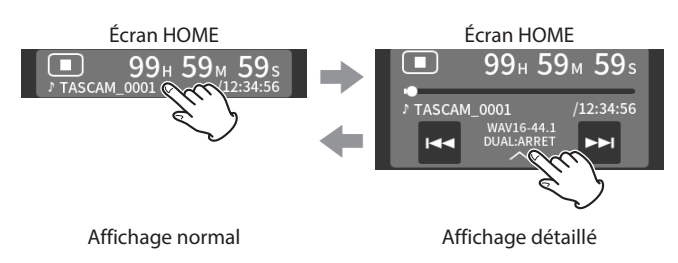

#### **Signification**

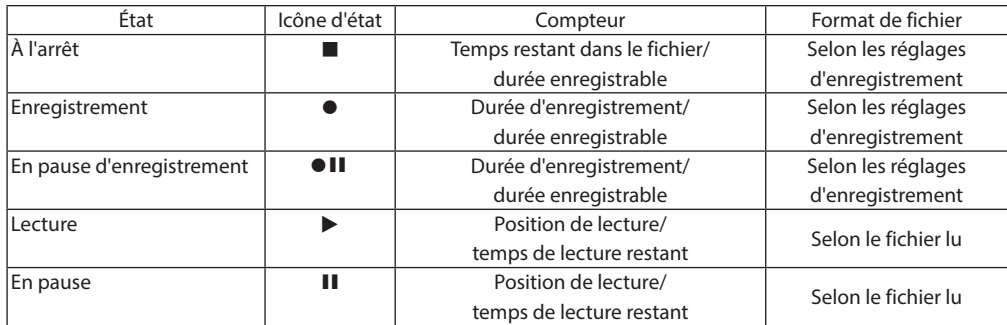

#### **À l'arrêt**

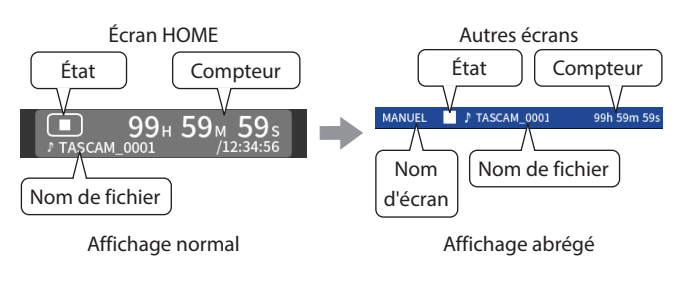

#### **En enregistrement/pause d'enregistrement**

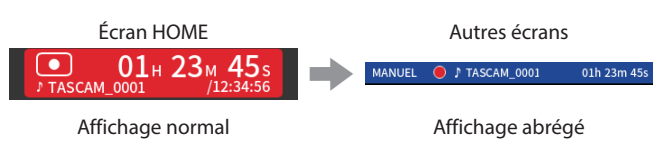

#### **En lecture/pause de lecture**

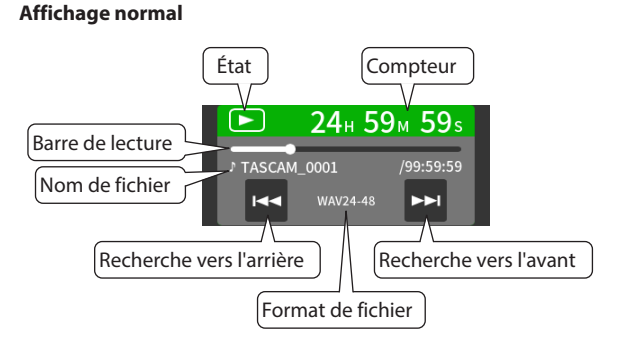

#### **Affichage abrégé**

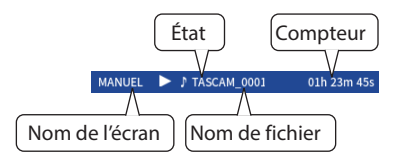

#### <span id="page-16-0"></span>**Menu des raccourcis**

Touchez le bouton Menu des raccourcis dans l'écran de l'appli pour afficher divers raccourcis de menu.

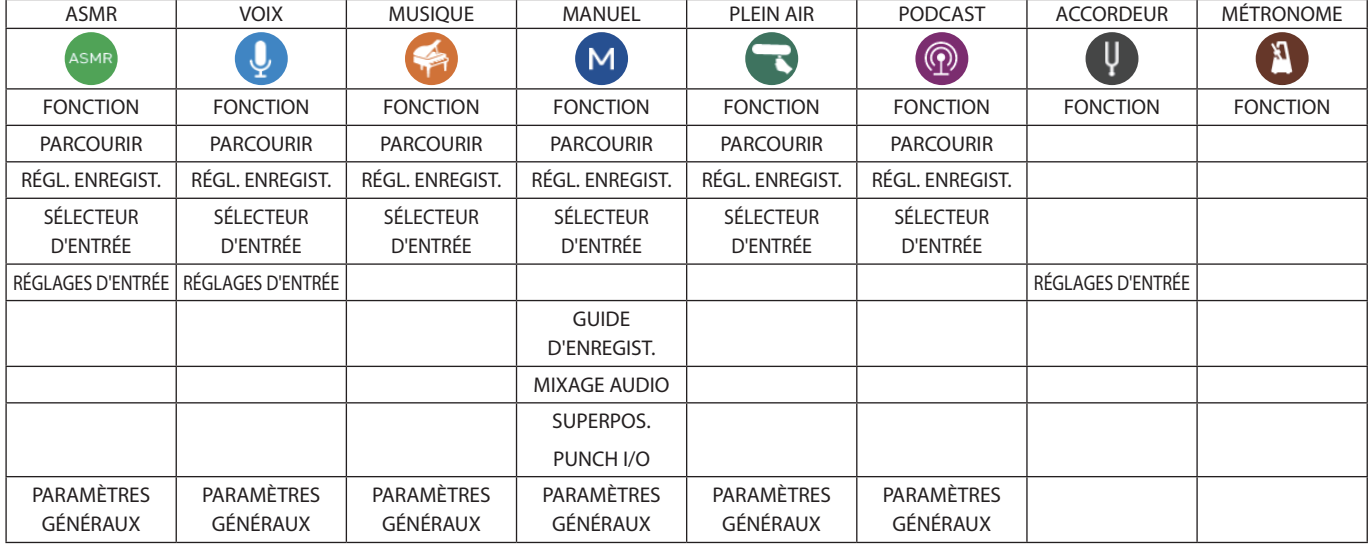

#### **FONCTION**

Ouvre l'écran FONCTION.

#### **PARCOURIR**

Ouvre l'écran PARCOURIR.

#### **RÉGL. ENREGIST.**

Amène à la rubrique RÉGL. ENREGIST. (réglages d'enregistrement) de l'écran PARAMÈTRES GÉNÉRAUX.

#### **SÉLECTEUR D'ENTRÉE**

Ouvre l'écran SÉLECTEUR D'ENTRÉE.

#### **RÉGLAGES D'ENTRÉE**

Ouvre l'écran ENTRÉE.

#### **GUIDE D'ENREGIST.**

Active et désactive la fonction GUIDE D'ENREGIST. (guide

#### d'enregistrement).

**MIXAGE AUDIO**

Sert au mixage des enregistrements.

#### **SUPERPOS. PUNCH I/O**

Active le mode de superposition (« Overdub ») et de réenregistrement

#### partiel (« Punch in/out »).

**PARAMÈTRES GÉNÉRAUX**

Sert à faire les réglages propres à l'unité.

#### <span id="page-17-0"></span>**Saisie des caractères**

Touchez un champ de saisie de caractères pour ouvrir l'écran de saisie des caractères.

L'exemple suivant montre l'écran de saisie de caractères ouvert à partir de l'écran PARAMÈTRES GÉNÉRAUX > page SYSTÈME > NOM FICHIER > TEXTE.

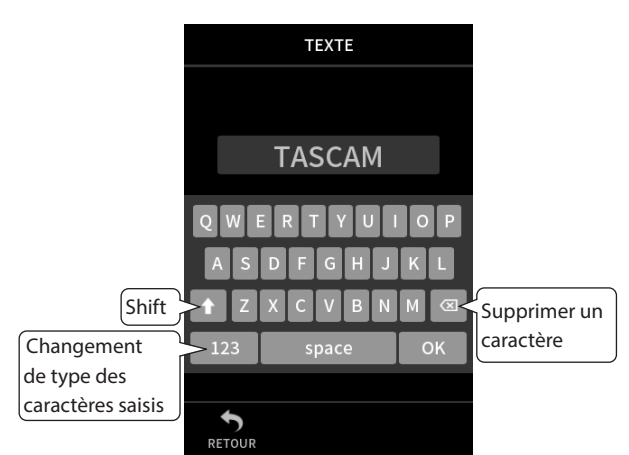

Touchez le bouton de type de caractère pour alterner entre lettres de l'alphabet anglais et chiffres/symboles.

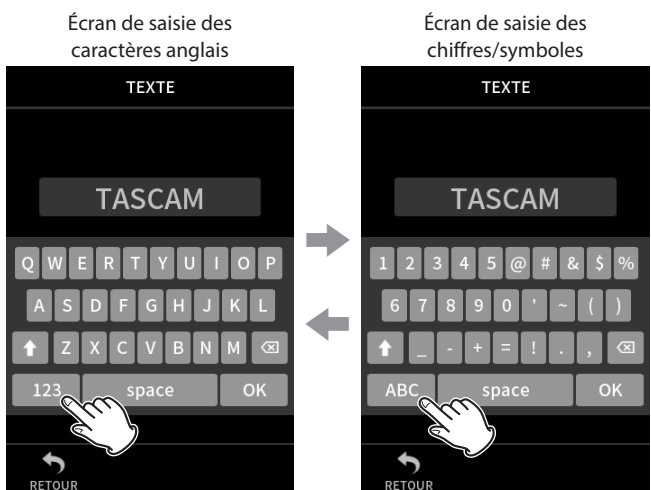

Touchez le bouton Majuscule (Shift) pour alterner entre majuscules et minuscules.

Les symboles suivants peuvent être saisis.

 $@#&$ \$ % ' ~ () \_ - + = !.,

#### <span id="page-18-0"></span>**3-1 Insertion et retrait de carte microSD**

#### **Insertion de cartes microSD (vendues séparément)**

Insérez une carte microSD dans le lecteur de carte microSD sur le côté droit de l'unité pour permettre la lecture et l'enregistrement.

#### **NOTE**

Les cartes microSD peuvent être insérées, que l'unité soit ou non sous tension.

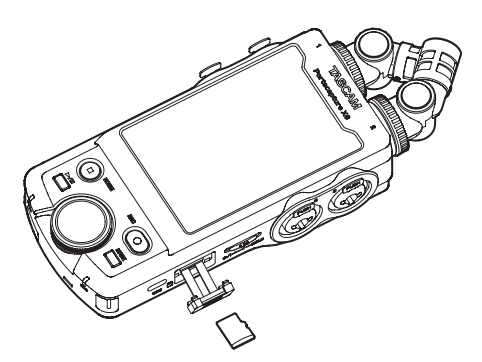

- **1.** Ouvrez le tiroir du lecteur de carte microSD.
- **2.** Insérez la carte microSD (vendue séparément), côté étiquette vers le haut.
- **3.** Fermez le tiroir du lecteur de carte microSD.

#### **Retrait de carte microSD**

Éteignez l'unité ou arrêtez son fonctionnement avant de retirer une carte microSD.

#### **ZATTENTION**

Ne retirez jamais une carte microSD quand l'unité est en service (notamment en enregistrement, lecture ou écriture de données sur la carte microSD). Cela pourrait entraîner l'échec de l'enregistrement, la perte des données copiées et des bruits forts et soudains sortant par l'équipement d'écoute de contrôle, au risque d'endommager l'équipement, votre audition, ou de causer d'autres problèmes.

- **1.** Appuyez délicatement sur la carte microSD puis relâchez la pression pour lui permettre de sortir.
- **2.** Retirez la carte microSD.

#### **3-2 Préparation de l'alimentation**

#### **À propos sur les alimentations**

Cette unité peut être alimentée par 4 piles AA, un adaptateur secteur PS-P520U TASCAM (vendu séparément) ou le bus USB au travers d'un câble USB du commerce.

Des piles/batteries alcalines, Ni-MH ou lithium peuvent être utilisées.

#### **NOTE**

Cette unité ne peut pas servir de chargeur de batterie lorsqu'on utilise un adaptateur secteur.

#### **Emploi de piles AA**

- **1.** Retirez le couvercle du compartiment des piles et installez 4 piles AA avec leurs repères  $\oplus$  et  $\ominus$  orientés comme indiqué dans le compartiment.
- **2.** Refermez le compartiment des piles.

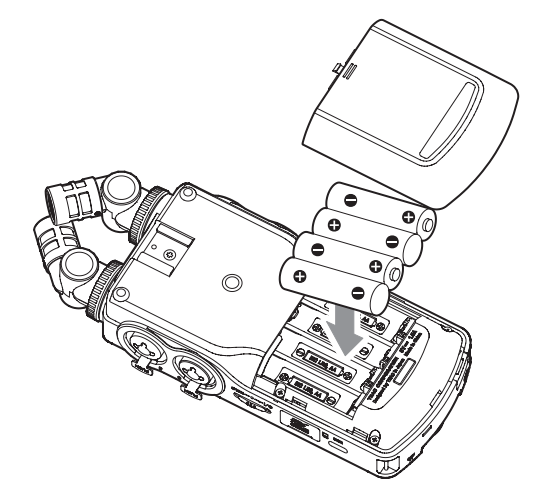

Indiquez le type des piles afin que la charge restante soit fidèlement affichée et que l'unité puisse déterminer si elle est suffisante pour un bon fonctionnement [\(« Indication du type des piles/batteries AA \(TYPE](#page-76-1)  [DE PILES\) » en page 77\)](#page-76-1).

#### **NOTE**

- Les piles alcalines fournies ne le sont que pour confirmer le fonctionnement de l'unité. Elles peuvent donc ne pas fonctionner très longtemps.
- Lorsque vous utilisez des piles, la durée de fonctionnement potentielle varie en fonction de la température ambiante et des conditions d'utilisation. Pour un fonctionnement continu et prolongé, nous vous recommandons d'utiliser un adaptateur secteur ou une autre source d'alimentation externe.

#### <span id="page-19-1"></span><span id="page-19-0"></span>**Emploi d'un adaptateur secteur (vendu séparément)**

**1.** Réglez le paramètre SÉLECT. SOURCE D'ALIM. de l'unité sur **ALITOMAT** 

Faites cela dans l'écran PARAMÈTRES GÉNÉRAUX > page ALIM./AFFICHAGE > paramètre SÉLECT. SOURCE D'ALIM. Le réglage par défaut est AUTOMAT.

**2.** Branchez un adaptateur secteur PS-P520U (vendu séparément) au port USB de l'unité.

PS-P520U TASCAM (vendu séparément)

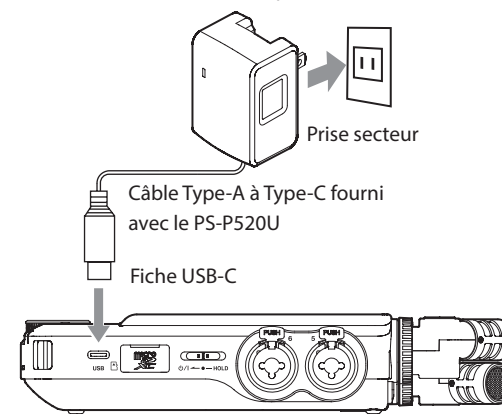

#### **ATTENTION**

- i Nous vous recommandons vivement d'utiliser l'adaptateur secteur conçu pour cette unité (PS-P520U, vendu séparément). En cas d'utilisation d'un autre adaptateur secteur externe, celui-ci doit avoir les caractéristiques suivantes.
	- Tension fournie : 5 V
	- Courant fourni : 1,5 A ou plus

Utiliser une alimentation aux caractéristiques autres que celles cidessus peut entraîner un dysfonctionnement, une surchauffe, un incendie ou d'autres problèmes.

En cas de problème, cessez d'utiliser l'unité et contactez le revendeur chez qui vous l'avez achetée ou un service après-vente TASCAM pour demander une réparation.

#### **NOTE**

- Du bruit peut se produire lors de l'enregistrement au microphone si l'unité est trop proche de l'adaptateur secteur. Dans ce cas, éloignez suffisamment l'adaptateur secteur de l'unité.
- Si le paramètre SÉLECT. SOURCE D'ALIM est réglé sur AUTOMAT., l'alimentation est fournie par le port USB Type-C même si des piles sont disponibles en plus de cette source.
- Si l'unité ne peut pas automatiquement déterminer que le port USB Type-C fournit un courant d'au moins 1,5 A, une fenêtre contextuelle de confirmation du courant d'alimentation apparaît. [\(voir « Détection](#page-19-2) [automatique de l'alimentation fournie par le port USB Type-C » en](#page-19-2)  [page 20\)](#page-19-2)

#### **Emploi de l'alimentation par bus USB**

- **1.** Réglez le paramètre SÉLECT. SOURCE D'ALIM. de l'unité sur AUTOMAT. Faites cela dans l'écran PARAMÈTRES GÉNÉRAUX > page ALIM./AFFICHAGE > paramètre SÉLECT. SOURCE D'ALIM. Le réglage
- **2.** Utilisez le câble USB fourni pour connecter l'unité et l'ordinateur comme représenté ci-dessous.

Port USB Type-C

par défaut est AUTOMAT.

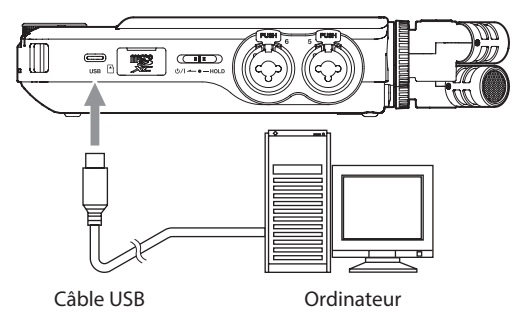

#### **NOTE**

- Si l'ordinateur ne doit servir qu'à l'alimentation électrique, il n'est pas nécessaire d'installer un pilote.
- Nous vous recommandons de faire la connexion à un port USB Type-C d'un ordinateur ou autre appareil.
- Si le paramètre SÉLECT. SOURCE D'ALIM est réglé sur AUTOMAT., l'alimentation est fournie par le port USB Type-C même si des piles sont disponibles en plus de cette source.
- Si l'unité ne peut pas automatiquement déterminer que le port USB Type-C fournit un courant d'au moins 1,5 A, une fenêtre contextuelle de confirmation du courant d'alimentation apparaît. [\(voir « Détection](#page-19-2)  [automatique de l'alimentation fournie par le port USB Type-C » en](#page-19-2)  [page 20\)](#page-19-2)

#### <span id="page-19-2"></span>**Détection automatique de l'alimentation fournie par le port USB Type-C**

Lorsque SÉLECT. SOURCE D'ALIM. est réglé sur AUTOMAT., l'unité détecte automatiquement l'alimentation fournie par le port USB Type-C. Si l'unité ne peut pas automatiquement déterminer que le port USB Type-C fournit un courant d'au moins 1,5 A, une fenêtre contextuelle de confirmation du courant d'alimentation apparaît.

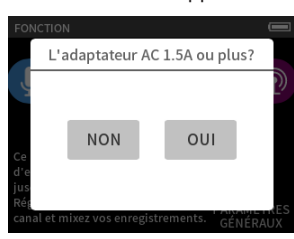

- i Sélectionnez « Non » si le courant d'alimentation est inférieur à 1,5 A. Le MODE ÉCONOMIE sera activé, limitant ainsi certaines fonctions. [\(voir « Mode d'économie d'énergie » en page 77\)](#page-76-2)
- Sélectionnez « Oui » si le courant d'alimentation est de 1,5 A ou plus. Le MODE ÉCONOMIE sera désactivé.

Si l'unité peut automatiquement déterminer que le port USB Type-C fournit un courant d'au moins 1,5 A, aucune fenêtre contextuelle de confirmation du courant d'alimentation n'apparaît. Activez/désactivez le MODE ÉCONOMIE et modifiez les paramètres si nécessaire.

#### <span id="page-20-0"></span>**3-3 Mise sous/hors tension**

#### **ATTENTION**

Baissez le volume du système audio connecté à l'unité avant d'allumer ou d'éteindre l'unité.

Ne portez pas de casque connecté à l'unité quand vous la mettez sous/ hors tension. Le bruit produit pourrait endommager les haut-parleurs et votre audition.

#### **Mise sous tension**

Faites coulisser le commutateur **b/I/HOLD** du côté **b/I** jusqu'à ce que l'écran s'allume. Ensuite, relâchez le commutateur. Au démarrage de l'unité, l'écran tactile s'active.

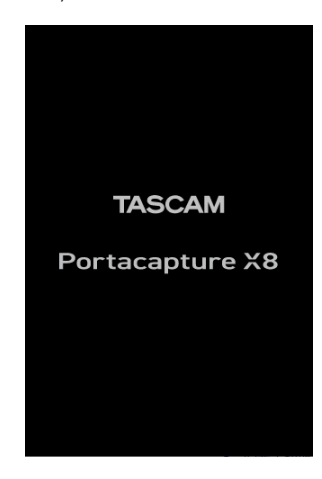

Écran de démarrage

La toute première fois que vous allumez l'unité, l'écran LANGUAGE (langue) s'ouvre. Dès la fois suivante, c'est l'écran HOME (accueil) de l'appli sélectionnée en écran FONCTION lors de la dernière extinction de l'unité qui réapparaît.

#### **Extinction de l'unité (mise en veille)**

Faites coulisser le commutateur (D/I/HOLD du côté (D/I jusqu'à ce que l'écran s'éteigne. Ensuite, relâchez le commutateur. L'unité s'éteint après avoir terminé son processus d'extinction.

#### **ATTENTION**

Utilisez toujours le commutateur **D/I/HOLD** pour éteindre l'unité.

Si l'unité n'est pas en mesure d'effectuer correctement les procédures d'extinction, les données d'enregistrement, réglages et autres modifications peuvent être perdus. Les données et réglages perdus ne peuvent pas être restaurés.

#### **NOTE**

L'unité ne peut pas être mise hors tension en cours d'enregistrement ou en armement pour l'enregistrement.

#### **Fonction de reprise**

Lorsqu'on éteint cette unité, l'endroit où la lecture s'est arrêtée est mémorisé.

À la prochaine mise sous tension, la lecture peut reprendre de là où elle a été arrêtée.

#### **NOTE**

La position d'arrêt étant enregistrée sur la carte microSD, elle ne sera pas retrouvée si on remplace entre temps la carte microSD.

#### **Réglage de la langue, de la date et de l'heure**

#### **Sélection de la langue**

La première fois que vous allumez l'unité après l'avoir achetée, l'écran LANGUAGE (langue) s'ouvre.

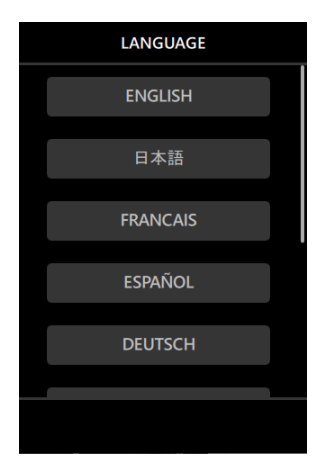

**1.** Balayez l'écran verticalement pour trouver la langue souhaitée.

#### **Options**

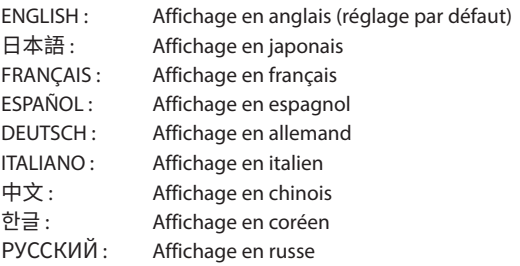

**2.** Touchez la langue souhaitée pour la choisir.

#### **NOTE**

Le réglage de la langue peut être changé avec l'écran PARAMÈTRES GÉNÉRAUX > page SYSTÈME > paramètre LANGUE.

#### **Réglage de la date et de l'heure**

Chaque fois que la date et l'heure ont été initialisées, l'écran DATE/HEURE s'ouvre pour permettre de les régler.

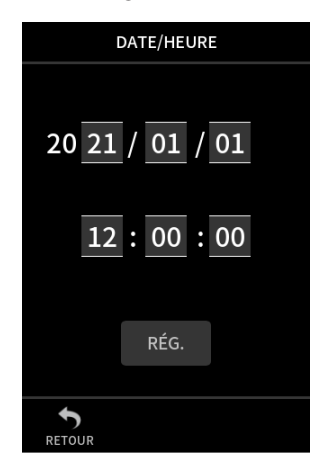

- **1.** Touchez les chiffres et faites glisser votre doigt pour régler la date et l'heure.
- **2.** Touchez le bouton RÉG. pour confirmer les réglages.

#### **NOTE**

• Une fois la date et l'heure fixées, l'écran de confirmation de formatage s'ouvre si une carte microSD nécessitant un formatage est chargée.

## <span id="page-21-0"></span>**3 - Préparation**

• Les réglages de date et d'heure peuvent également être modifiés avec l'écran PARAMÈTRES GÉNÉRAUX > page SYSTÈME > paramètre DATE/HEURE.

#### **Formatage (initialisation) des cartes microSD**

Le message suivant apparaîtra si une carte non formatée est chargée. Toccare OK per iniziare la formattazione.

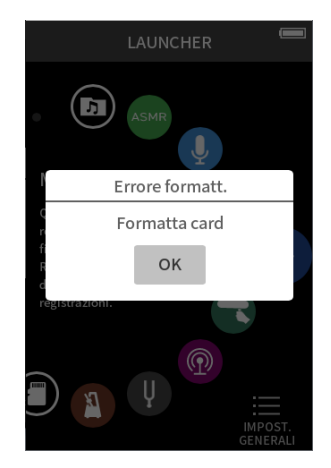

- Nous vous recommandons d'utiliser FORMATAGE COMPLET avant la première utilisation d'une carte microSD avec cette unité.
- Une fois le formatage réussi, l'écran FONCTION (sélection de l'appli à lancer) s'ouvre.

Le formatage peut également être effectué avec l'écran PARAMÈTRES GÉNÉRAUX > page SYSTÈME > paramètre FORMATAGE DU MÉDIA.

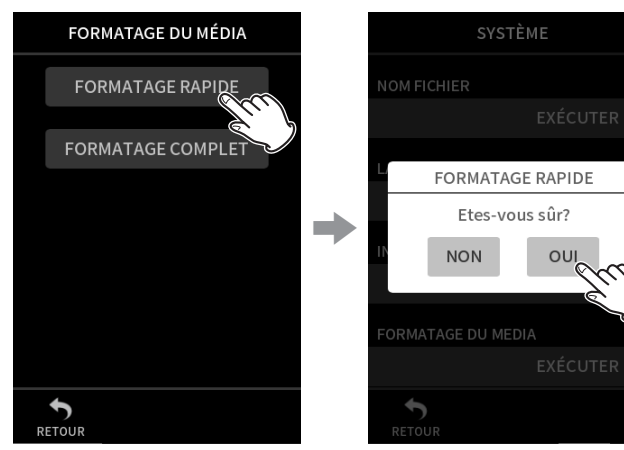

- **1.** Touchez FORMATAGE RAPIDE ou FORMATAGE COMPLET
- **2.** Touchez OUI

#### **ATTENTION**

Le formatage effacera toutes les données de la carte microSD. Faites une sauvegarde, par exemple sur un ordinateur, avant de formater une carte.

#### **NOTE**

- L'option FORMATAGE COMPLET peut améliorer les performances d'écriture qui ont diminué en raison d'une utilisation répétée. Si « Erreur écriture Enreg. maintenu » ou « Carte lente. Vérif. mrq. BOF » apparaît pendant l'enregistrement, formatez la carte à l'aide de l'option FORMATAGE COMPLET.
- Le FORMATAGE COMPLET vérifie l'absence d'erreur dans la mémoire pendant le formatage et nécessite donc plus de temps que le FORMATAGE RAPIDE.

#### <span id="page-22-0"></span>**4-1 Exemples de branchements**

#### **Emploi de l'appli MANUEL**

L'enregistrement multipiste de six entrées est possible.

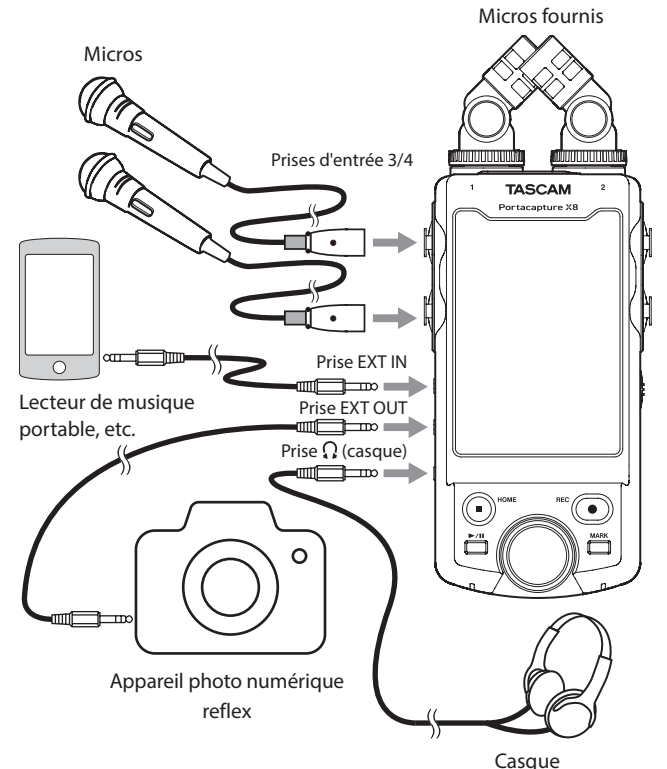

#### **Emploi de l'appli PODCAST**

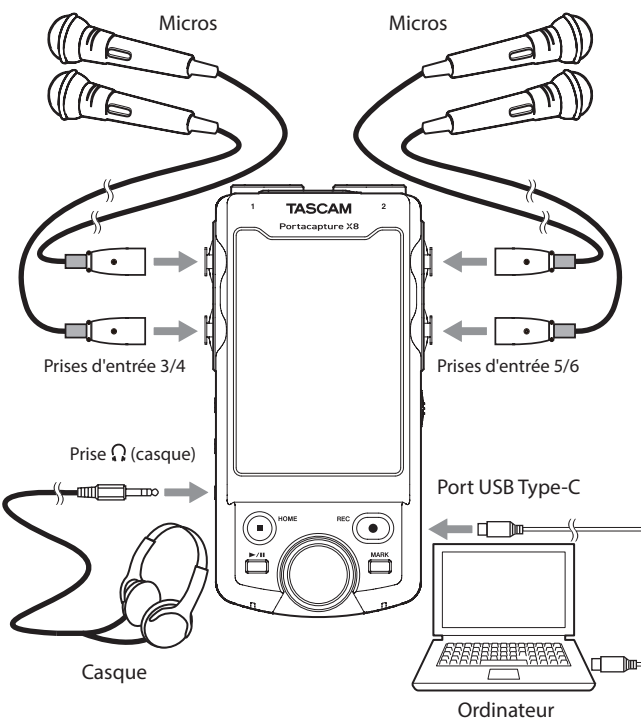

#### L'enregistrement multipiste de quatre entrées est possible.

#### **NOTE**

Pour brancher plusieurs casques, utilisez par exemple un amplificateur de casque multicanal du commerce.

#### <span id="page-22-1"></span>**4-2 Connexion des micros fournis**

Les micros fournis peuvent être connectés de deux façons.

#### **ATTENTION**

- Les micros fournis sont utilisables une fois qu'ils ont été bien serrés en tournant à fond leur bague de verrouillage. Les micros fournis ne seront pas reconnus si leur bague de verrouillage n'a pas été tournée à fond.
- Utilisez toujours les micros fournis ensemble, comme une paire.

#### **NOTE**

- Inversez ces procédures pour déconnecter les micros.
- Les angles des micros fournis ne peuvent pas être ajustés.
- Les micros fournis ne peuvent pas être tournés.
- Lorsque les micros fournis sont connectés aux prises d'entrée 1/2, les noms des pistes deviennent « MICRO ». Lorsque d'autres micros à alimentation par la prise sont connectés, les noms des pistes deviennent « 1 » et « 2 ».
- Les prises d'entrée 1/2 prennent en charge l'alimentation par la prise et peuvent être utilisées pour connecter des micros-cravates à fiches mini-jack TRS de 3,5 mm (pointe : point chaud, bague : point froid, manchon : masse)

#### **Connexion X-Y**

Elle permet d'enregistrer avec un champ stéréo clair et un déphasage réduit.

**1.** Connectez les micros de manière à ce que leur disque métallique soit du côté de l'écran tactile.

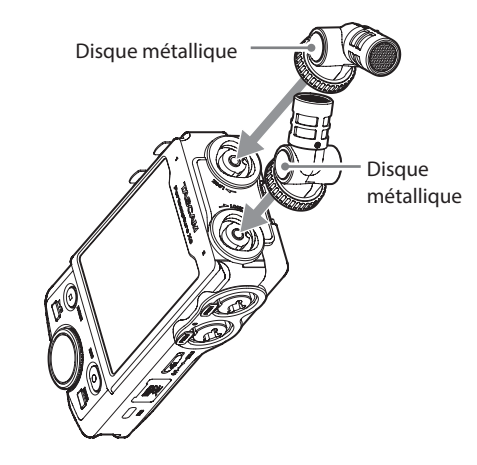

**2.** Tournez leur bague de verrouillage pour les bloquer.

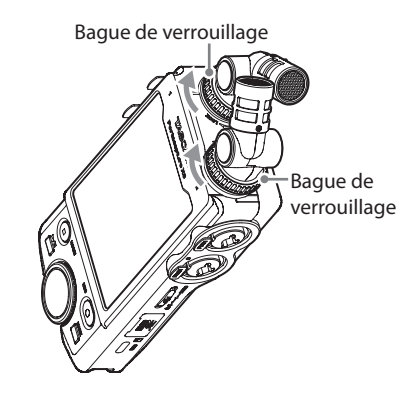

#### <span id="page-23-0"></span>**Connexion stéréo A-B**

Elle permet d'enregistrer avec un large champ stéréo gauche-droite.

**1.** Connectez les micros de manière à ce que leur disque métallique soit du côté de l'écran tactile.

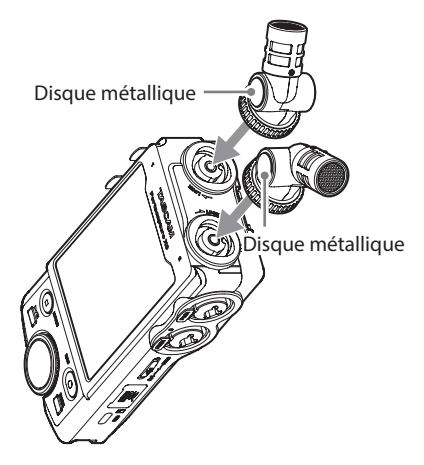

**2.** Tournez leur bague de verrouillage pour les bloquer.

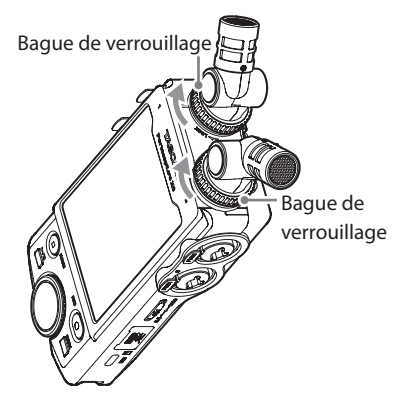

#### **4-3 Branchement de micros externes et d'autres équipements**

#### **Branchement de micros externes**

Branchez les micros aux connecteurs XLR ou TRS des prises d'entrée 3–6. Pointez les micros vers la source sonore et placez l'unité de façon stable sur un plan sans vibrations.

Lors de la connexion aux prises XLR, insérez la fiche jusqu'à ce qu'un déclic se fasse entendre. Lors de la déconnexion, tirez sur la fiche tout en appuyant sur la languette de déverrouillage.

Exemple de branchement aux prises d'entrée 3–4

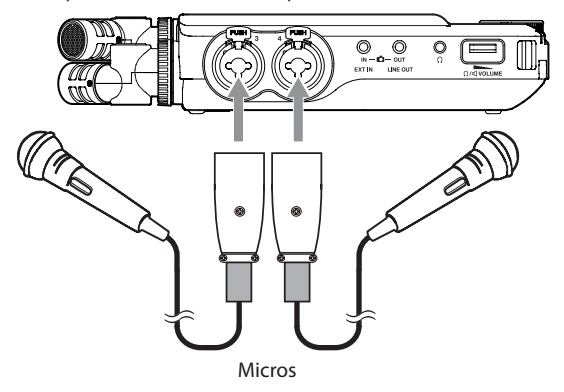

Après avoir effectué les connexions et les réglages du SÉLECTEUR D'ENTRÉE, utilisez les réglages ENTRÉE pour sélectionner le niveau MICRO ou LIGNE ([« Réglages pour chaque entrée » en page 28](#page-27-1)).

#### **NOTE**

- N'activez l'alimentation fantôme que si vous utilisez un microphone la nécessitant [\(voir « Emploi de l'alimentation fantôme \(ALIM.](#page-27-2)  [FANTÔME\) » en page 28\)](#page-27-2).
- Pour connecter un appareil à sortie asymétrique, utilisez la prise EXT IN.

#### **Branchement de micros compatibles avec une alimentation par la prise de type plug-in (PiP)**

En plus des micros fournis, d'autres micros compatibles avec une alimentation par la prise (mini-jack 3,5 mm TRS) peuvent être branchés aux prises d'entrée 1–2.

#### **Branchement de micros Mid-Side**

Des micros Mid-Side peuvent être connectés à une paire de prises d'entrée (3–4 ou 5–6).

Branchez le micro central (mid) à la prise d'entrée 3 ou 5 et le micro latéral (side) à la prise d'entrée 4 ou 6.

Après les avoir branchés, sélectionnez les pistes affectées aux prises auxquelles ils sont connectés à l'aide de l'écran PARAMÈTRES GÉNÉRAUX > RÉGLAGES E/S > DÉCODEUR MS > paramètre SOURCE. Voir [« Fonction de décodage Mid-Side » en page 72](#page-71-1) pour plus de détails sur l'enregistrement avec des micros Mid-Side.

#### <span id="page-24-0"></span>**Branchement d'autres équipements**

Utilisez la prise EXT IN pour brancher des câbles à mini-jack stéréo.

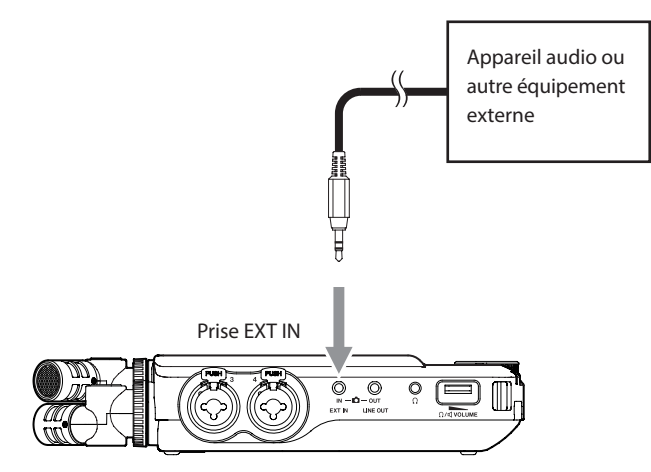

Après avoir effectué la connexion et le réglage du SÉLECTEUR D'ENTRÉE ([page 27\)](#page-26-1), changez le réglage d'entrée en EXT IN [\(« Réglages pour](#page-27-1)  [chaque entrée » en page 28](#page-27-1)).

Utilisez les prises d'entrée 3–6 pour connecter des fiches XLR et TRS standard.

Exemple de branchement aux prises d'entrée 3–4

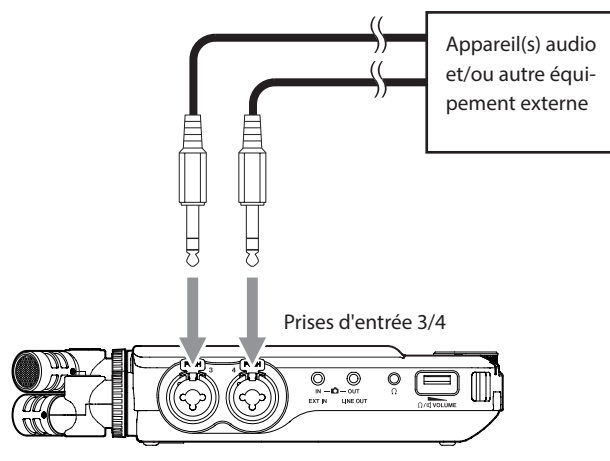

Jacks 6,35 mm 3 points (TRS) standard (pointe : point chaud, bague : point froid, manchon : masse)

Exemple de branchement aux prises d'entrée 3–4

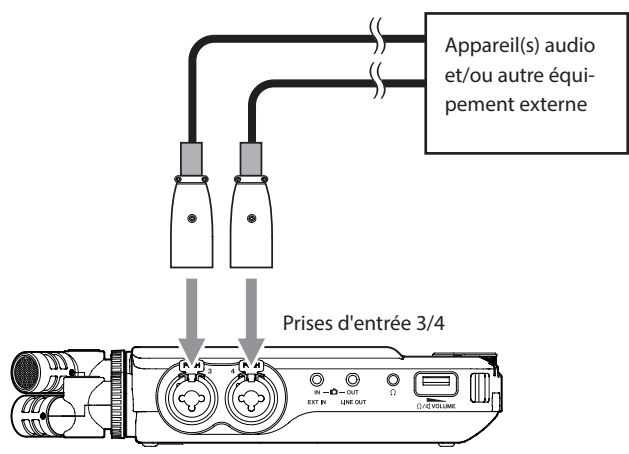

Équivalent XLR-3-31 (1 : masse, 2 : point chaud, 3 : point froid)

Après avoir fait le branchement et le réglage du SÉLECTEUR D'ENTRÉE [\(page 27\)](#page-26-1), réglez l'entrée sur LIGNE [\(« Réglages pour chaque entrée »](#page-27-1)  [en page 28\)](#page-27-1).

#### **4-4 Branchement de caméras (APRN)**

Lorsque vous enregistrez une vidéo avec une caméra, le même son peut être enregistré simultanément par la caméra et par cette unité. Afin de faire entrer le son dans la caméra, branchez-la à cette unité comme indiqué ci-dessous.

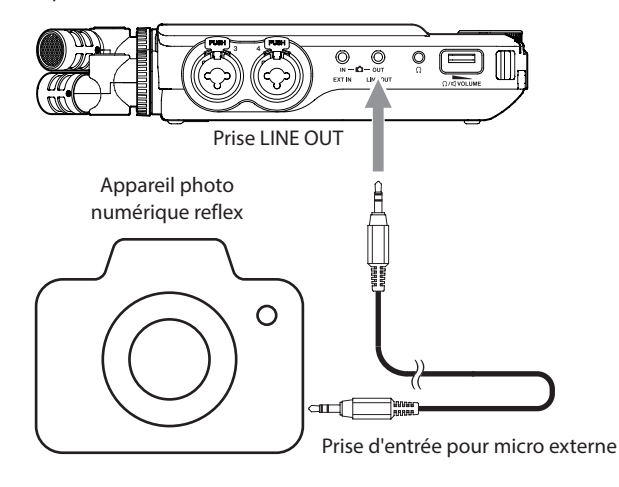

#### **Réglage de la sortie pour l'utilisation d'une caméra**

Le niveau de la sortie ligne peut être atténué de jusqu'à 30 dB pour une utilisation avec une caméra. Voir [« Réglage de la sortie pour l'utilisation](#page-66-1)  [d'une caméra » en page 67.](#page-66-1)

#### **4-5 Branchement d'un équipement d'écoute de contrôle**

Pour contrôler le son avec un système d'écoute externe (enceintes amplifiées ou amplificateur et enceintes), branchez celui-ci à la prise LINE OUT.

Pour écouter au casque, branchez ce dernier à la prise  $\Omega$  (casque). Selon les réglages, l'écoute de contrôle peut ne pas être possible tant que la touche REC [0] n'est pas pressée. Voir [« Flux des opérations](#page-31-1)  [d'enregistrement » en page 32](#page-31-1) pour des détails.

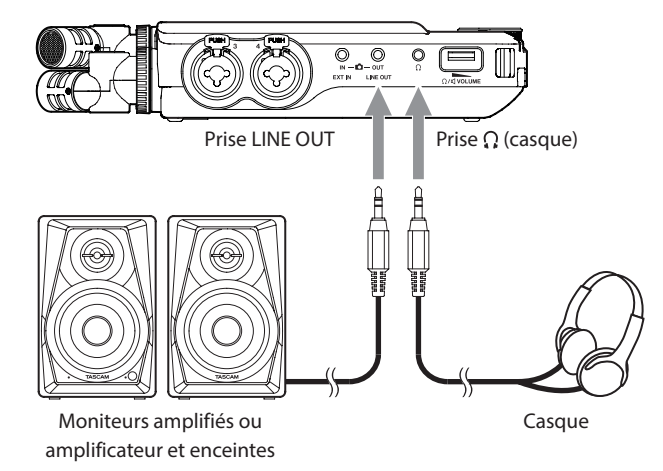

#### <span id="page-25-0"></span>**4-6 Emploi du haut-parleur intégré**

Pour écouter le son lu par le haut-parleur intégré, en écran PARAMÈTRES GÉNÉRAUX > RÉGLAGES E/S, activez le paramètre HT-PARLEUR (hautparleur).

#### **NOTE**

Si quelque chose est connecté à la prise LINE OUT ou à la prise  $\Omega$ (casque) ou aux deux, le son ne sera pas produit par le haut-parleur même si HT-PARLEUR est activé.

#### **4-7 Réglage du volume de lecture**

Utilisez la commande de volume  $\Omega/\mathbb{I}$  (casque/haut-parleur) pour régler le volume de sortie par le haut-parleur intégré et la prise  $\Omega$  (casque).

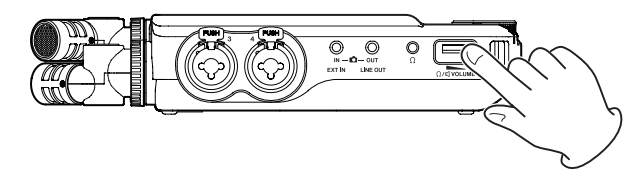

#### **NOTE**

- i Pour écouter le son lu par le haut-parleur intégré, en écran PARAMÈTRES GÉNÉRAUX > page RÉGLAGES E/S, activez le paramètre HT-PARLEUR (haut-parleur). Ce paramètre est désactivé en sortie d'usine.
- Le son n'est pas produit par le haut-parleur lorsque l'unité enregistre, est en attente d'enregistrement, en mode guide d'enregistrement ou si un casque est connecté.
- Régler le volume de  $\Omega$ / $\Pi$  (casque/haut-parleur) à 0 coupe le son.

#### <span id="page-25-1"></span>**4-8 Branchement d'ordinateurs et de smartphones**

Les fonctions suivantes peuvent être utilisées en cas de connexion par USB à un ordinateur (Windows/Mac) ou à un smartphone.

- $\bullet$  Utilisation de l'unité comme micro USB
- Enregistrement simultané sur un ordinateur et sur la carte microSD de l'unité (enregistrement de secours)
- i Écoute de contrôle du son de l'ordinateur
- Utilisation comme lecteur de carte microSD (uniquement en cas de connexion à un ordinateur)

#### **NOTE**

Un câble USB doit être préparé pour connecter cette unité à un ordinateur (Windows/Mac) ou à un smartphone [\(voir « Câbles USB](#page-6-1)  [\(pour la communication ou la transmission de données\) » en page](#page-6-1)  [7\)](#page-6-1).

Port USB Type-C

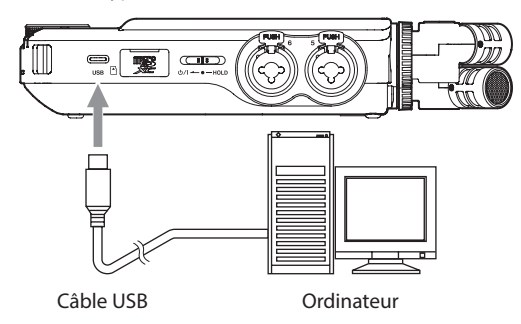

• Diffusion en live de mixages des sons lus par un ordinateur et de sons entrant par des micros connectés à cette unité (fonction de renvoi)

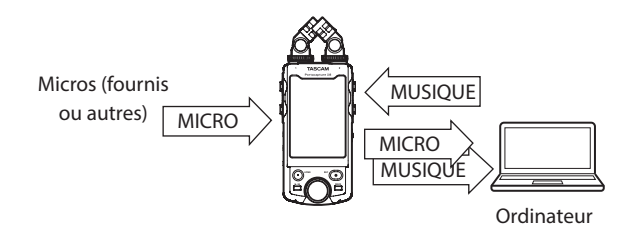

Voir [« Connexion USB » en page 68](#page-67-1) pour plus de détails sur l'utilisation.

#### <span id="page-26-1"></span><span id="page-26-0"></span>**5-1 Utilisation de la fonction SÉLECTEUR D'ENTRÉE**

Les numéros de piste et les prises d'entrée peuvent être associés par paires. La fonction SÉLECTEUR D'ENTRÉE peut être utilisée à partir des écrans d'appli d'enregistrement.

**1.** Touchez le bouton Menu des raccourcis.

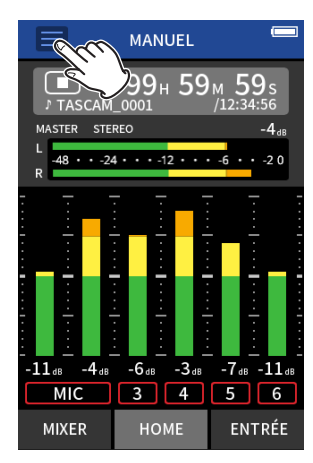

Exemple de l'appli d'enregistrement MANUEL

**2.** Touchez l'icône SÉLECTEUR D'ENTRÉE dans le Menu des raccourcis.

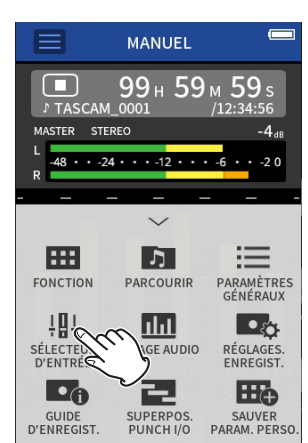

**3.** Touchez une paire de pistes pour modifier leur affectation aux prises d'entrée.

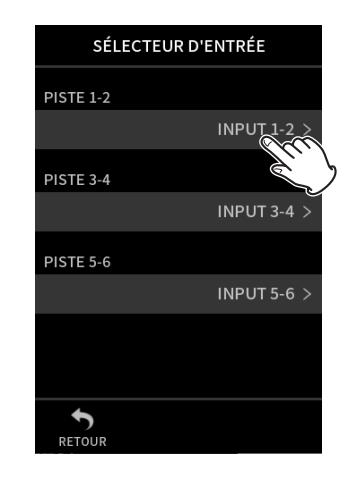

**4.** Touchez le ou les connecteurs d'entrée à associer. Répétez les étapes 3–4 si nécessaire.

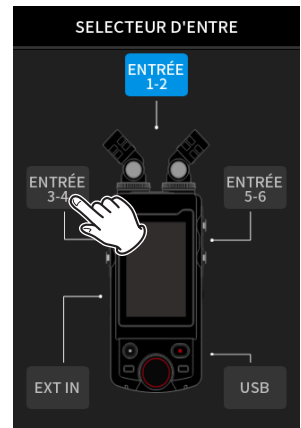

**5.** Touchez l'icône RETOUR pour terminer le réglage.

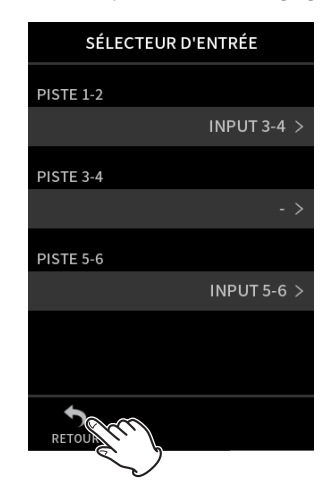

#### **NOTE**

- Étant donné que les ENTRÉES 5-6 et EXT IN ne peuvent pas être utilisées en même temps, une seule d'entre elles peut être affectée aux pistes.
- Les réglages d'entrée sont conservés par les pistes nouvellement affectées. La fonction de couplage stéréo est une exception.
- « MICRO » s'affiche pour les pistes auxquelles sont affectés des micros.
- « EXT » s'affiche pour les pistes auxquelles est affectée la prise EXT IN.

#### <span id="page-27-1"></span><span id="page-27-0"></span>**5-2 Réglages pour chaque entrée**

Touchez l'icône des réglages d'entrée de la piste à configurer ou RÉGLAGES D'ENTRÉE dans le Menu des raccourcis pour ouvrir l'écran des réglages.

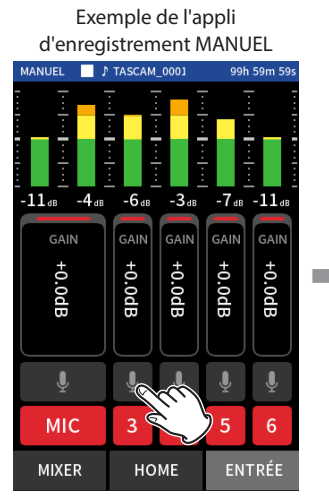

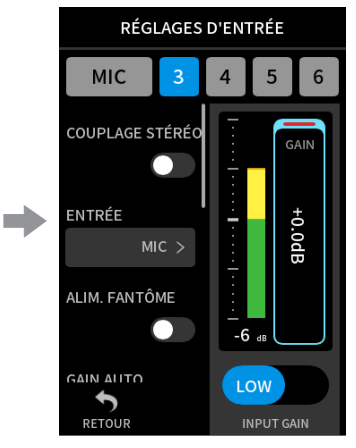

Touchez l'icône des réglages d'entrée.

#### **NOTE**

- i Il n'est pas possible de faire des réglages d'entrée pour l'USB.
- Tous les paramètres de réglage ne sont pas affichés sur un même écran. Balayez l'écran vers le haut et le bas pour afficher les paramètres de réglage nécessaires.
- Les pistes qui peuvent être réglées dépendent de l'appli [\(page 14](#page-13-1)).
- Même si des pistes sont sélectionnées pour effectuer des réglages, ceux-ci sont enregistrés en tant que réglages pour les prises d'entrée affectées à ces pistes. Pour cette raison, lorsque la fonction SÉLECTEUR D'ENTRÉE est utilisée pour modifier les affectations des pistes aux prises d'entrée, les réglages ne changent pas pour ces entrées. La fonction de couplage stéréo est une exception.

#### **Utilisation de la fonction COUPLAGE STÉRÉO**

Le signal audio des paires de pistes 1–2, 3–4 et 5–6 peut être envoyé au mélangeur en stéréo. Sélectionnez l'une des pistes à coupler en stéréo, et activez le paramètre COUPLAGE STÉRÉO.

#### **NOTE**

- En sortie d'usine, le couplage stéréo est activé pour les pistes 1-2 auxquelles sont connectés les micros fournis. « MICRO » s'affiche lorsque les pistes des micros fournis sont couplées en stéréo.
- Le paramètre COUPLAGE STÉRÉO de l'entrée EXT étant toujours activé, son bouton COUPLAGE STÉRÉO est désactivé.

#### **Réglage des sources d'entrée d'enregistrement (ENTRÉE)**

Les sources d'entrée des pistes peuvent être définies. Sélectionnez « MICRO » ou « LIGNE » en fonction de la source de la piste.

i Lorsque « LIGNE » est sélectionné, le signal d'entrée est atténué (−22 dB).

#### **NOTE**

- Ce réglage ne peut pas être effectué pour les pistes affectées aux prises d'entrée 1/2.
- EXT est ajouté comme option pour les pistes affectées aux prises d'entrée 5/6. Si EXT est sélectionné, la prise EXT IN est affectée aux pistes avec un couplage stéréo.

#### <span id="page-27-2"></span>**Emploi de l'alimentation fantôme (ALIM. FANTÔME)**

L'alimentation fantôme peut être activée si on utilise un micro qui la nécessite.

#### **NOTE**

Cette activation est possible lorsque le paramètre ENTRÉE est réglé sur MICRO.

- **1.** La tension de l'alimentation fantôme peut être réglée en fonction du micro connecté. Voir [« Réglage de la tension de l'alimentation](#page-29-1)  [fantôme » en page 30](#page-29-1) pour les procédures de réglage.
- **2.** Connectez si nécessaire les micros électrostatiques qui demandent une alimentation fantôme aux prises d'entrée 3–6.
- **3.** Dans les RÉGLAGES D'ENTRÉE, activez le paramètre ALIM. FANTÔME pour les prises d'entrée avec micros électrostatiques nécessitant une alimentation fantôme.
- **4.** Vérifiez le message qui s'affiche pour confirmer l'activation de l'alimentation fantôme, puis touchez « OUI ». L'alimentation fantôme sera fournie aux prises d'entrée sélectionnées.
	- Lorsque le message de confirmation est ouvert, touchez « NON » pour le fermer sans activer l'alimentation fantôme.
	- i Même lorsque le paramètre ALIM. FANTÔME est activé, si la charge des piles utilisées est faible, un message indiquant que la charge des piles est insuffisante apparaîtra et l'alimentation fantôme ne sera pas fournie.

#### **ATTENTION**

- Ne branchez/débranchez pas les micros aux prises micro/ligne lorsque l'alimentation fantôme est activée. Cela pourrait causer un grand bruit et endommager cette unité et l'équipement connecté.
- N'activez l'alimentation fantôme que si vous utilisez un microphone électrostatique la nécessitant. Activer l'alimentation fantôme quand vous avez connecté un micro dynamique ou un appareil ne la nécessitant pas peut endommager cette unité et l'équipement connecté.
- Si vous utilisez en même temps des micros électrostatiques nécessitant une alimentation fantôme et des micros dynamiques, veillez à utiliser des micros dynamiques symétriques. Il n'est pas possible d'utiliser des micros dynamiques asymétriques si l'alimentation fantôme est activée.
- Fournir une alimentation fantôme à certains microphones à ruban peut les détruire. En cas de doute, ne fournissez pas d'alimentation fantôme à un micro à ruban.
- Certains microphones électrostatiques ne fonctionneront pas avec une alimentation fantôme réglée sur +24 V.
- La durée de fonctionnement sur piles variera en fonction des micros utilisés. Pour plus de détails, référez-vous au mode d'emploi du micro.
- Si vous utilisez l'alimentation fantôme alors que l'unité fonctionne sur piles, l'autonomie peut être grandement réduite en fonction des microphones utilisés. Nous vous recommandons d'utiliser un adaptateur secteur TASCAM PS-P520U (vendu séparément).

De plus, en cas d'utilisation d'un adaptateur ne répondant pas aux spécifications recommandées, la fourniture d'une alimentation fantôme à plusieurs entrées peut entraîner l'extinction automatique de l'appareil.

- Ne branchez/débranchez pas l'adaptateur secteur quand vous utilisez l'alimentation fantôme. L'unité pourrait s'éteindre même si des piles sont installées, entraînant la perte ou l'altération des données enregistrées.
- Lorsqu'elle est alimentée par le bus USB, cette unité peut ne pas être à même de fournir une alimentation fantôme, selon l'ordinateur.

#### <span id="page-28-0"></span>**Réglage automatique du niveau d'entrée (GAIN AUTO)**

Quand cette fonction est activée, le niveau d'entrée est automatiquement ajusté en fonction du son entrant. Avec cette fonction, le niveau d'enregistrement augmente automatiquement quand le son entrant est trop faible ou diminue lorsqu'il est trop fort. Cette fonction est utile par exemple lors d'enregistrements de réunions. Quand GAIN AUTO est activé, le niveau d'enregistrement ne peut pas être changé manuellement.

#### **Réglage du filtre coupe-bas (COUPE-BAS)**

Il coupe le son en dessous de la fréquence sélectionnée. Le filtre coupebas peut réduire le bruit gênant venant par exemple du vent, d'un climatiseur ou d'un projecteur.

Réglez la fréquence de coupure du filtre coupe-bas en fonction du bruit.

#### **COUPE-BAS**

NON (par défaut), 40Hz, 80Hz, 120Hz, 220Hz

#### **NOTE**

La fonction COUPE-BAS ne peut pas être utilisée lorsque le paramètre de fréquence d'échantillonnage FRQ. ÉCHA. est réglé sur 192 kHz.

#### **Réglage du noise gate (NOISE GATE)**

Le son inférieur à un niveau défini peut être coupé. Lorsque l'option LOW est sélectionnée, seuls les sons faibles sont coupés. Lorsque l'option HIGH est sélectionnée, les sons jusqu'à un certain niveau sont également coupés.

#### **NOTE**

La fonction NOISE GATE ne peut pas être utilisée lorsque le paramètre FRQ. ÉCHA. est réglé sur 192 kHz.

#### **Réglage du limiteur (LIMIT./COMP)**

L'utilisation du limiteur peut supprimer la distorsion causée par une montée soudaine et excessive du son entrant.

#### **NON**

La fonction limiteur est désactivée.

#### **LIMITEUR**

Le limiteur évite toute distorsion lorsque des signaux trop forts entrent soudainement. Cela sert à l'enregistrement de prestations live et autres ayant de grandes variations de volume.

#### **NOTE**

De la distorsion peut survenir si le son entrant est trop fort, même avec le limiteur activé. Dans ce cas, baissez le niveau d'entrée ou augmentez la distance entre l'unité et la source.

#### **COMPRESSEUR**

Il augmente les niveaux des signaux d'entrée faibles et ajuste les signaux d'entrée forts pour qu'ils ne le deviennent pas plus. Cette fonction n'a pas pour but d'empêcher la distorsion. Cela convient aux enregistrements avec par exemple de grandes variations de volume sans niveaux d'entrée excessifs.

#### **NOTE**

Les fonctions LIMITEUR et COMPRESSEUR ne peuvent pas être utilisées lorsque le paramètre FRQ. ÉCHA. est réglé sur 192 kHz.

#### **Réglage de l'égaliseur (EQ)**

L'égaliseur a pour effet d'amplifier et d'atténuer des plages de fréquences spécifiques. Cela peut servir par exemple à faire ressortir le son d'instruments individuels, à ajuster la balance d'une large plage de fréquences ou à couper certaines fréquences indésirables.

#### **VOICE**

Ce réglage convient pour enregistrer des interviews, réunions, podcasts et autres conversations similaires.

#### **GUITAR**

Ce réglage convient pour l'enregistrement de guitares acoustiques.

#### **LOUD**

Ce réglage convient pour accentuer les basses fréquences puissantes, par exemple dans les concerts d'un groupe.

#### **VOCAL**

Ce réglage convient pour l'enregistrement du chant.

#### **MANUEL**

Avec ce réglage, quatre bandes de correction peuvent être ajustées manuellement. En plus des renforcements des basses et hautes fréquences, deux courbes en cloche peuvent être définies.

#### **NOTE**

La fonction EQ ne peut pas être utilisée lorsque le paramètre FRQ. ÉCHA. est réglé sur 192 kHz.

#### **MANUEL**

Cet égaliseur (EQ) paramétrique à 4 bandes peut être réglé manuellement.

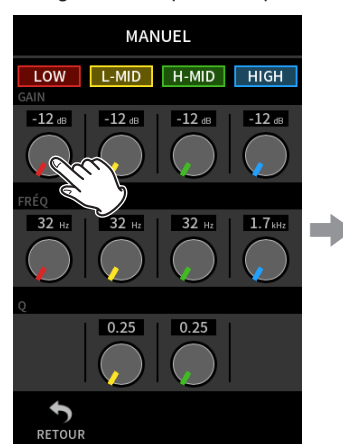

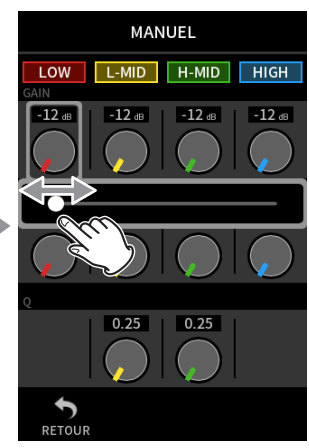

gauche et la droite pour le régler.

Touchez le bouton à régler. Faites glisser le curseur vers la

**NOTE**

Après avoir touché un bouton pour le régler, on peut tourner la molette pour un réglage plus précis.

#### **Boutons GAIN (LOW/LOW-MID/HIGH-MID/HIGH)**

Ils définissent les valeurs d'augmentation ou de diminution des niveaux pour chaque bande.

Plages

GAIN : −12 dB – +12 dB (par défaut : 0 dB)

#### **Boutons FRÉQ (LOW/LOW-MID/HIGH-MID/HIGH)**

Ils règlent les fréquences de coupure des bandes HIGH pour les aigus, LOW pour les basses et H-MID et L-MID pour les médiums. Plages

HIGH : 1,7 kHz – 18,0 kHz (5,5 kHz par défaut) H-MID : 32 Hz – 18,0 kHz (1,7 kHz par défaut) L-MID : 32 Hz – 18,0 kHz (1,7 kHz par défaut)

LOW : 32 Hz – 1,6 kHz (400 Hz par défaut)

#### **Boutons Q (L-MID/H-MID)**

Ils règlent l'acuité (facteur de qualité) de ces bandes. Plus haute est la valeur, plus la correction est précise, la faisant agir sur une bande de fréquences plus étroite autour de la fréquence réglée. Plus basse est la valeur, moins la correction est précise, la faisant agir sur une bande de fréquences plus large autour de la fréquence réglée. Plages

H-MID : 0,25 – 16,00 (par défaut 2,00) L-MID : 0,25 – 16,00 (par défaut 2,00)

Exemples de caractéristiques de l'égaliseur (EQ)

<span id="page-29-0"></span>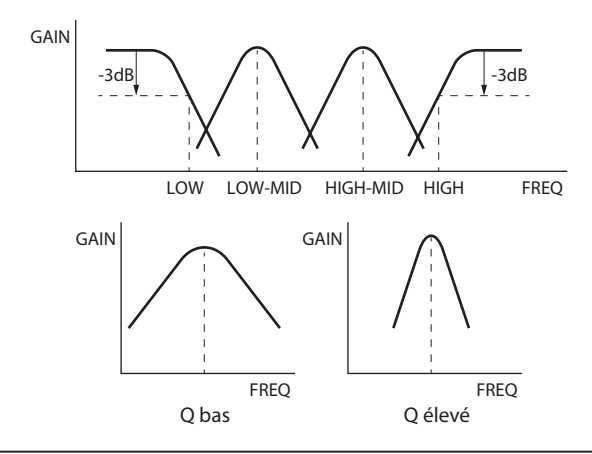

#### **Inversion de la phase d'entrée (INVER. DE PHASE)**

Activer cette fonction inverse la phase.

#### **NOTE**

Si le son semble confus lorsque vous enregistrez une même source avec plusieurs micros, inverser la phase d'une ou de plusieurs entrées peut améliorer la qualité du son.

#### **Réglage du gain d'entrée (GAIN)**

Faites glisser le fader GAIN pour régler le niveau d'entrée.

- Tout en surveillant l'indicateur de niveau, réglez le GAIN de manière à ce que le niveau se situe en moyenne autour de −12 dB et que le voyant PEAK ne s'allume pas.
- Le son de l'enregistrement peut souffrir de distorsion si le voyant PEAK s'allume.

#### **NOTE**

Si le niveau d'entrée dépasse −2 dB, le voyant PEAK de l'unité s'allume.

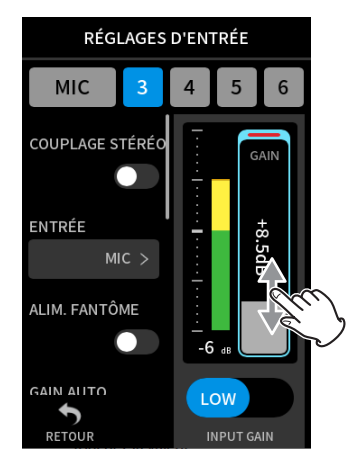

#### **NOTE**

Après avoir touché le GAIN, la molette peut être tournée pour le régler avec précision.

#### **Modification du gain d'entrée (GAIN)**

Les deux options de gain d'entrée sont GAIN LOW (gain bas) et GAIN HIGH (gain élevé). Touchez le bouton GAIN LOW/GAIN HIGH pour changer d'option.

#### **NOTE**

- i Réglez le gain d'entrée en utilisant d'abord le réglage GAIN LOW. Si le gain est insuffisant, passez sur GAIN HIGH et ajustez le gain.
- Les sélecteurs GAIN D'ENTRÉE des entrées couplées en stéréo sont également liés.

i Les sélecteurs GAIN D'ENTRÉE des entrées 1–2 restent liés même si les entrées ne sont pas couplées en stéréo.

#### **5-3 Ajout de réverbération aux entrées (RÉVERB.)**

Réglez cela avec l'écran PARAMÈTRES GÉNÉRAUX > page RÉGLAGES E/S > paramètre RÉVERB. Lorsque ce paramètre est activé, une réverbération est appliquée aux pistes sélectionnées (1/2, 3/4, 5/6, MIXAGE).

#### **NOTE**

La réverbération ne peut pas être utilisée lorsque le paramètre FRQ. ÉCHA. est réglé sur 96 kHz ou 192 kHz.

#### **TYPE**

Détermine le type de réverbération ou « reverb ».

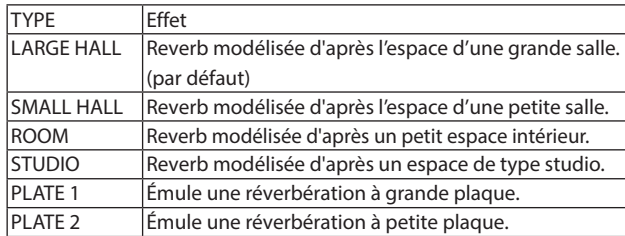

#### **SOURCE**

Sert à sélectionner les pistes affectées par la réverbération. Lorsque MIXAGE est sélectionné, la réverbération est appliquée à la sortie du mélangeur.

#### **NIVEAU**

<span id="page-29-1"></span>Règle le niveau de réverbération.

#### **5-4 Réglage de la tension de l'alimentation fantôme**

Réglez la tension d'alimentation fantôme fournie avec l'écran PARAMÈTRES GÉNÉRAUX > page PARAMÈTRES E/S > paramètre ALIM. FANTÔME.

RÉGLAGES E/S ALIM. FANTÔME  $+24V$ **TRIM MICRO** MICRO GAUCHE  $-3$ dB $\rightarrow$ e **MICRO DROIT**  $-3dB$ HT-PARLEUR  $\overline{\phantom{0}}$ **DÉCODEUR MS**  $\bigstar$ 

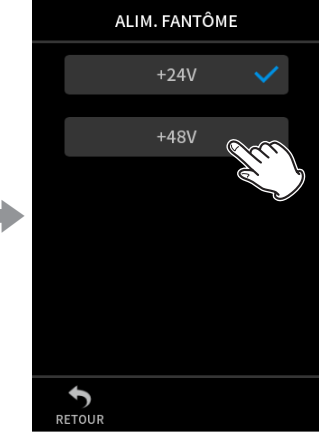

Touchez la valeur

d'ALIM. FANTÔME. Touchez la tension souhaitée.

#### **NOTE**

- i Activez/désactivez l'alimentation fantôme en écran ENTRÉE ([page 28\)](#page-27-2).
- La valeur par défaut est 48 V.
- La charge des piles sera plus rapidement consommée avec un réglage sur 48 V qu'avec un réglage sur 24 V.

#### <span id="page-30-0"></span>**6-1 Présentation des applis d'enregistrement**

#### <span id="page-30-1"></span>**Fonction guide d'enregistrement (appli MANUEL uniquement)**

Pour enregistrer, ouvrez dans l'écran FONCTION l'appli qui correspond au type d'enregistrement voulu [\(voir « Aperçu des applis » en page 12\).](#page-11-1) Après le lancement de l'appli d'enregistrement, les niveaux d'entrée de chaque piste et leur mixage doivent également être réglés afin d'enregistrer à des niveaux appropriés.

Cette unité dispose d'une fonction guide d'enregistrement conçue pour éviter que les utilisateurs ne sautent accidentellement des étapes importantes ou qu'ils les fassent dans le désordre. Cette fonction ne peut

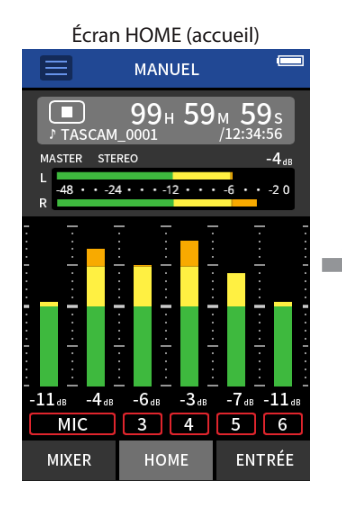

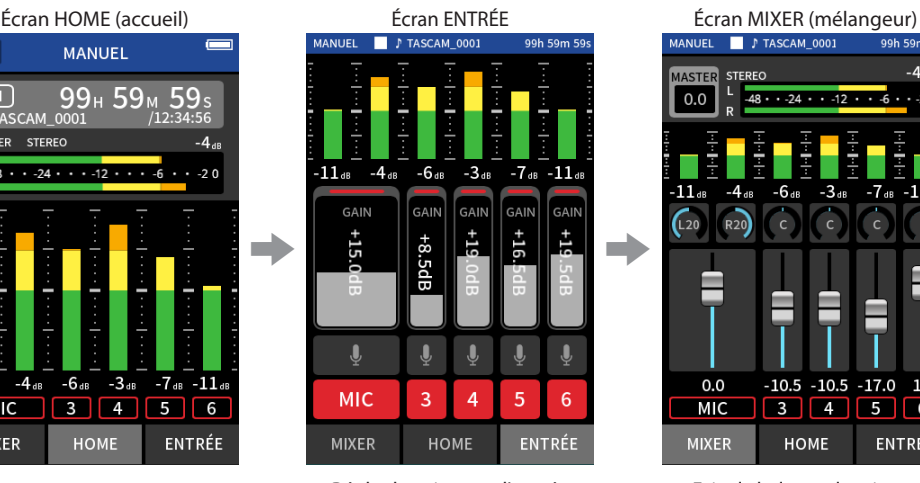

Régler les niveaux d'entrée Faire la balance de mixage Faire la balance de mixage

#### **NOTE**

Aucun guide relatif aux réglages d'entrée et de sortie ne sera affiché.

#### **Exemples de guides**

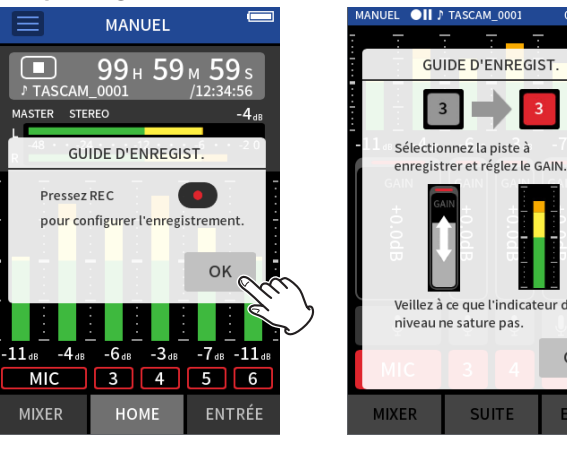

# $\overline{OK}$

#### **Fonction pause d'enregistrement**

Cette unité a une fonction pause d'enregistrement qui lui permet de commencer le monitoring du signal entrant dès que la touche REC [ $\bullet$ ] est pressée. Cette fonction peut être utilisée avec toutes les applis d'enregistrement.

Un enregistrement peut être lancé et mis en pause à plusieurs reprises sans le scinder pour le sauvegarder dans un seul et même fichier. La fonction pause d'enregistrement est désactivée en sortie d'usine. Si la fonction pause d'enregistrement est désactivée, le signal entrant est toujours entendu lorsqu'une appli d'enregistrement est active. Si la fonction pause d'enregistrement est activée, le signal entrant n'est entendu que lorsque la fonction guide d'enregistrement est activée, que l'enregistrement est en pause ou en cours.

être utilisée qu'avec l'appli MANUEL. (À l'état neuf, la fonction guide d'enregistrement est activée par défaut.)

Après le lancement de l'appli MANUEL, les procédures opérationnelles s'affichent. Suivez leurs instructions pour faire les réglages nécessaires. Quand la fonction guide d'enregistrement est activée, les écrans de réglage s'ouvrent dans l'ordre suivant, afin d'effectuer la séquence de réglages correcte.

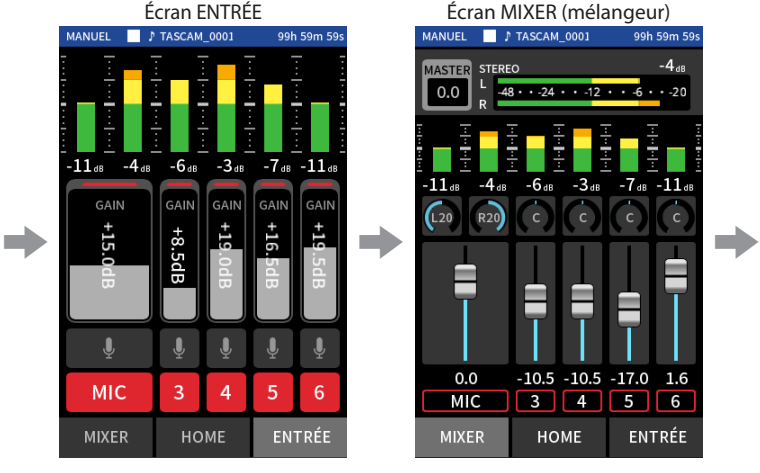

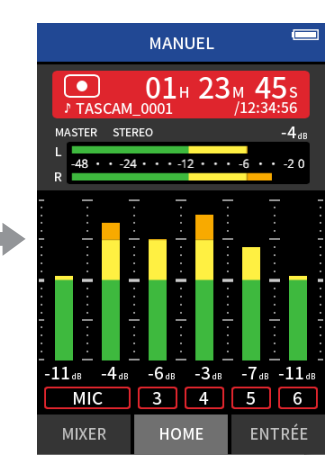

#### **NOTE**

- i Par défaut (guide d'enregistrement activé), l'enregistrement ne peut pas être lancé avant d'avoir suivi les étapes du guide jusqu'à l'écran MIXER.
- Si le guide d'enregistrement n'est pas nécessaire, ouvrez l'écran HOME de l'appli MANUEL, touchez le bouton Menu des raccourcis et désactivez GUIDE D'ENREGIST. Cela permet de lancer l'enregistrement depuis d'autres écrans que l'écran MIXER.
- Voir [« Flux des opérations d'enregistrement » en page 32](#page-31-1) pour les différences dans les opérations d'enregistrement selon que la fonction guide d'enregistrement est ou non activée.
- i Même lorsque le guide d'enregistrement est activé, l'enregistrement peut être relancé depuis l'écran MIXER et d'autres écrans lorsqu'il a été mis en pause.

La fonction pause d'enregistrement peut se régler avec l'écran PARAMÈTRES GÉNÉRAUX > page REGL.ENREGIST. > paramètre ENREGIS. PAUSE.

#### **NOTE**

Si la fonction pause d'enregistrement est activée, le monitoring des signaux d'entrée est désactivé lorsque l'enregistrement est arrêté, ce qui réduit la consommation d'énergie.

#### <span id="page-31-1"></span><span id="page-31-0"></span>**Flux des opérations d'enregistrement**

Selon les réglages d'activation/désactivation de GUIDE D'ENREGIST.<sup>1</sup> et d'ENREGIS. PAUSE, presser les touches aura les effets suivants.

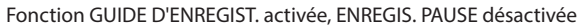

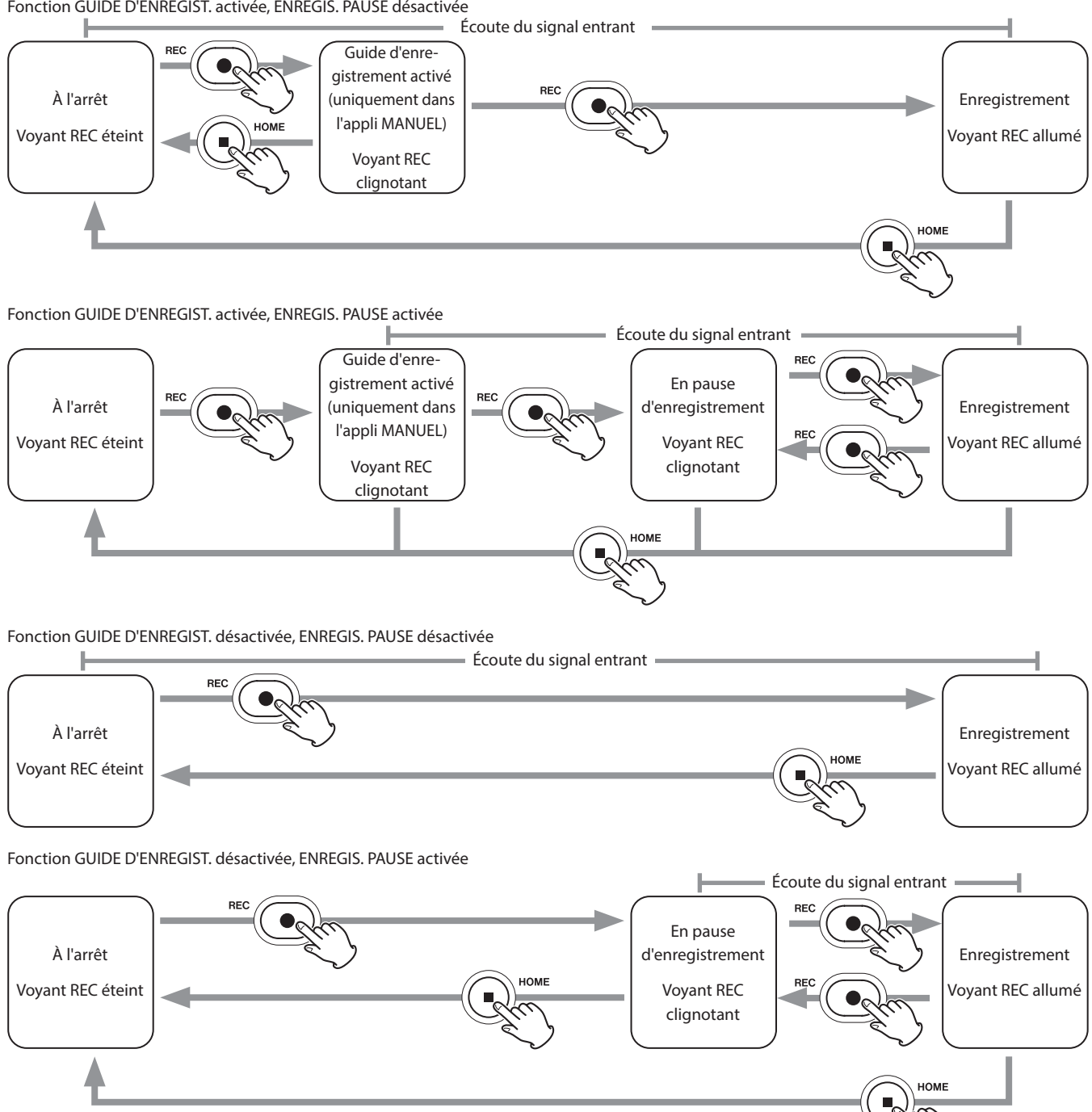

<sup>1</sup> La fonction guide d'enregistrement ne peut être utilisée qu'avec l'appli MANUEL. Avec les autres applis que MANUEL, la fonction guide d'enregistrement est désactivée quel que soit son réglage.

#### <span id="page-32-0"></span>**6-2 Fonctionnement des touches pendant l'enregistrement**

#### 8 8 Arrêt **HOME** Arrêt HOME  $\overline{\bullet}$  II Pause 0 Enregistrement 'enregistrement **RE** L'enregistrement Fichier continue dans le incrémenté\* même fichier

#### **Fonction pause d'enregistrement activée**

#### **Fonction pause d'enregistrement désactivée**

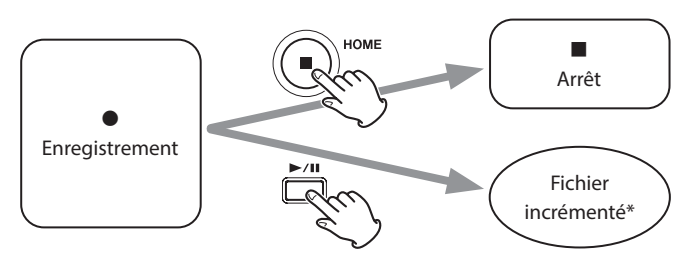

\*Voir [« Changement de fichier en cours d'enregistrement](#page-49-1) 

[\(fonction INCRÉMENT. FICHIER\) » en page 50](#page-49-1) pour des informations sur l'incrémentation des fichiers.

#### <span id="page-33-0"></span>**6-3 Enregistrement avec l'appli ASMR**

L'effet d'écran change en fonction du son entrant dans cette appli d'enregistrement. Pour accentuer la sensation de stéréo lors de l'utilisation des micros fournis, nous recommandons d'enregistrer en configuration A-B ([« Connexion des micros fournis » en page 23](#page-22-1)).

#### **Procédure de réglage**

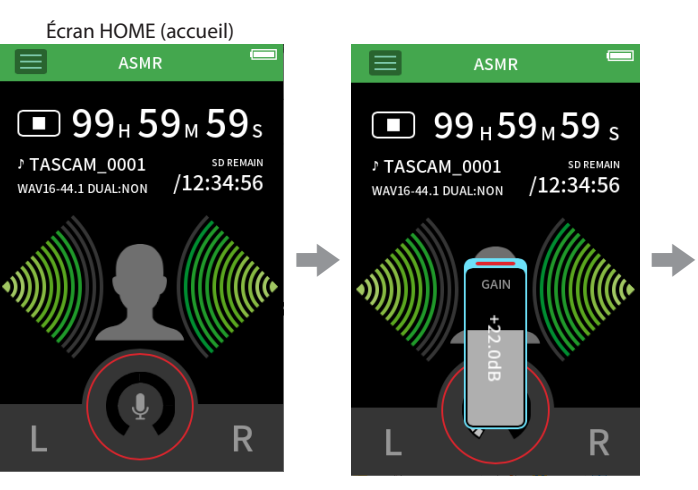

Régler le niveau d'entrée Enregistrer

#### **Présentation de l'écran**

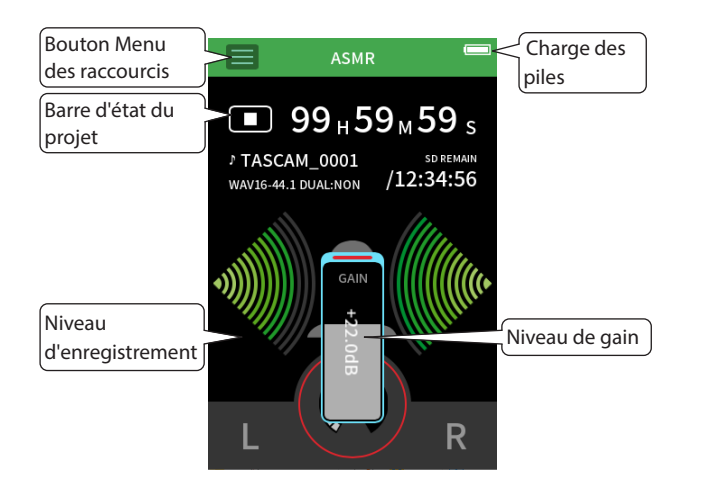

#### **Menu des raccourcis**

Touchez le bouton Menu des raccourcis pour ouvrir la page de menu cidessous.

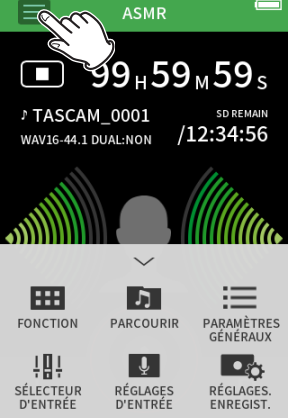

- **FONCTION**
- Changement d'application et réglages de l'unité ([page 10](#page-9-2)) **PARCOURIR**
- Opérations sur les fichiers ([page 60](#page-59-1))
- **PARAMÈTRES GÉNÉRAUX** Réglages supplémentaires
- ([page 78](#page-77-1))
- **SÉLECTEUR D'ENTRÉE**
- Affectation des numéros de piste et des prises d'entrée [\(page 27](#page-26-1))
- **RÉGLAGES D'ENTRÉE** Réglages d'entrée [\(page 28](#page-27-1)) **RÉGLAGES. ENREGIST.** Réglages et opérations
	- d'enregistrement ([page 49](#page-48-1))

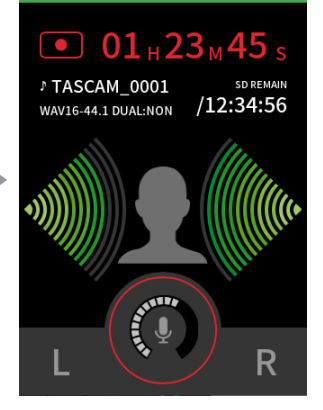

**ASMR** 

#### **Réglage des niveaux d'entrée**

- **1.** Touchez le cercle au centre de l'écran.
- **2.** Rapprochez les micros du sujet à enregistrer. Tout en surveillant les indicateurs de niveau, montez le GAIN aussi haut que possible sans pour autant que le voyant PEAK ne s'allume.

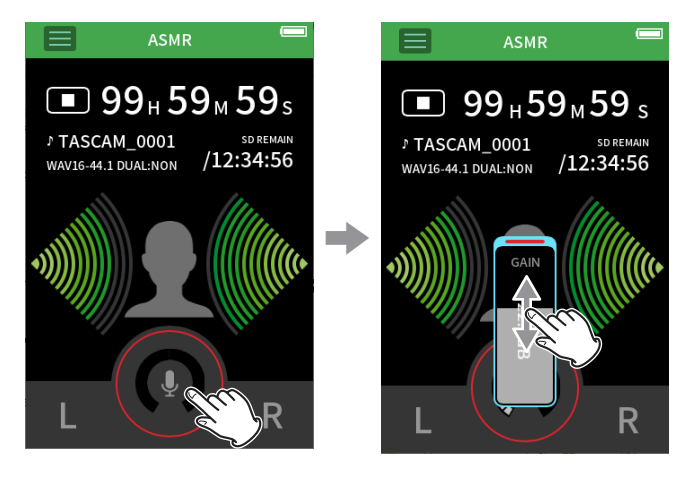

#### **NOTE**

- Si le niveau d'entrée dépasse −2 dB, le voyant PEAK de l'unité s'allume.
- Le son de l'enregistrement peut souffrir de distorsion si le voyant PEAK s'allume.
- i Après avoir touché le GAIN, la molette peut être tournée pour le régler avec précision.

#### <span id="page-34-0"></span>**Enregistrement**

Pressez la touche REC [0] sur l'unité pour lancer l'enregistrement.

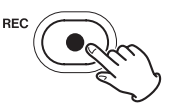

#### **NOTE**

- Quand la fonction pause d'enregistrement est activée, pressez la touche REC [0] pour mettre l'enregistrement en pause et continuer à entendre le signal entrant. Pressez à nouveau la touche REC [ $\bullet$ ] pour relancer l'enregistrement.
- i Après avoir touché le GAIN, la molette peut être tournée pour le régler avec précision.

Pressez la touche HOME [8] pour arrêter l'enregistrement.

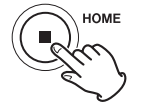

Voir [« Réglages d'enregistrement » en page 49](#page-48-1) pour les autres opérations d'enregistrement.

#### **Lancement de la lecture**

Pressez la touche  $\blacktriangleright$ /II pour lire le dernier fichier master enregistré.

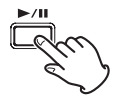

Voir [« Lecture de fichiers » en page 54](#page-53-1) pour les autres opérations de lecture.

#### <span id="page-35-0"></span>**6-4 Enregistrement avec l'appli MANUEL**

C'est l'appli de base de l'unité. L'enregistrement multipiste de 6 canaux est possible.

#### **Procédures de réglage**

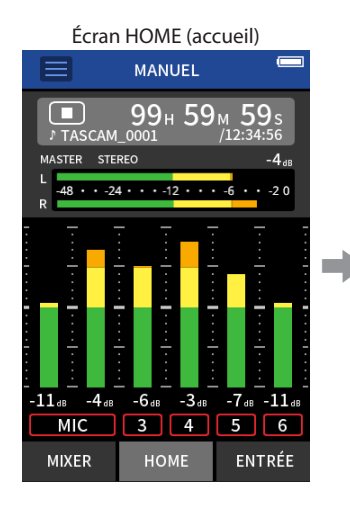

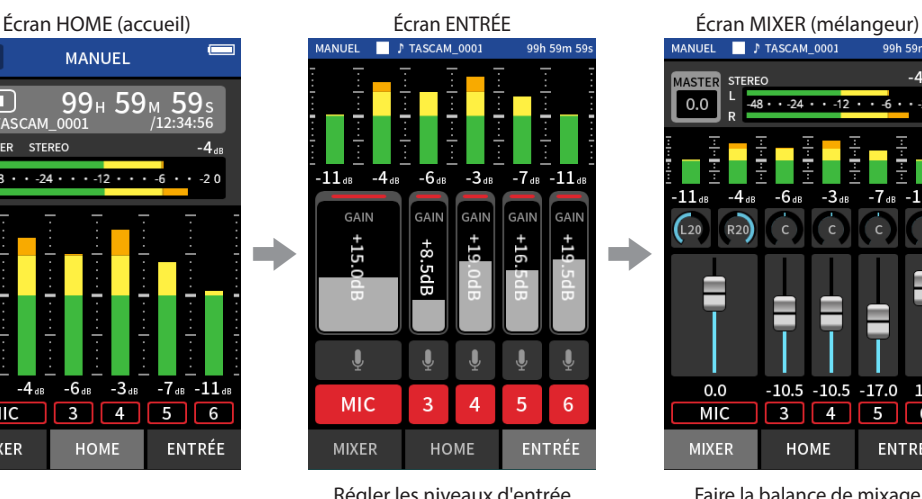

#### **Présentation de l'écran**

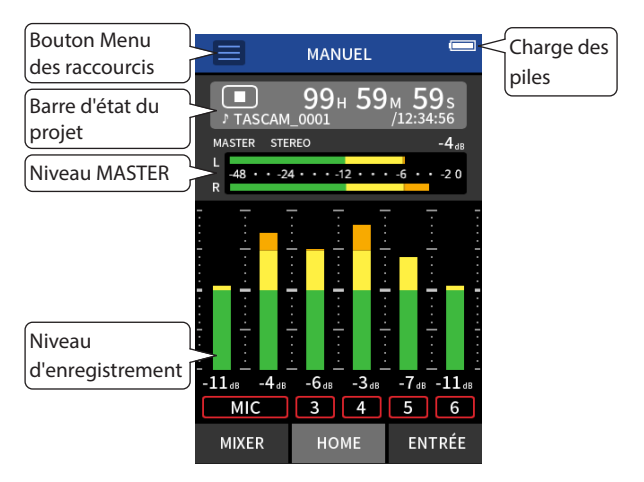

#### **Menu des raccourcis**

Touchez le bouton Menu des raccourcis pour ouvrir la page de menu cidessous.

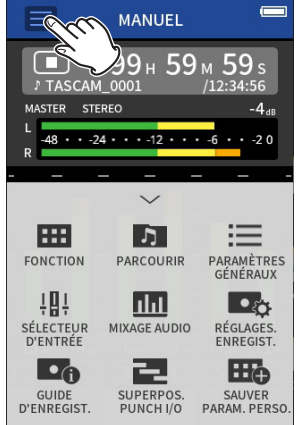

#### **FONCTION**

- Changement d'application et réglages de l'unité ([page 10](#page-9-2)) **PARCOURIR**
	- Opérations sur les fichiers ([page 60](#page-59-1))
- **PARAMÈTRES GÉNÉRAUX** Réglages supplémentaires
- ([page 78](#page-77-1)) **RÉGLAGES. ENREGIST.**
	- Réglages et opérations d'enregistrement ([page 49](#page-48-1))
- **SÉLECTEUR D'ENTRÉE** Affectation des numéros de piste
- et des prises d'entrée ([page 27](#page-26-1)) **GUIDE D'ENREGIST.**

([page 31](#page-30-1)) **MIXAGE AUDIO** ([page 72](#page-71-2)) **SUPERPOS. PUNCH I/O** ([page 51](#page-50-1))

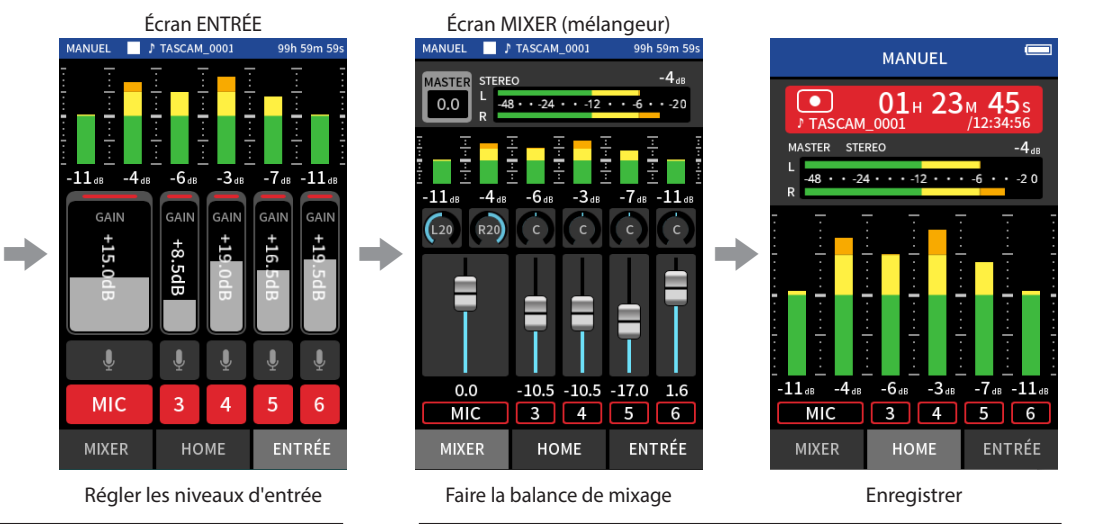

#### **Utilisation de la molette**

Après avoir touché une commande GAIN, de fader, de panoramique ou de niveau MASTER, la molette peut être tournée pour un réglage de précision. C'est pratique pour des ajustements précis après avoir effectué des changements de valeur plus grossiers par glissement du doigt.

#### **Réglage des niveaux d'entrée**

1. Ouvrez l'écran HOME et pressez la touche REC [<sup>0</sup>] de l'unité. Le voyant REC clignotera et l'écran ENTRÉE s'ouvrira automatiquement.

**RF** 

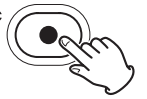

Le voyant REC clignotera.

#### **NOTE**

Lorsque les fonctions guide et pause d'enregistrement sont toutes deux désactivées, il n'est pas nécessaire de presser la touche REC [ $\bullet$ ] [\(« Flux des opérations d'enregistrement » en page 32\)](#page-31-1).

**2.** Touchez les chiffres 1 à 6 et MIC pour activer et désactiver leurs entrées. Les pistes qui s'affichent sur fond rouge seront enregistrées. Lorsque le FORMAT DE FICHIER est réglé sur WAV, les pistes activées sont enregistrées.

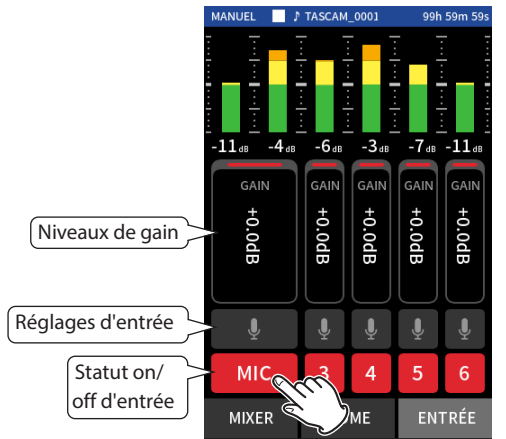

Voir [« Réglages pour chaque entrée » en page 28](#page-27-1) pour des détails sur les réglages d'entrée.
**3.** Tout en surveillant les indicateurs de niveau, réglez le GAIN de manière à ce que le niveau se situe en moyenne autour de −12 dB et que le voyant PEAK ne s'allume pas.

#### **NOTE**

- Si un niveau d'entrée est trop bas, le son enregistré sera trop faible, mais s'il est trop élevé, le son sera déformé (ou saturé).
- i Si le niveau d'entrée dépasse −2 dB, le voyant PEAK de l'unité s'allume.
- Le son de l'enregistrement peut souffrir de distorsion si le voyant PEAK s'allume.
- Après avoir touché le GAIN, la molette peut être tournée pour le régler avec précision.

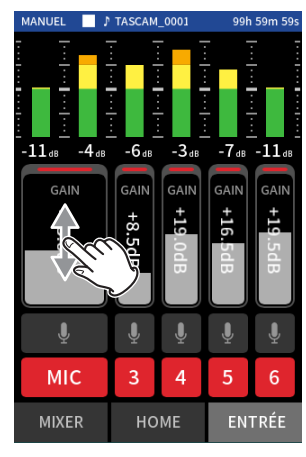

#### <span id="page-36-0"></span>**Emploi du mixer (mélangeur)**

**1.** Touchez MIXER en bas de l'écran pour ouvrir l'écran MIXER.

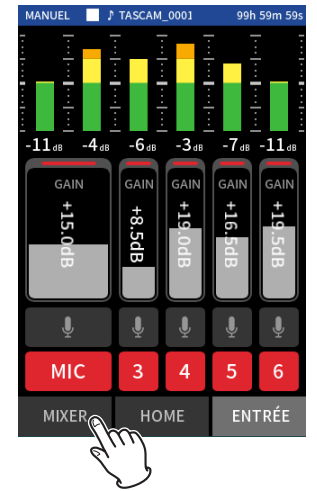

**2.** Faites glisser les faders de chaque piste pour ajuster la balance des niveaux envoyés au MASTER.

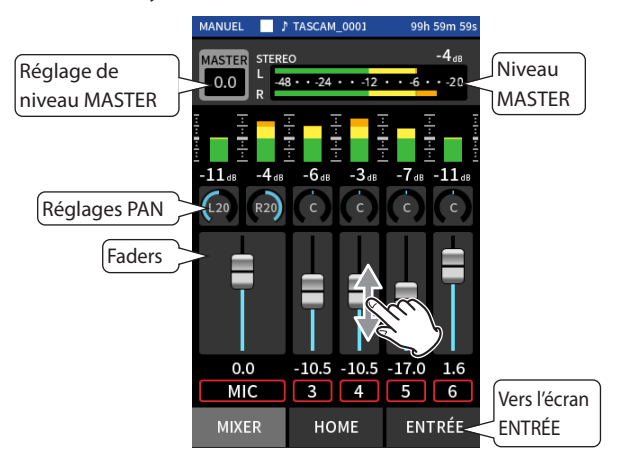

#### **Faders**

Utilisez-les pour régler le niveau de sortie de chaque piste.

#### **Réglages de panoramique**

Utilisez ces commandes pour régler la balance de volume gauche-droite.

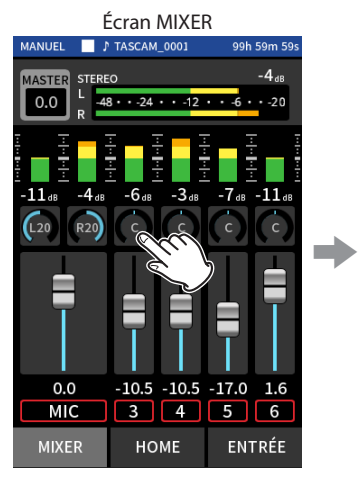

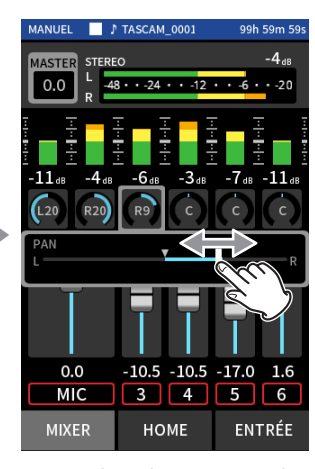

Touchez un réglage de panoramique

#### Faites glisser le curseur vers la gauche et la droite pour régler la balance.

#### **Réglage de niveau MASTER**

Utilisez-le pour régler le niveau du mixage de toutes les pistes. Après avoir réglé la balance des niveaux individuels des pistes, utilisez cette commande pour régler le niveau général.

Sous le fader, changez le réglage en MONO si vous voulez que le mixage de toutes les pistes soit mono.

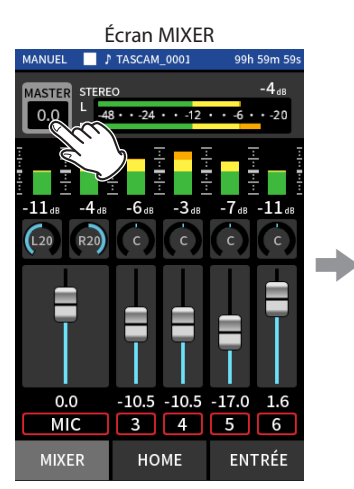

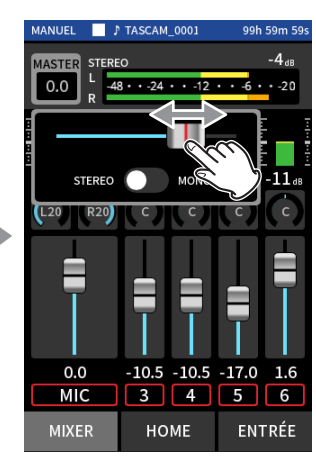

Touchez le réglage de niveau MASTER

Faites glisser le fader vers la gauche et la droite pour régler le niveau.

#### **NOTE**

Les réglages de balance de mixage de l'unité sont sauvegardés lorsque l'on change de projet et lorsqu'on éteint l'unité.

Le réglage stéréo/mono du fichier master n'est toutefois pas conservé par cette unité.

Effectuez toujours ce réglage pour enregistrer.

# **6 - Applis d'enregistrement**

#### **Enregistrement**

1. Pressez la touche REC [<sup>0</sup>] pour lancer l'enregistrement.

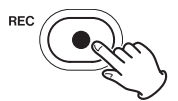

Lorsque l'enregistrement démarre, le voyant REC s'allume.

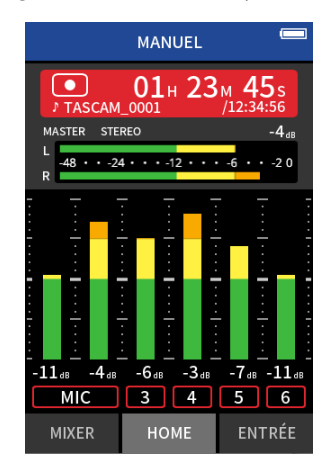

#### **NOTE**

Selon les réglages du mode de fonctionnement, l'enregistrement peut ne pas démarrer tant que la touche REC [0] n'a pas été pressée plusieurs fois. Voir [« Fonction guide d'enregistrement \(appli MANUEL](#page-30-0)  [uniquement\) » en page 31](#page-30-0) pour des détails.

**2.** Pressez la touche REC [●] ou HOME [■] pour arrêter l'enregistrement.

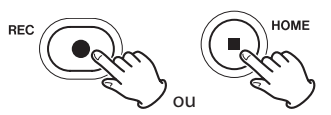

Lorsque l'enregistrement s'arrête, le voyant REC s'éteint et l'écran HOME s'ouvre automatiquement.

#### **NOTE**

Lorsque la fonction ENREGIS. PAUSE est désactivée, la touche REC [<sup>o</sup>] est désactivée.

Voir [« Réglages d'enregistrement » en page 49](#page-48-0) pour les autres opérations d'enregistrement.

#### **Lancement de la lecture**

Pressez la touche ►/II pour lire le dernier fichier de piste enregistré.

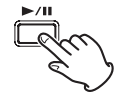

Voir [« Lecture de fichiers » en page 54](#page-53-0) pour les autres opérations de lecture.

#### **NOTE**

- Si les fichiers ont été enregistrés alors que le projet utilisait une appli d'enregistrement à deux canaux, les fichiers master seront lus.
- Si les fichiers ont été enregistrés alors que le projet actuel utilisait l'appli PODCAST, les sons des pads seront affectés aux pistes 5–6.

# **6-5 Enregistrement avec l'appli MUSIQUE**

Cette appli permet d'enregistrer facilement des interprétations instrumentales et vocales.

#### **Procédure de réglage**

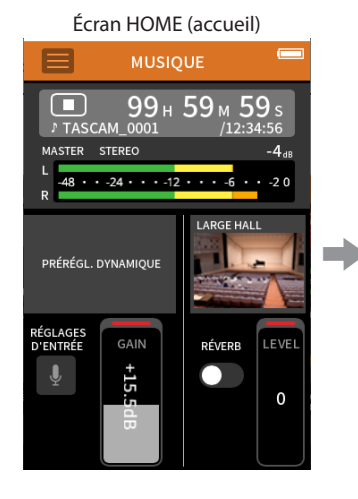

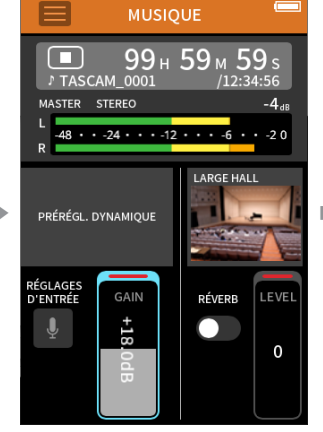

Sélectionner le type d'instrument à enregistrer et régler le niveau d'entrée

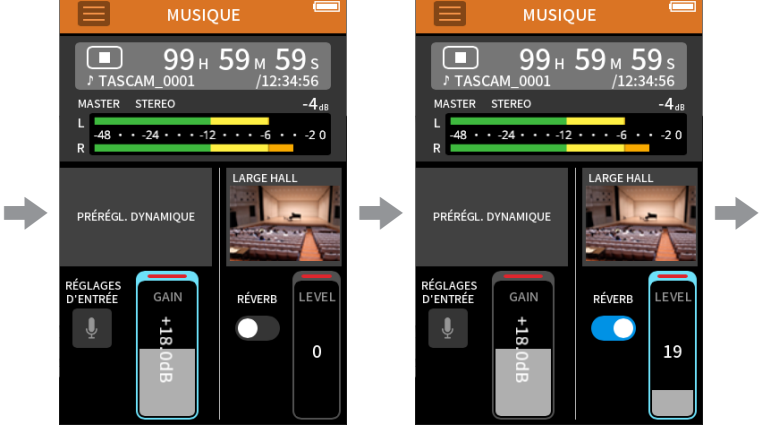

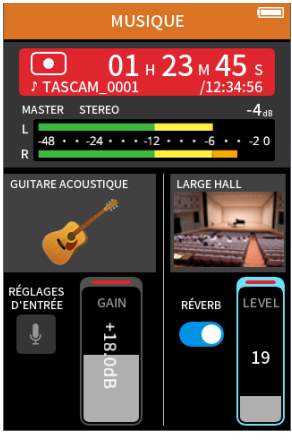

Régler la réverbération en la comme de la Enregistrer

PRÉRÉGL. DYNAMIQUE

AUCUN PRÉRÉGLAGE

**PIANO** 

**GUITARE ACOUSTIQUE** 

**VOIX** 

**INSTRUMENT À VENT** 

 $\blacklozenge$ RETOUL

Touchez l'instrument souhaité.

#### **Présentation de l'écran**

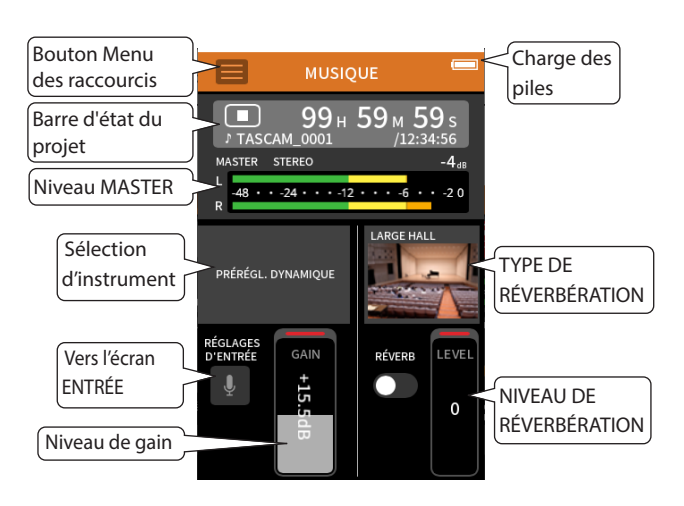

#### **Menu des raccourcis**

Touchez le bouton Menu des raccourcis pour ouvrir la page de menu cidessous.

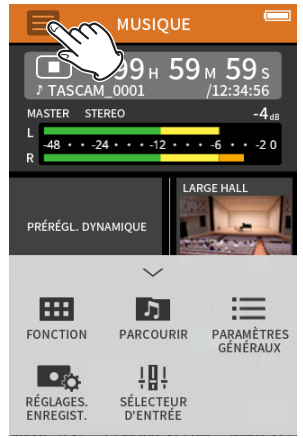

#### **FONCTION**

Changement d'application et réglages de l'unité ([page 10](#page-9-0)) **PARCOURIR**

Opérations sur les fichiers ([page 60](#page-59-0))

- **PARAMÈTRES GÉNÉRAUX** Réglages supplémentaires
- ([page 78](#page-77-0)) **RÉGLAGES. ENREGIST.** Réglages et opérations

d'enregistrement ([page 49](#page-48-0)) **SÉLECTEUR D'ENTRÉE**

Affectation des numéros de piste et des prises d'entrée ([page 27](#page-26-0))

#### **Sélection du type d'instrument à enregistrer**

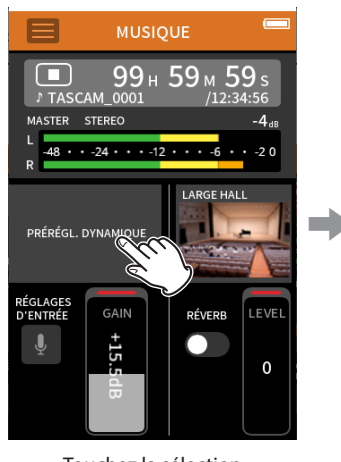

Touchez la sélection d'instrument.

#### **AUCUN PRÉRÉGLAGE**

Ce choix n'applique aucun préréglage de dynamique au son.

- **PIANO**
- Conçu pour le piano **GUITARE ACOUSTIQUE**

Conçu pour la guitare acoustique **VOIX**

Conçu pour le chant **INSTRUMENT À VENT**

Conçu pour les instruments à vent

#### **INSTRUMENT À CORDES**

Conçu pour les instruments à cordes

#### **ORCHESTRE**

Conçu pour les prestations de groupes

• Si aucune des options ne correspond à l'instrument souhaité, sélectionnez AUCUN PRÉRÉGLAGE.

#### **Réglage du niveau d'entrée**

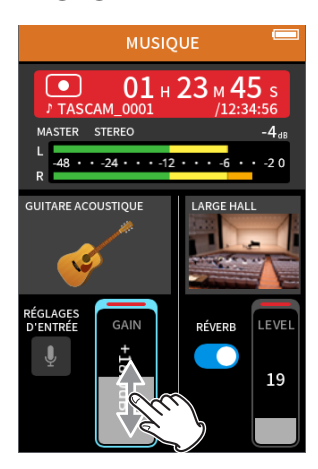

Tout en jouant d'un instrument et en surveillant l'indicateur de niveau, réglez le GAIN de manière à ce que le niveau se situe en moyenne autour de −12 dB et que le voyant PEAK ne s'allume pas.

#### **NOTE**

- Si le niveau d'entrée dépasse −2 dB, le voyant PEAK de l'unité s'allume.
- Le son de l'enregistrement peut souffrir de distorsion si le voyant PEAK s'allume.
- Touchez RÉGLAGES D'ENTRÉE pour régler les paramètres autres que le niveau d'entrée. Voir [« Réglages pour chaque entrée » en page](#page-27-0)  [28](#page-27-0) pour des détails sur les réglages.
- Après avoir touché le GAIN, la molette peut être tournée pour le régler avec précision.

Voir [« Réglages pour chaque entrée » en page 28](#page-27-0) pour des détails sur les réglages d'entrée.

#### **Ajout d'une réverbération à l'entrée (RÉVERB.)**

- **1.** Touchez le paramètre RÉVERB. pour l'activer.
- **2.** Touchez le type de réverbération pour changer la sélection.
- **3.** Faites glisser le fader NIVEAU pour régler son niveau.

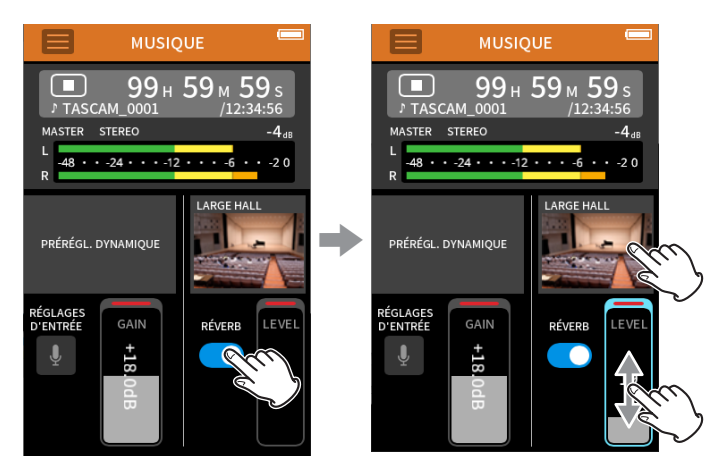

#### **NOTE**

Après avoir touché RÉVERB., la molette peut être tournée pour la régler avec précision.

Pour des détails, voir [« Ajout de réverbération aux entrées \(RÉVERB.\) » en](#page-29-0)  [page 30](#page-29-0).

#### **Enregistrement**

Pressez la touche REC [0] sur l'unité pour lancer l'enregistrement.

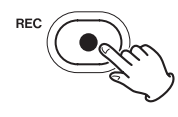

# **NOTE**

Quand la fonction pause d'enregistrement est activée, pressez la touche REC [0] pour mettre l'enregistrement en pause et continuer à entendre le signal entrant. Pressez à nouveau la touche REC [ $\bullet$ ] pour lancer l'enregistrement.

Pressez la touche HOME [8] pour arrêter l'enregistrement.

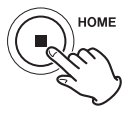

Voir [« Réglages d'enregistrement » en page 49](#page-48-0) pour les autres opérations d'enregistrement.

#### **Lancement de la lecture**

Pressez la touche  $\blacktriangleright$ /II pour lire le dernier fichier master enregistré.

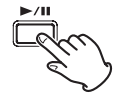

Voir [« Lecture de fichiers » en page 54](#page-53-0) pour les autres opérations de lecture.

# **6-6 Enregistrement avec l'appli VOIX**

Cette appli permet d'enregistrer du son pour des interviews et des blogs vidéo.

#### **Procédure de réglage**

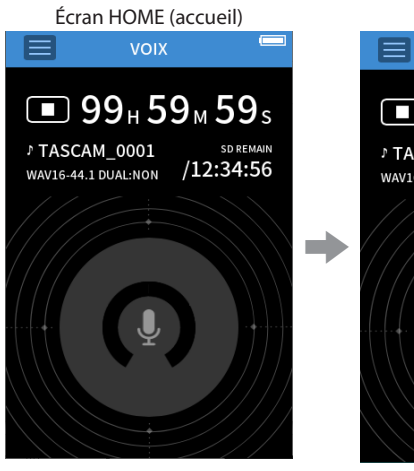

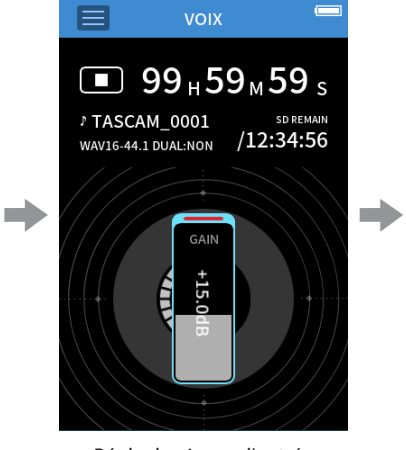

Régler le niveau d'entrée en la comme de la Enregistrer

#### **Présentation de l'écran**

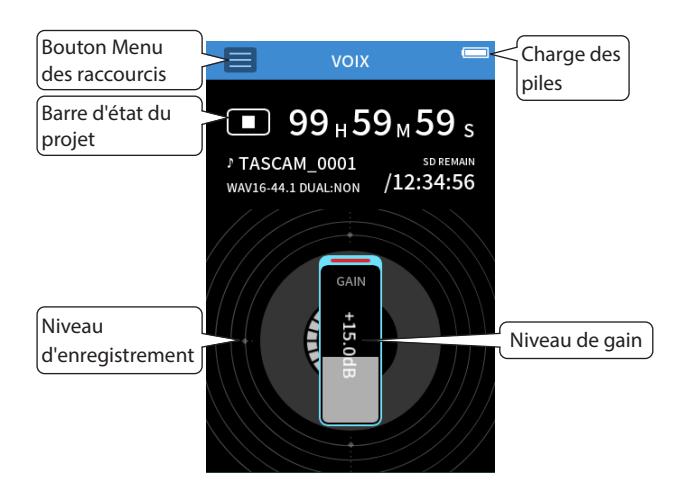

#### **Menu des raccourcis**

Touchez le bouton Menu des raccourcis pour ouvrir la page de menu cidessous.

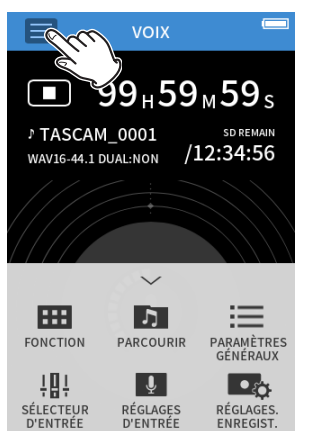

#### **FONCTION**

Changement d'application et réglages de l'unité ([page 10](#page-9-0)) **PARCOURIR**

Opérations sur les fichiers ([page 60](#page-59-0))

**PARAMÈTRES GÉNÉRAUX** Réglages supplémentaires

([page 78](#page-77-0))

**SÉLECTEUR D'ENTRÉE** Affectation des numéros de piste et des prises d'entrée [\(page 27](#page-26-0))

- **RÉGLAGES D'ENTRÉE** Réglages d'entrée [\(page 28](#page-27-0))
- **RÉGLAGES. ENREGIST.**
	- Réglages et opérations d'enregistrement ([page 49](#page-48-0))

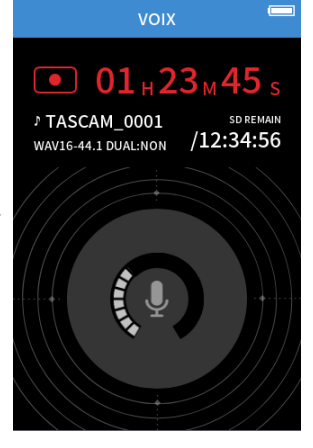

#### **Réglage des entrées**

Pour des détails, voir [« Réglages pour chaque entrée » en page 28](#page-27-0).

#### **Réglage du niveau d'entrée**

- **1.** Touchez le cercle au centre de l'écran.
- **2.** Parlez vers le micro et réglez le GAIN de façon à ce que l'affichage du niveau d'enregistrement ne devienne pas rouge

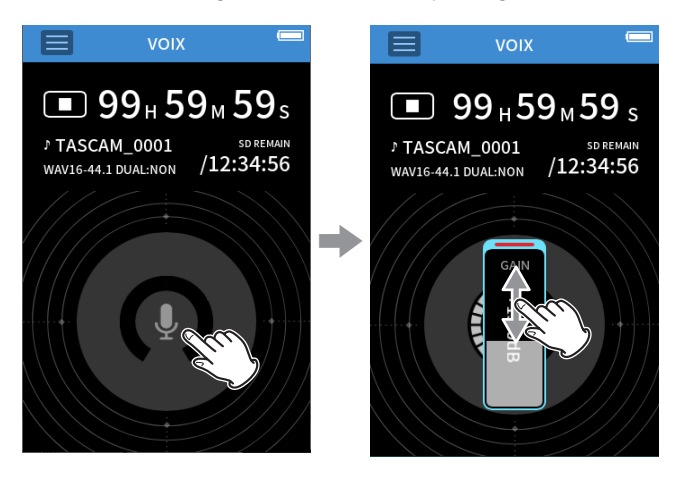

#### **NOTE**

- i Si le niveau d'entrée dépasse −2 dB, le voyant PEAK de l'unité s'allume.
- Le son de l'enregistrement peut souffrir de distorsion si le voyant PEAK s'allume.
- Après avoir touché le GAIN, la molette peut être tournée pour le régler avec précision.

# **6 - Applis d'enregistrement**

#### **Enregistrement**

Pressez la touche REC [0] sur l'unité pour lancer l'enregistrement.

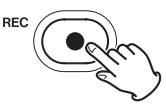

#### **NOTE**

Quand la fonction pause d'enregistrement est activée, pressez la touche REC [0] pour mettre l'enregistrement en pause et continuer à entendre le signal entrant. Pressez à nouveau la touche REC [ $\bullet$ ] pour lancer l'enregistrement.

Pressez la touche HOME [8] pour arrêter l'enregistrement.

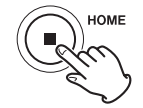

Voir [« Réglages d'enregistrement » en page 49](#page-48-0) pour les autres opérations d'enregistrement.

#### **Lancement de la lecture**

Pressez la touche  $\blacktriangleright$ /II pour lire le dernier fichier master enregistré.

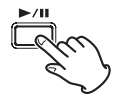

Voir [« Lecture de fichiers » en page 54](#page-53-0) pour les autres opérations de lecture.

 $\sqrt{\bullet}$ 

RÉGLAGES<br>D'ENTRÉE

MASTER STEREO

**PLEIN AIR** 

 $-48 \cdot \cdot \cdot -24 \cdot \cdot \cdot \cdot 12 \cdot \cdot \cdot 6$ 

**AUCUN** 

 $01 + 23 + 45$ 

 $.20$ 

**GAIN** 

LOW

COUPE<br>BAS

# **6-7 Enregistrement avec l'appli PLEIN AIR**

Cette appli convient bien à l'enregistrement en extérieur.

#### **Procédure de réglage**

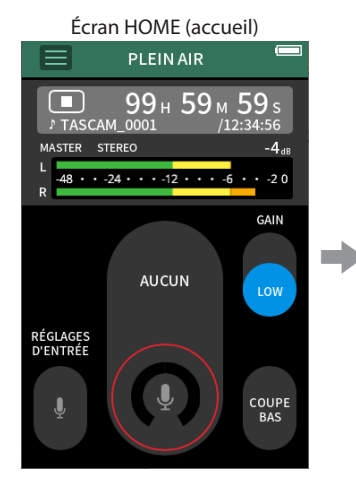

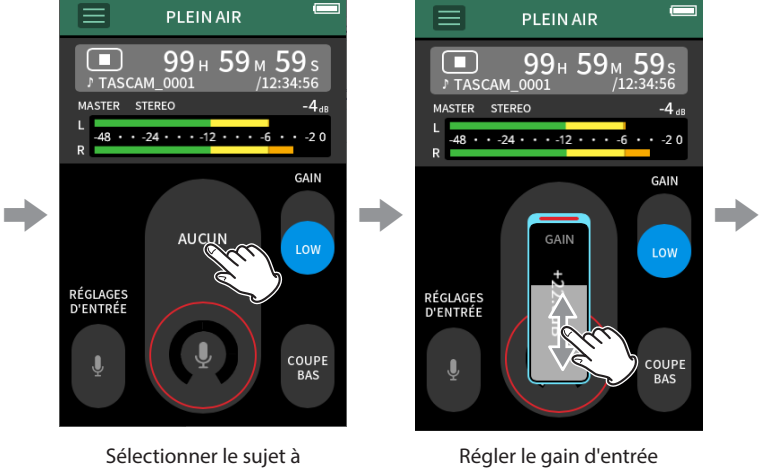

enregistrer

# **Présentation de l'écran**

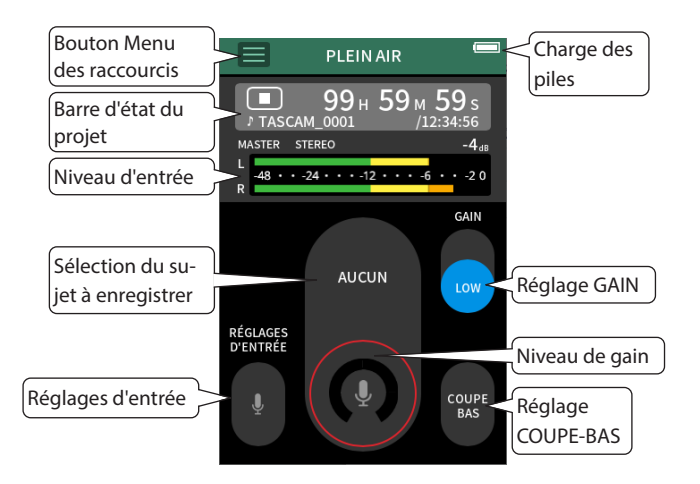

#### **Menu des raccourcis**

Touchez le bouton Menu des raccourcis pour ouvrir la page de menu ci-dessous.

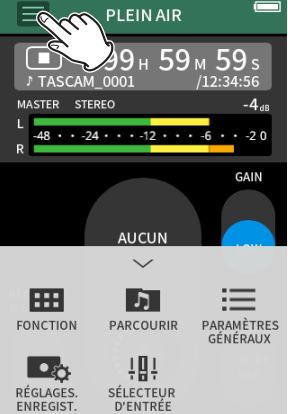

#### **FONCTION**

réglages de l'unité ([page 10](#page-9-0)) **PARCOURIR** Opérations sur les fichiers

Changement d'application et

- ([page 60](#page-59-0)) **PARAMÈTRES GÉNÉRAUX**
- Réglages supplémentaires ([page 78](#page-77-0))
- **RÉGLAGES. ENREGIST.** Réglages et opérations
- d'enregistrement ([page 49](#page-48-0))
- **SÉLECTEUR D'ENTRÉE** Affectation des numéros de piste
	- et des prises d'entrée ([page 27](#page-26-0))

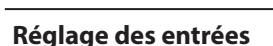

**PLEIN AIR** 

 $-48 \cdot \cdot \cdot -24 \cdot \cdot \cdot \cdot -12 \cdot \cdot \cdot \cdot -6$ 

99<sub>H</sub> 59<sub>M</sub>

 $\Box$ 

RÉGLAGES<br>D'ENTRÉE

MASTER STEREO

Pour des détails, voir [« Réglages pour chaque entrée » en page 28](#page-27-0).

Régler le gain d'entrée **Envertée** Enregistrer

 $-20$ 

GAIN

COUPE<br>BAS

# **Sélection du sujet à enregistrer**

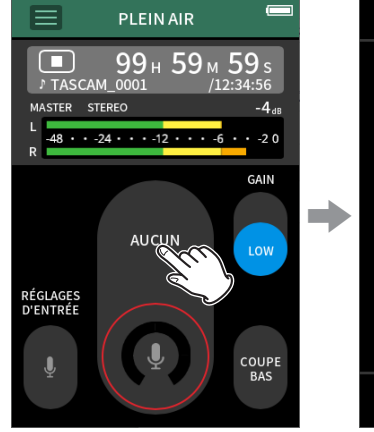

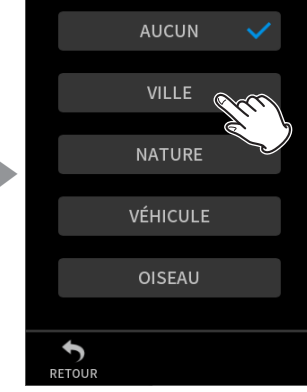

PRÉRÉGL. DYNAMIOUE

Touchez le centre de l'écran. Touchez le sujet à enregistrer.

Utiliser les préamplis micro tels quels (pas de traitement)

**VILLE**

Foules et autres bruits urbains

#### **NATURE**

**AUCUN**

Bruissement des feuilles, murmure des ruisseaux et autres sons naturels

#### **VÉHICULE**

Trains, sports mécaniques, etc.

#### **OISEAU**

Cris d'oiseaux sauvages et sons similaires

· Si aucun préréglage ne correspond au sujet souhaité, sélectionnez AUCUN.

#### **Réglage du niveau d'entrée**

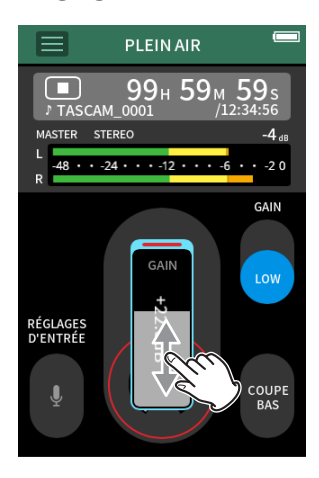

Tout en pointant le micro vers le sujet à enregistrer et en surveillant l'indicateur de niveau, réglez le GAIN de manière à ce que le niveau se situe en moyenne autour de −12 dB et que le voyant PEAK ne s'allume pas.

#### **NOTE**

- Si le niveau d'entrée dépasse −2 dB, le voyant PEAK de l'unité s'allume.
- Le son de l'enregistrement peut souffrir de distorsion si le voyant PEAK s'allume.
- Après avoir touché le GAIN, la molette peut être tournée pour le régler avec précision.

Touchez RÉGLAGES D'ENTRÉE pour régler les paramètres autres que le niveau d'entrée. Voir [« Réglages pour chaque entrée » en page 28](#page-27-0) pour des détails sur les réglages.

#### **Modification du gain (GAIN)**

Réglez le gain d'entrée en utilisant d'abord le réglage LOW. Si le gain est insuffisant, passez sur HIGH et ajustez le gain.

#### **Réglage du filtre (COUPE-BAS)**

Le filtre coupe-bas peut réduire le bruit gênant venant par exemple du vent, d'un climatiseur ou d'un projecteur.

Réglez la fréquence de coupure du filtre coupe-bas en fonction du bruit.

#### **Enregistrement**

Pressez la touche REC [0] sur l'unité pour lancer l'enregistrement.

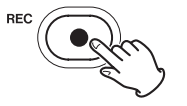

#### **NOTE**

Quand la fonction pause d'enregistrement est activée, pressez la touche REC [0] pour mettre l'enregistrement en pause et continuer à entendre le signal entrant. Pressez à nouveau la touche REC [ $\bullet$ ] pour lancer l'enregistrement.

Pressez la touche HOME [8] pour arrêter l'enregistrement.

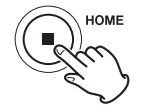

Voir [« Réglages d'enregistrement » en page 49](#page-48-0) pour les autres opérations d'enregistrement.

#### **Lancement de la lecture**

Pressez la touche  $\blacktriangleright$  / II pour lire le dernier fichier master enregistré.

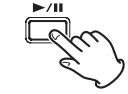

Voir [« Lecture de fichiers » en page 54](#page-53-0) pour les autres opérations de lecture.

*44 TASCAM Portacapture X8 V1.32*

# **6-8 Enregistrement avec l'appli PODCAST**

Cette appli permet d'enregistrer des podcasts réunissant jusqu'à quatre personnes.

#### **Procédures de réglage**

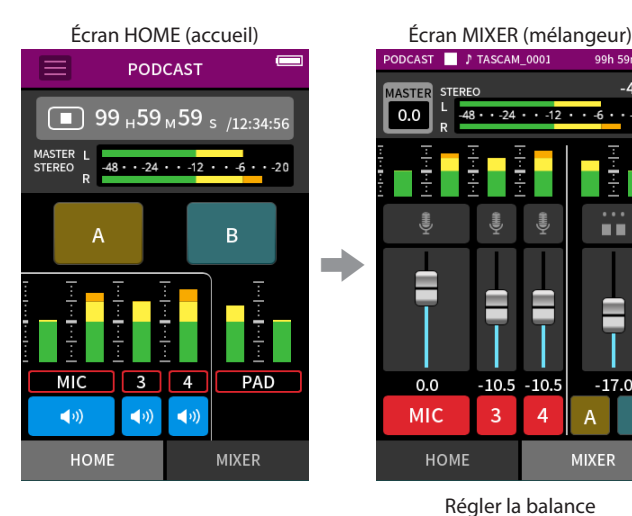

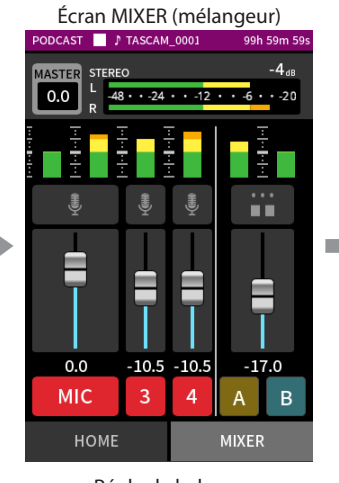

Régler la balance d'enregistrement des pistes

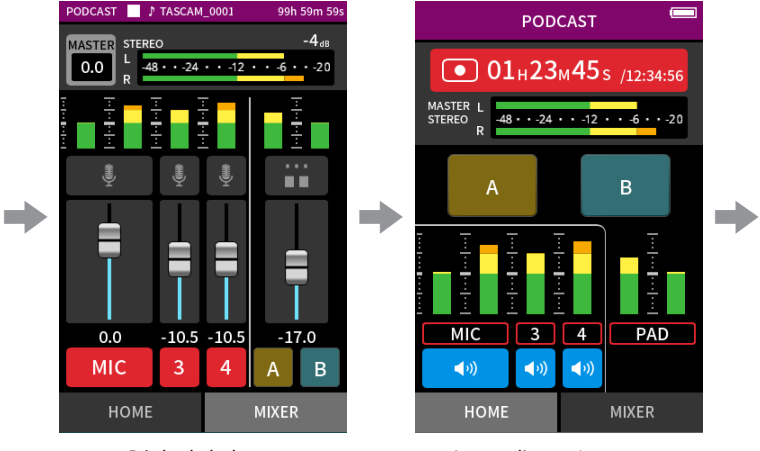

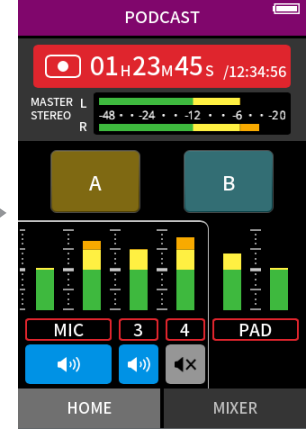

Lancer l'enregistrement Pendant l'enregistrement, les micros peuvent être coupés et les pads utilisés pour déclencher des effets et de la musique

#### **Présentation de l'écran**

#### Bouton Menu Charge des **PODCAST** des raccourcis piles 99 H59 M59 s /12:34:56 Barre d'état du projet  $\frac{1}{12 \cdot 12 \cdot 6 \cdot 20}$ Niveau MASTER Pads de son  $\overline{B}$ Niveaux d'enregistrement MIC  $\overline{3}$  $\overline{4}$ PAD Boutons de  $\blacktriangleleft$  $\blacktriangleleft$  $\blacktriangleleft$ coupure du son HOME MIXER

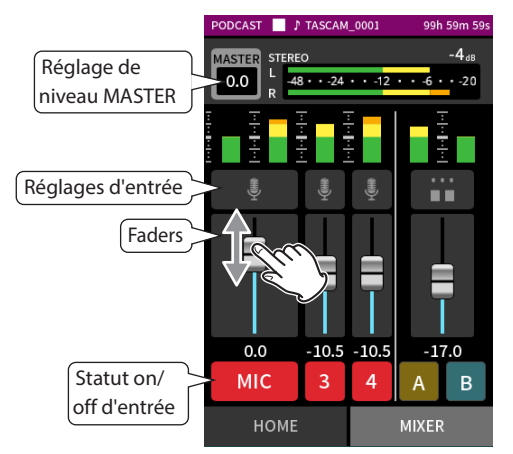

#### **Menu des raccourcis**

Touchez le bouton Menu des raccourcis pour ouvrir la page de menu cidessous.

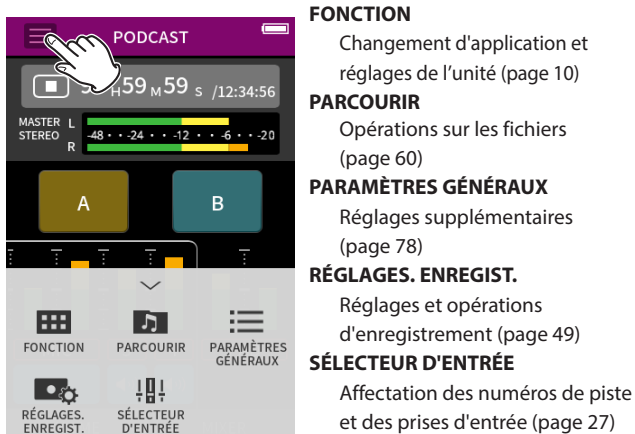

#### **Utilisation de la molette**

Après avoir touché une commande GAIN, de fader, de panoramique ou de niveau MASTER, la molette peut être tournée pour un réglage de précision.

C'est pratique pour des ajustements précis après avoir effectué des changements de valeur plus grossiers par glissement du doigt.

#### **Réglage des niveaux d'entrée**

- **1.** Ouvrez l'écran MIXER.
- **2.** Touchez l'icône des réglages d'entrée.
- **3.** Tout en faisant entrer le son de la voix et en surveillant les indicateurs de niveau, réglez le GAIN de manière à ce que le niveau se situe en moyenne autour de −12 dB et que le voyant PEAK ne s'allume pas.

#### **NOTE**

- i Si le niveau d'entrée dépasse −2 dB, le voyant PEAK de l'unité s'allume.
- Le son de l'enregistrement peut souffrir de distorsion si le voyant PEAK s'allume.

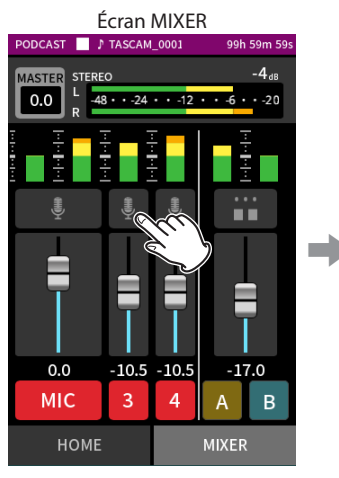

Touchez l'icône des réglages d'entrée.

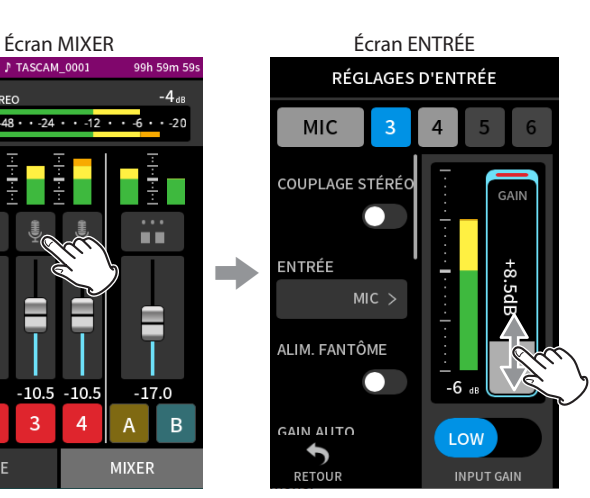

Faites glisser le fader GAIN pour régler le niveau d'entrée.

#### **Emploi du mixer (mélangeur)**

Faites glisser les faders pour régler la balance de mixage.

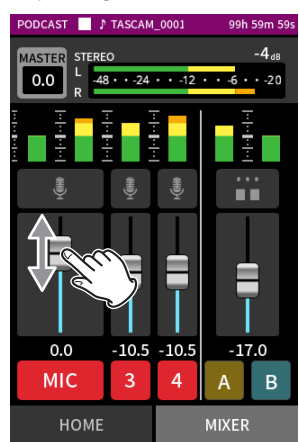

#### **Réglage de niveau MASTER**

Utilisez-le pour régler le niveau du mixage de toutes les pistes. Après avoir réglé la balance des niveaux individuels des pistes, utilisez cette commande pour régler le niveau général. Sous le curseur, changez le réglage en MONO si vous voulez que le

mixage de toutes les pistes soit mono.

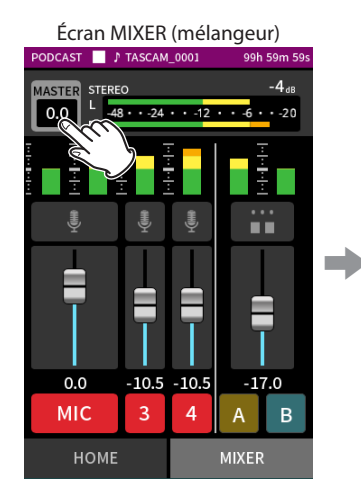

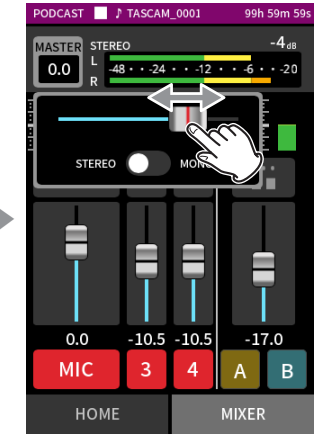

Touchez le réglage de niveau **MASTER** 

Faites glisser le fader vers la gauche et la droite pour régler le niveau.

#### **Enregistrement**

Pressez la touche REC [●] sur l'unité pour lancer l'enregistrement.

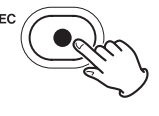

**NOTE**

Quand la fonction pause d'enregistrement est activée, pressez la touche REC [0] pour mettre l'enregistrement en pause et continuer à entendre le signal entrant. Pressez à nouveau la touche REC [ $\bullet$ ] pour lancer l'enregistrement.

Pressez la touche HOME [8] pour arrêter l'enregistrement.

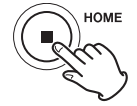

Voir [« Réglages d'enregistrement » en page 49](#page-48-0) pour les autres opérations d'enregistrement.

# **6 - Applis d'enregistrement**

#### **Réglages des pads du SOUND PAD**

Des sons peuvent être affectés aux pads et la façon dont ils sont joués lorsqu'on presse les boutons peut être définie.

#### **Sélection du bouton à régler**

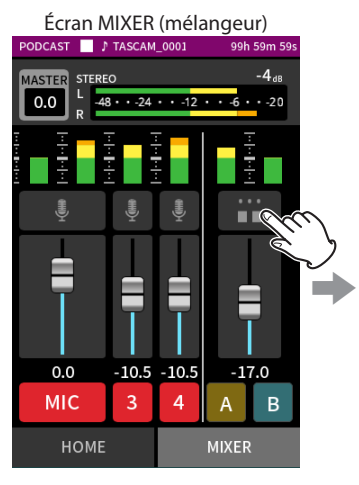

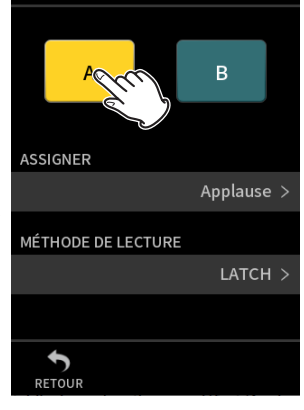

**CONFIG. PAD** 

Touchez le pad à régler.

**ASSIGNER** 

Applause

**Brass** 

Thinking

Touchez les réglages de pad sur le côté droit.

#### **Réglage du son lu**

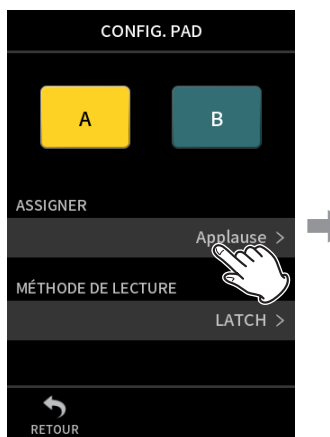

#### **Applause**

Cela déclenche des sons d'applaudissements et d'acclamations. Par défaut, il est assigné aux pads jaunes.

#### **Brass**

Cela déclenche un crescendo de cuivres. Par défaut, il est assigné aux pads verts.

#### **Thinking**

Cela déclenche une courte phrase de basse acoustique.

# **Heartbeat**

Cela déclenche le son d'un cœur qui bat.

# **Ding dong**

Cela déclenche deux fois un carillon d'entrée.

#### **Wrong answer**

Cela déclenche deux fois un buzzer.

#### **Carte SD**

Les cartes microSD qui ont été formatées par cette unité possèdent un dossier SOUNDPAD pour les sources sonores des pads [\(« Présentation de la structure des fichiers et des projets » en page 59](#page-58-0)). Les fichiers sonores enregistrés dans ce dossier peuvent être assignés aux pads.

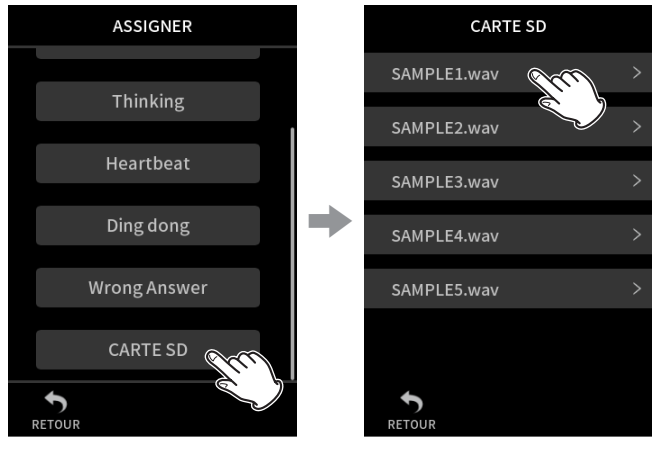

#### Touchez CARTE SD. Touchez le fichier souhaité.

#### **NOTE**

- Seuls les sons au format WAV 48 kHz/16 bit peuvent être assignés aux pads.
- Si des sources sonores de la CARTE SD ont été assignées aux pads, le retrait et l'insertion de cartes microSD ou la mise hors tension de l'unité rétablira les assignations par défaut (Applause et Brass).

#### **Réglage de la méthode de lecture**

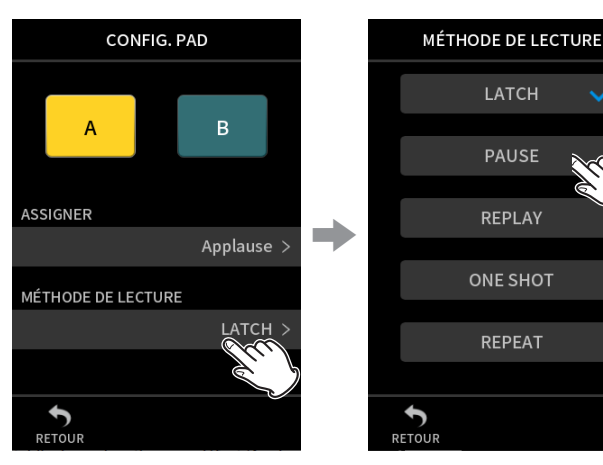

Touchez MÉTHODE DE LECTURE. Touchez le réglage souhaité.

Pressez le pad pour lancer la lecture depuis le début. Pressez à nouveau le pad pour arrêter la lecture. Pressez une nouvelle fois ce pad pour reprendre la lecture depuis le début. (par défaut)

#### **PAUSE**

**LATCH**

Pressez le pad pour lancer la lecture depuis le début. Pressez à nouveau le pad pour faire une pause et une fois encore pour reprendre la lecture.

#### **REPLAY**

Pressez le pad pour à chaque fois lancer la lecture depuis le début. **ONE SHOT**

Pressez le pad pour lire le son depuis le début.

Pressez à nouveau le pad durant la lecture pour arrêter celle-ci. Maintenez le pad pressé pour forcer l'arrêt de la lecture.

#### **REPEAT**

Pressez le pad pour lancer la lecture en boucle depuis le début. Pressez à nouveau le pad pour arrêter la lecture.

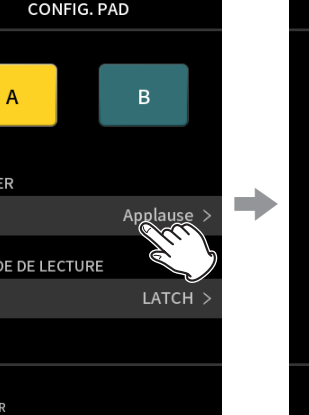

 $\sum_{\text{RETOU}}$ 

Heartbeat Ding dong

Touchez ASSIGNER. Touchez le réglage souhaité.

# **Déclenchement de sons d'effets pendant l'enregistrement**

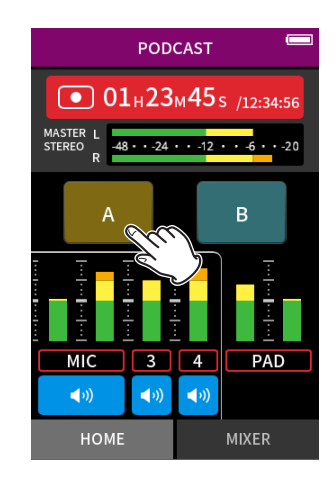

Touchez un pad de son pour lire le son conformément à la méthode de lecture choisie.

Au fur et à mesure de la lecture, le son est enregistré dans les fichiers d'enregistrement des pistes de pad et master.

#### **NOTE**

Il n'est pas possible de faire jouer les pads sans carte SD chargée dans l'unité.

#### **Coupure des micros**

Pressez les boutons de coupure du son pour couper et rétablir les canaux.

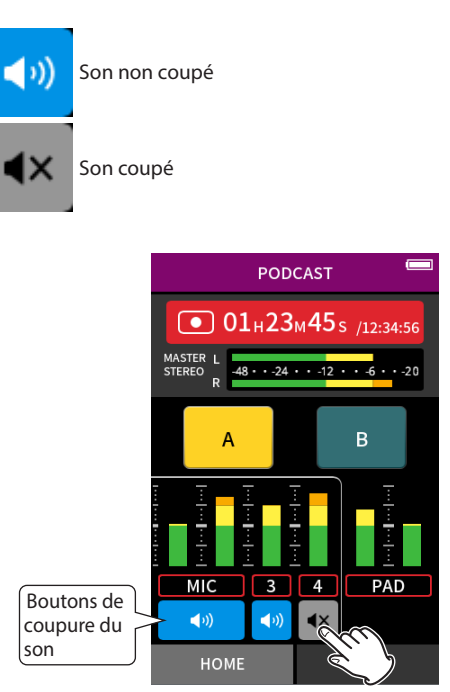

#### **Lancement de la lecture**

Pressez la touche  $\blacktriangleright$ /II pour lire le dernier fichier de piste enregistré.

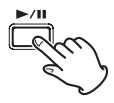

Voir [« Lecture de fichiers » en page 54](#page-53-0) pour les autres opérations de lecture.

#### **NOTE**

- Si le fichier a été enregistré alors que le projet utilisait une d'enregistrement à deux canaux ou l'appli MANUEL, le fichier master sera lu.
- L'appli podcast ne peut lire que des fichiers au format 48 kHz/24 bit.
- L'appli podcast ne peut lire que des fichiers dont la fréquence d'échantillonnage est de 48 kHz.

# **7-1 Monitoring individuel des entrées (écoute solo)**

Dans l'appli MANUEL, touchez l'indicateur de niveau d'une piste en écran ENTRÉE pour l'écouter seule.

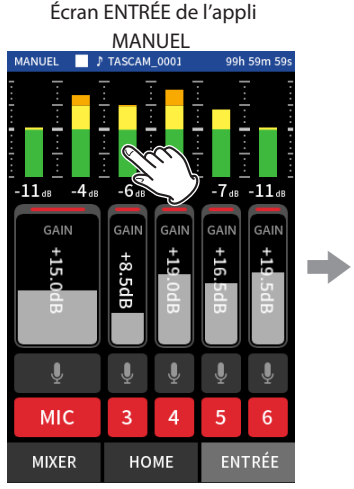

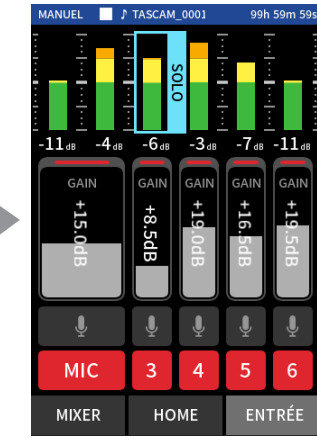

Dans l'écran ENTRÉE, touchez l'indicateur de niveau de la piste à écouter.

Cet l'indicateur de niveau sera encadré en bleu, et seul le son de cette piste sera produit pour le monitoring.

• Touchez à nouveau la piste sélectionnée pour le monitoring du signal MASTER.

# <span id="page-48-1"></span><span id="page-48-0"></span>**7-2 Changement de format du fichier d'enregistrement**

Choisissez-le avec l'écran PARAMÈTRES GÉNÉRAUX > page REGL.ENREGIST > paramètre FORMAT DE FICHIER.

#### **FORMAT DE FICHIER**

Sélectionnez le format du fichier.

#### **NOTE**

Les restrictions suivantes s'appliquent aux formats de fichiers MP3.

- Seules des fréquences d'échantillonnage de 44,1 et 48 kHz peuvent être sélectionnées
- Seule la piste master sera enregistrée (pas les fichiers de piste)

#### **FRQ. ÉCHA.**

Sélectionnez la fréquence d'échantillonnage.

#### **DÉBIT/RÉSO. BINAIRE**

Sélectionnez le débit/résolution binaire.

#### **Enregistrement en 32 bit à virgule flottante**

Cette unité peut enregistrer en 32 bit à virgule flottante. Les fichiers enregistrés en 32 bit à virgule flottante présentent les avantages suivants pour leur édition ultérieure.

- Il est possible d'augmenter le niveau des sons faibles sans altérer leurs qualités sonores d'origine.
- Les sons qui semblent saturés peuvent être restaurés en sons non-saturés en diminuant leur volume.

#### **ATTENTION**

L'écrêtage survenu au niveau analogique ne sera pas éliminé par l'abaissement du volume.

#### **NOTE**

Seul le format 48 kHz/24 bit peut être sélectionné comme format d'enregistrement dans l'appli PODCAST.

# **7-3 Enregistrement en mono**

Changez le réglage du niveau MASTER dans l'écran MIXER.

• Ce réglage n'est possible que si vous utilisez les applis MANUEL ou PODCAST.

Exemple d'écran MIXER dans

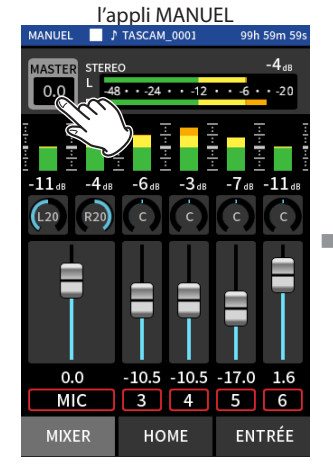

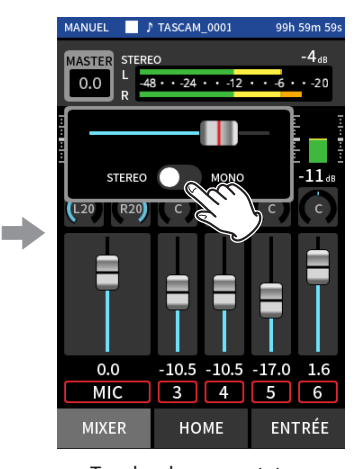

Touchez le réglage de niveau MASTER.

Touchez le commutateur STEREO/MONO pour changer le réglage.

# **7-4 Mise en pause pendant l'enregistrement (ENREGIS. PAUSE)**

Voir [« Fonction pause d'enregistrement » en page 31.](#page-30-1)

# **7-5 Lancement automatique de l'enregistrement (ENREGIST. AUTOMAT.)**

Réglez cette option avec l'écran PARAMÈTRES GÉNÉRAUX > page RÉGL. ENREGIST. > paramètre ENREGIST. AUTOMAT.

Cette fonction permet à l'enregistrement de démarrer automatiquement. L'enregistrement démarre automatiquement quand le signal enregistré dépasse un niveau donné. En outre, l'unité peut être configurée pour mettre en pause le fichier en cours ou démarrer un nouveau fichier lorsque le signal enregistré descend en dessous d'un niveau donné.

#### **ENREGIST. AUTOMAT.**

L'enregistrement se fera conformément aux réglages suivants si cette fonction est activée.

#### **SEUIL DÉBUT**

Définit le niveau d'enregistrement qui déclenche l'enregistrement. Quand NON est sélectionné, pressez la touche d'enregistrement [ $\bullet$ ] pour lancer l'enregistrement.

#### **SEUIL DE FIN**

Définit le niveau d'enregistrement qui arrête l'enregistrement. Quand NON est sélectionné, pressez la touche HOME [ $\blacksquare$ ] pour arrêter l'enregistrement.

#### **DÉLAI DE FIN**

Si le signal enregistré remonte au-dessus du SEUIL DE FIN avant que ce délai ne se soit écoulé, l'enregistrement se poursuit.

#### **MODE DE FIN**

Définit ce qui se passe si le SEUIL DÉBUT est à nouveau dépassé après que l'enregistrement automatique a été lancé et que le signal enregistré est descendu en dessous du SEUIL DE FIN.

MÊME FICHIER : l'enregistrement se poursuit dans le même fichier. NOUVEAU FICHIER : l'enregistrement commence dans un nouveau fichier

# **7-6 Enregistrement avec deux réglages en même temps (DOUBLE ENREGIS.)**

Réglez cette option avec l'écran PARAMÈTRES GÉNÉRAUX > page RÉGL. ENREGIST. > paramètre DOUBLE ENREGIS.

Cela permet d'enregistrer avec des formats différents.

#### **MP3**

**FLOAT**

En plus de l'enregistrement standard, un enregistrement au format sélectionné sera également effectué.

#### **NOTE**

- Le double enregistrement avec format MP3 ne peut pas être utilisé lorsque la fréquence d'échantillonnage est de 96 ou 192 kHz.
- Le double enregistrement avec format FLOAT (virgule flottante) ne peut pas être utilisé dans l'appli MANUEL à 96 ou 192 kHz.
- i S'ils sont activés, le filtre coupe-bas, le noise gate, le limiteur, l'égaliseur et l'inverseur de phase affectent les deux fichiers.

# **7-7 Capture des quelques secondes précédant le déclenchement de l'enregistrement (PRÉ-ENRG.)**

Réglez cette option avec l'écran PARAMÈTRES GÉNÉRAUX > page RÉGL. ENREGIST. > paramètre PRÉ-ENRG.

Quand l'unité est armée pour l'enregistrement, si la fonction de pré-enregistrement est activée, elle permet de capturer jusqu'à deux secondes du signal entrant avant le déclenchement de l'enregistrement.

# **7-8 Réglage automatique des niveaux d'entrée (GAIN AUTO)**

Configurez-le avec le paramètre GAIN AUTO de l'écran ENTRÉE de chaque appli.

Il augmentera et diminuera automatiquement le niveau d'entrée en fonction du volume du signal entrant. C'est idéal pour enregistrer des réunions et d'autres situations où les augmentations et diminutions de volume ne sont pas un problème.

# **7-9 Appellation du fichier d'enregistrement**

Voir [« Présentation des noms de fichier » en page 56.](#page-55-0)

# **7-10 Désignation du dossier accueillant les enregistrements**

Voir [« Opérations sur les fichiers » en page 56.](#page-55-1)

# **7-11 Changement de fichier en cours d'enregistrement (fonction INCRÉMENT. FICHIER)**

Un fichier ayant un nouveau numéro peut être créé automatiquement ou manuellement.

#### **NOTE**

- Le numéro à la fin du nom de fichier augmente chaque fois qu'un nouveau fichier est créé.
- Si le nom d'un fichier nouvellement créé est déjà porté par un fichier existant, son numéro sera augmenté jusqu'à l'obtention d'un nom de fichier unique.
- i Il n'est pas possible de créer de nouveau fichier si le nombre total de fichiers et de dossiers atteint déjà 5000.

#### **Automatique**

Choisissez cette option avec l'écran PARAMÈTRES GÉNÉRAUX > page RÉGL. ENREGIST. > paramètre INCRÉMENT. FICHIER.

Lorsque la durée définie s'écoule pendant l'enregistrement, celui-ci s'arrête automatiquement dans le fichier en cours et se poursuit dans un nouveau fichier.

#### **Manuel**

Pressez la touche  $\blacktriangleright$ /II sur l'unité pendant l'enregistrement pour déclencher manuellement la création d'un nouveau fichier.

# **7-12 Superposition et Punch in/out (appli MANUEL uniquement)**

La superposition ou « overdub » permet d'effectuer des enregistrements supplémentaires sur une piste distincte tout en écoutant des pistes en lecture, et le réenregistrement partiel ou « punch in/out » permet de remplacer des passages dans des pistes déjà enregistrées dans un projet.

#### **Sobregrabación**

**1.** Lancez l'appli MANUEL et sélectionnez le projet qui sera utilisé pour la superposition. Voir [« SÉLECTION » en page 62](#page-61-0) pour les procédures de sélection de

projet actuel.

**2.** Touchez le bouton Menu des raccourcis et sélectionnez « SUPERPOS. PUNCH I/O » pour activer le mode de superposition et de réenregistrement partiel (punch in/out).

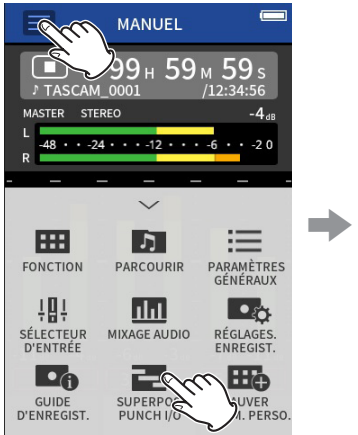

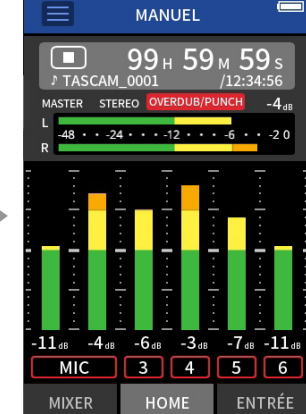

**3.** Ouvrez l'écran ENTRÉE et armez l'enregistrement pour les pistes à enregistrer (rouge).

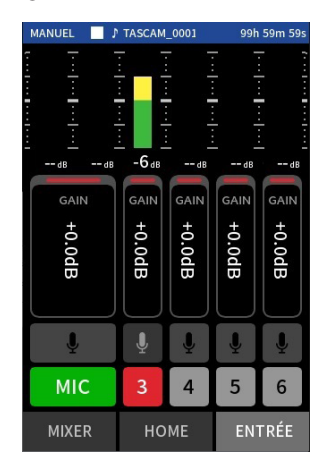

- **4.** Pressez la touche REC [ ] pour lancer l'enregistrement depuis la position actuelle.
	- i Pendant l'enregistrement, il est possible d'écouter à la fois le son entrant sur la piste en cours de superposition (rouge) et celui des pistes lues (vertes).
- **5.** À la fin de la section à superposer, pressez la touche HOME [■] pour arrêter l'enregistrement. Cela arrête l'unité.

**6.** Touchez le bouton Menu des raccourcis et sélectionnez « QUITTER » pour désactiver le mode de superposition et de réenregistrement partiel (punch in/out).

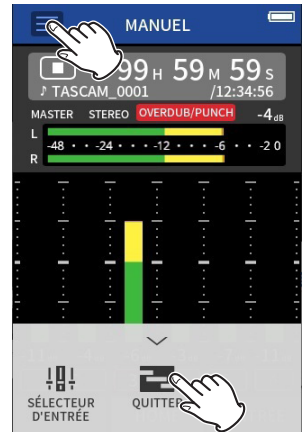

## **NOTA**

- Comme cela ajoute une piste, le son du fichier master sera également mis à jour pour refléter ce changement.
- Les pistes d'enregistrement ne peuvent pas se voir assigner « EXT IN » ou « USB » comme nouvelles entrées.

#### **Réenregistrement partiel (punch in/out)**

- **1.** Lancez l'appli MANUEL et sélectionnez le projet qui sera utilisé pour le réenregistrement partiel. Voir [« SÉLECTION » en page 62](#page-61-0) pour les procédures de sélection du fichier actuel.
- **2.** Touchez le bouton Menu des raccourcis et sélectionnez « SUPERPOS. PUNCH I/O » pour activer le mode de superposition et de réenregistrement partiel (punch in/out).

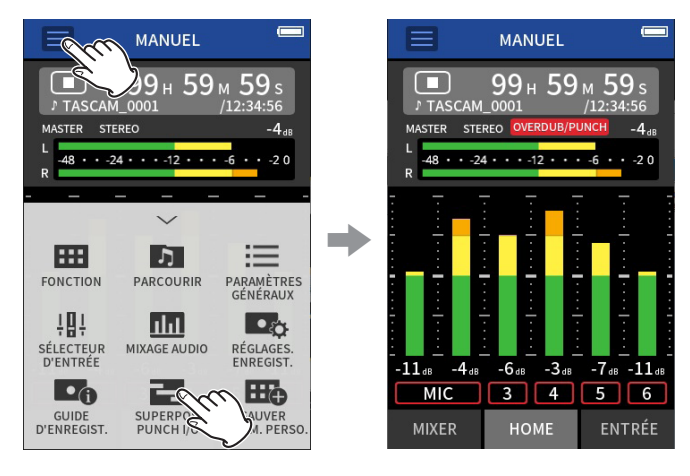

**3.** Lisez le projet et déterminez à l'avance la zone à remplacer. Sélectionnez un point auquel l'enchaînement peut bien se faire entre la piste audio d'origine et l'enregistrement de remplacement.

# **7 - Réglages d'enregistrement**

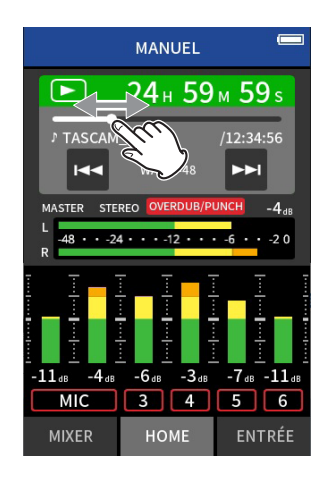

**4.** Ouvrez l'écran ENTRÉE et préparez à l'enregistrement (rouge) la piste à réenregistrer.

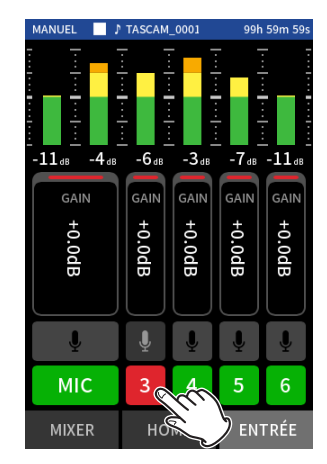

**5.** Pressez la touche d'enregistrement [ $\bullet$ ] au moment où doit commencer le réenregistrement.

L'écrasement de la piste armée pour l'enregistrement (rouge) commence (Punch in).

Pendant l'enregistrement, il est possible d'écouter à la fois le son entrant sur la piste en cours d'écrasement (rouge) et celui des pistes lues (vertes).

- **6.** A la fin de la section à remplacer, pressez la touche HOME [■] pour arrêter l'enregistrement (Punch out). Cela arrête l'unité.
- **7.** Touchez le bouton Menu des raccourcis et sélectionnez « QUITTER » pour désactiver le mode de superposition et de réenregistrement partiel (punch in/out).

#### **NOTE**

- Étant donné que le réenregistrement partiel écrase une partie d'une piste, le son du fichier master sera également mis à jour pour refléter ce changement.
- Lorsque vous effectuez un punch in/out, les pistes d'enregistrement ne peuvent pas se voir assigner « EXT IN » ou « USB » comme nouvelles entrées.

#### **Annulation de superposition et de réenregistrement partiel (ANNULER)**

La dernière opération de superposition et réenregistrement partiel peut être annulée.

**1.** Touchez le bouton Menu des raccourcis en mode superposition et réenregistrement partiel, puis sélectionnez « ANNULER ».

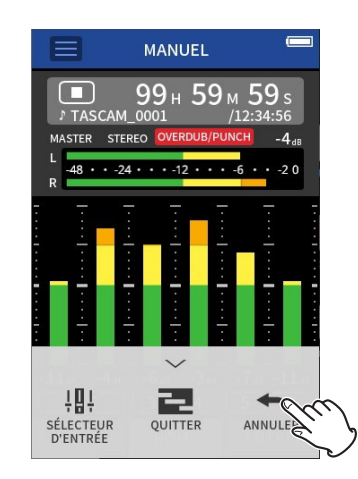

Un message demandant confirmation de l'opération ANNULER s'affiche.

**2.** Sélectionnez OUI.

L'enregistrement retrouvera son état antérieur à la dernière opération de superposition et réenregistrement partiel.

#### **Inversion d'une opération ANNULER (RÉTABLIR)**

**1.** Après avoir effectué une opération ANNULER, touchez le Menu des raccourcis, puis sélectionnez « RÉTABLIR ».

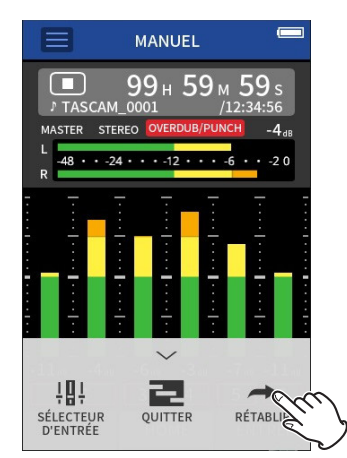

Un message demandant confirmation de l'opération RÉTABLIR apparaîtra.

**2.** Sélectionnez OUI. L'unité retrouvera son état d'après la dernière opération de superposition et réenregistrement partiel.

#### **NOTE**

- Les fonctions ANNULER et RÉTABLIR ne peuvent être utilisées que sur la dernière opération de superposition et réenregistrement partiel.
- En cas de sortie du mode de superposition et de réenregistrement partiel ou d'extinction de l'unité, les opérations ANNULER et RÉTABLIR sont impossibles car les données utilisées pour cela sont perdues.
- Si le fichier en cours est un fichier mp3, le mode de superposition et de réenregistrement partiel ne peut pas être activé.

# **7-13 Durées d'enregistrement (en heures : minutes)**

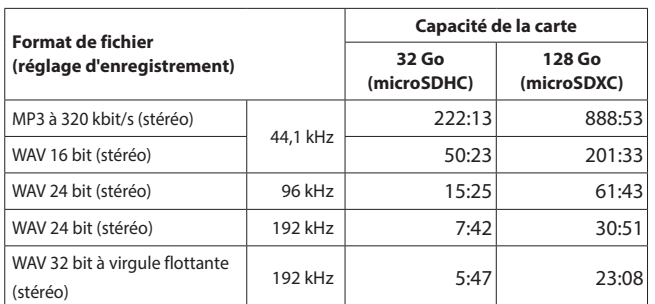

i Les durées d'enregistrement indiquées ci-dessus sont des estimations. Elles peuvent différer en fonction de la carte microSD utilisée.

- Les durées d'enregistrement indiquées ci-dessus ne sont pas des données d'enregistrement en continu mais le total pouvant être obtenu en additionnant les durées d'enregistrement sur la carte microSD.
- En enregistrement mono, les durées maximales seront d'environ le double de celles indiquées ci-dessus.
- i En double enregistrement, les durées d'enregistrement maximales seront plus courtes que celles indiquées ci-dessus.

### **NOTE**

Si la taille d'un fichier dépasse 4 Go pendant l'enregistrement, un nouveau fichier est créé et l'enregistrement se poursuit dans ce fichier (incrémentation des fichiers). Voir [« Présentation des noms de](#page-55-0)  [fichier » en page 56](#page-55-0) pour des informations sur les noms de fichiers.

# <span id="page-53-0"></span>**8-1 Ouvrir l'écran de lecture**

Lorsque l'écran d'une appli d'enregistrement est ouvert, pressez la touche  $\blacktriangleright$ /II pour lire le dernier fichier enregistré.

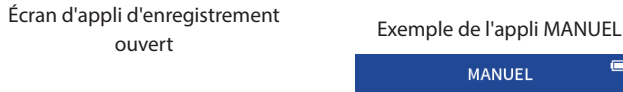

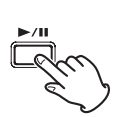

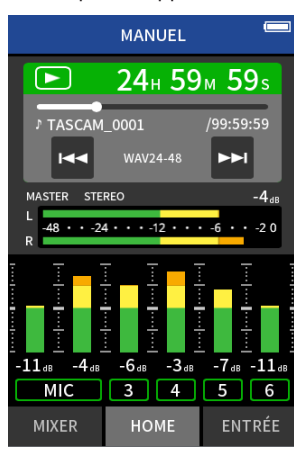

Pressez la touche  $\blacktriangleright$  / **II**. Le dernier fichier enregistré

sera lu.

• Dans les applis MANUEL et PODCAST, les fichiers de piste seront lus et le son sera produit par le mélangeur (mixer). C'est pourquoi, les niveaux de sortie des pistes peuvent être modifiés avec les réglages du mixer pour affecter le son produit ([« Réglage de la balance de](#page-54-0)  [mixage des pistes » en page 55\)](#page-54-0).

 $\Rightarrow$ 

- Dans les applis ASMR, MUSIQUE, VOIX et PLEIN AIR, ce sont les fichiers master qui sont lus.
- Lorsque vous utilisez le menu LECTURE dans l'écran PARCOURIR, les fichiers master sont lus indépendamment de l'appli utilisée pour l'enregistrement.

# **Présentation de l'écran**

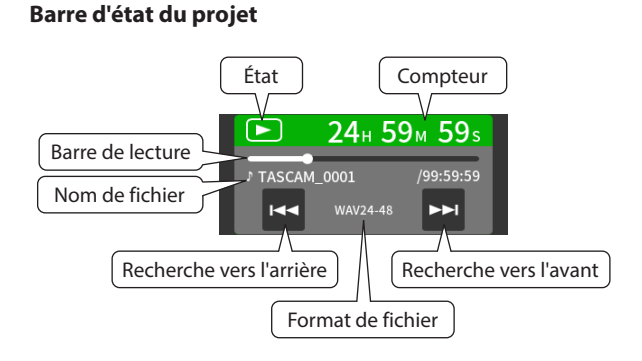

#### **Lecture et pause**

À l'arrêt ou en pause, pressez la touche  $\blacktriangleright$  /  $\blacksquare$  pour lancer la lecture.

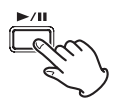

#### **Arrêt de la lecture**

Durant la lecture, pressez la touche HOME [■] pour arrêter la lecture.

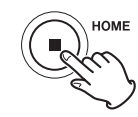

# **Changement de la position de lecture**

Faites glisser le curseur de lecture à l'endroit souhaité pour la lecture.

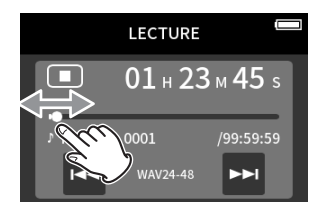

#### **Sélection des fichiers à lire**

Avec les touches  $\blacktriangleright$  et  $\blacktriangleright$  , sélectionnez un fichier à lire. Presser la touche  $\blacktriangleleft$  durant la lecture vous ramènera au début du fichier. Presser la touche  $\blacktriangleleft$  quand vous vous trouvez au début d'un fichier vous fera sauter au début du fichier précédent. Presser la touche  $\blacktriangleright$ I quand vous vous trouvez n'importe où dans un fichier vous fera sauter au début du fichier suivant.

#### **Recherche en arrière et en avant**

Utilisez les touches  $\blacktriangleleft \blacktriangleleft$  et  $\blacktriangleright \blacktriangleright$  pour une recherche en arrière et avant.

#### <span id="page-54-0"></span>**Réglage de la balance de mixage des pistes**

Cette opération est possible lorsque vous utilisez les applis MANUEL et PODCAST.

Ouvrez l'écran MIXER et faites glisser les faders comme vous le souhaitez pour régler la balance de mixage.

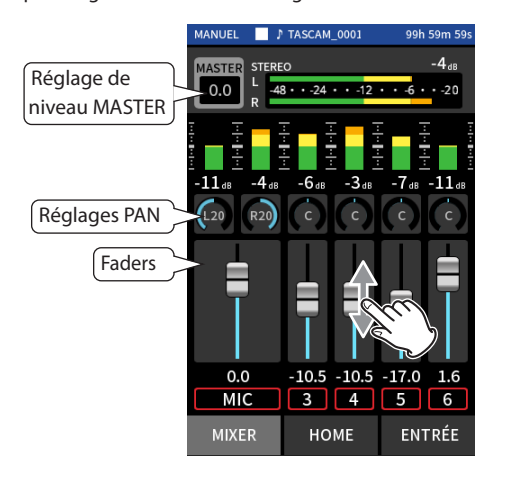

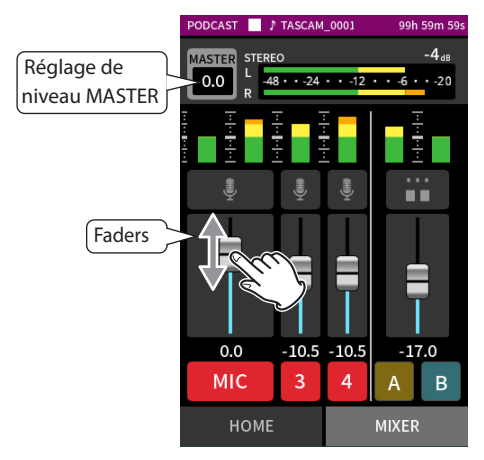

Chaque projet sera lu avec la balance de mixage utilisée lors de son enregistrement.

Les modifications apportées à une balance de mixage pendant la lecture ne sont pas enregistrées.

Utilisez la fonction de mixage pour modifier la balance de mixage d'un projet qui a déjà été enregistré [\(voir « Fonction Mixage audio » en page](#page-71-0)  [72\).](#page-71-0)

#### **ATTENTION**

La balance de mixage ne sera pas sauvegardée correctement si la carte microSD est retirée de l'unité en cours de fonctionnement.

# <span id="page-55-1"></span>**9- Opérations sur les fichiers**

Les données d'enregistrement sont sauvegardées dans le dossier SOUND de la carte microSD.

Les deux types de données d'enregistrement sont les fichiers de piste et les fichiers master. Les types de fichiers sauvegardés dépendent de l'appli d'enregistrement. Pour des détails, voir [« Fichiers sortant des](#page-13-0)  [applis d'enregistrement » en page 14.](#page-13-0)

Cette unité peut enregistrer et lire des fichiers wav (y compris BWF) et mp3.

## **9-1 Présentation des noms de fichier**

Les fichiers enregistrés par cette unité sont nommés comme décrit cidessous.

<span id="page-55-0"></span>Nom du projet Numéro de piste

TASCAM\_0001\_1.wav

Caractères définis Numéro de fichier par l'utilisateur

#### **Caractères définis par l'utilisateur**

Quand TYPE est réglé sur DATE AAMMJJ (AA : année, MM : mois, JJ : jour) Deux chiffres sont utilisés à chaque fois pour l'année (deux derniers chiffres), le mois et le jour. Quand TYPE est réglé sur TEXTE Une chaîne de 6 à 9 caractères peut être spécifiée au choix. La valeur par défaut est « TASCAM ». Les caractères utilisables sont les suivants. Lettres alphabétiques majuscules et minuscules, chiffres de 0 à 9, et les symboles suivants :  $!$  # \$ % &' ( ) + , - . ; = @ [ ] ^ \_ ` { } ~ (espace)

#### **Numéros de fichier**

Indiquent l'ordre enregistrement. La valeur par défaut est « 0001 ». Pour les fichiers doubles DOUBLE FORMAT FLOAT : numéro de fichier+F MP3 : numéro de fichier+M Pour les fichiers de mixage Numéro de fichier+MIX+nombre de fois Pour les fichiers divisés Numéro de fichier +  $A$  et +  $B$ Pour les fichiers divisés d'après les marqueurs Numéro de fichier+nombre de fois (01, 02, 03…)

#### **Numéro de piste**

Indique quelle piste a été enregistrée. N'est ajouté qu'aux fichiers de piste. Lorsque le couplage stéréo est désactivé Numéro de piste 1, 2, 3, 4, 5, 6 Lorsque le couplage stéréo est activé Numéros des pistes couplées 1–2, 3–4, 5–6 Pour les fichiers master Applis d'enregistrement à 2 canaux : aucun Applis MANUEL/PODCAST : \_MIX

#### **Nom du projet**

Il s'agit des caractères définis par l'utilisateur et du numéro de fichier relié par un trait de soulignement (\_).

Comme le numéro de fichier augmente chaque fois qu'un fichier est enregistré, le projet change également à chaque enregistrement. Voir [« Présentation d'un projet » en page 59](#page-58-1) pour des détails.

# **Exemples de noms de fichier**

Les tableaux ci-dessous montrent comment, dans les conditions suivantes, les fichiers sont nommés en fonction des réglages. Caractères définis par l'utilisateur : TYPE réglé sur TEXTE (TASCAM) Numéro de fichier : 0001

Avec des applis d'enregistrement à 2 canaux (ASMR, MUSIQUE, VOIX, PLEIN AIR)

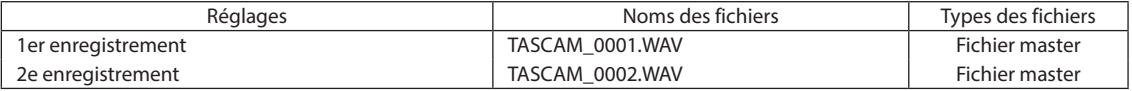

Avec les applis MANUEL et PODCAST

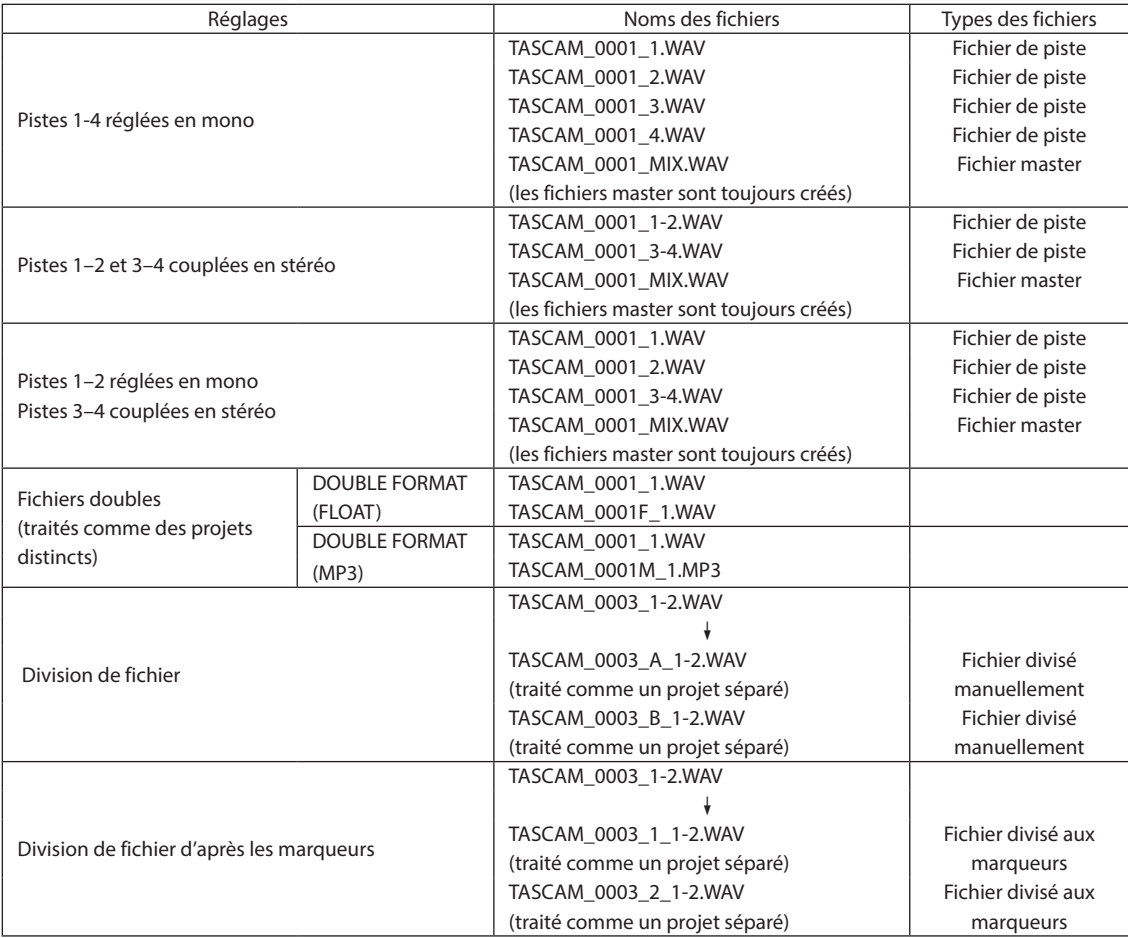

#### Avec l'appli MANUEL

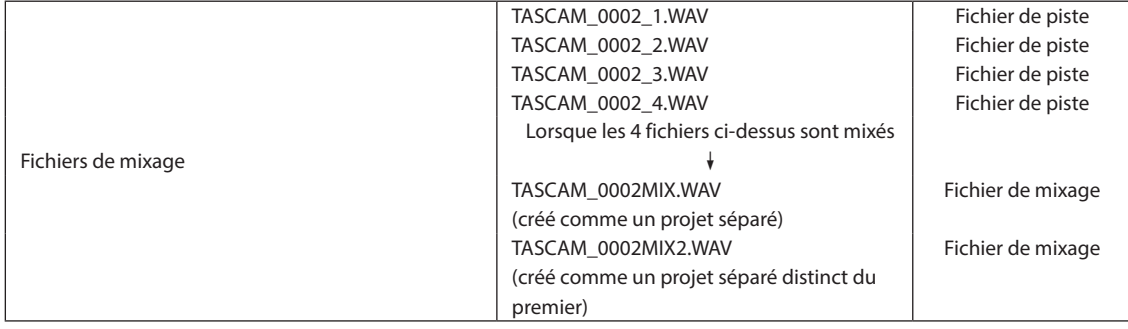

#### <span id="page-57-0"></span>**Modification du mode d'appellation des fichiers**

Cela se fait avec l'écran PARAMÈTRES GÉNÉRAUX > page SYSTÈME > paramètre NOM FICHIER.

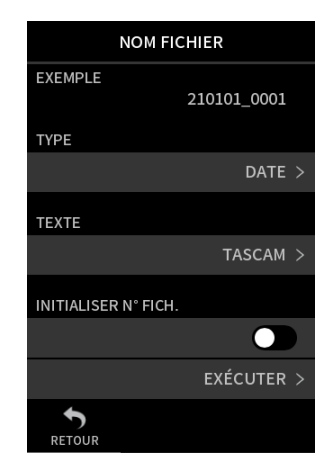

#### **EXEMPLE**

Le résultat des réglages actuels peut être vérifié ici.

#### **TYPE**

Détermine les caractères employés pour former le début du nom du fichier.

#### DATE

La DATE est ajoutée au nom de fichier.

AAMMJJ (AA : année, MM : mois, JJ : jour)

Les deux derniers chiffres de l'année sont utilisés, et le mois et la date utilisent deux chiffres chacun.

#### TEXTE

Les 6 à 9 caractères définis avec TEXTE sont ajoutés au nom du fichier.

La valeur par défaut est « TASCAM ».

#### **TEXTE (changement)**

Sert à saisir le nom de fichier.

Pour plus de détails sur la saisie des caractères, voir [« Saisie des](#page-17-0)  [caractères » en page 18](#page-17-0).

#### **NOTE**

Si DATE est sélectionné, le nom du fichier sera créé d'après la date et l'heure de l'horloge interne de l'unité. Réglez préalablement l'horloge pour permettre un horodatage correct de l'enregistrement.

#### **Réinitialisation du numéro de fichier**

Cela se fait avec l'écran PARAMÈTRES GÉNÉRAUX > page SYSTÈME > paramètre NOM FICHIER.

#### **Réglage INITIALISER N° FICH.**

Désactivé (par défaut)

Le numéro de fichier ne sera pas réinitialisé.

Activé

Le numéro de fichier est automatiquement réinitialisé lors d'un formatage, de la création d'un nouveau dossier ou de la suppression de tous les fichiers d'un dossier.

#### **EXÉCUTER**

La prochaine création d'un fichier s'accompagnera d'une réinitialisation de son numéro.

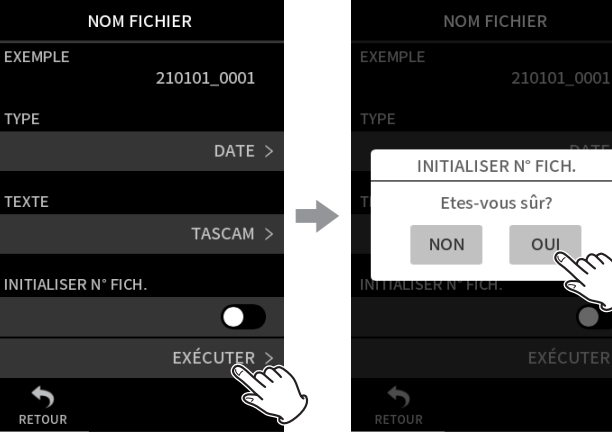

Touchez EXÉCUTER. Touchez OUI.

# <span id="page-58-0"></span>**9-2 Présentation de la structure des fichiers et des projets**

#### **Dossiers**

Le formatage des cartes microSD avec cette unité créera les dossiers SOUND, UTILITY et SOUND PAD.

Les données d'enregistrement sont sauvegardées dans le dossier SOUND.

Des dossiers peuvent être créés dans le dossier SOUND. Créez-en si nécessaire [\(page 61\)](#page-60-0).

#### **Données d'enregistrement**

Les données d'enregistrement sont sauvegardées dans le dossier actuel. Après le formatage d'une carte microSD, le dossier SOUND devient le dossier actuel.

Pour changer de dossier actuel, sélectionnez le dossier voulu en écran PARCOURIR, et touchez OUVRIR [\(« Choix de l'emplacement de](#page-64-0)  [sauvegarde des fichiers d'enregistrement » en page 65](#page-64-0)).

# **9-3 Exemple de hiérarchie de dossiers**

Cette illustration est un exemple de la hiérarchie des dossiers sur une carte microSD utilisée avec cette unité.

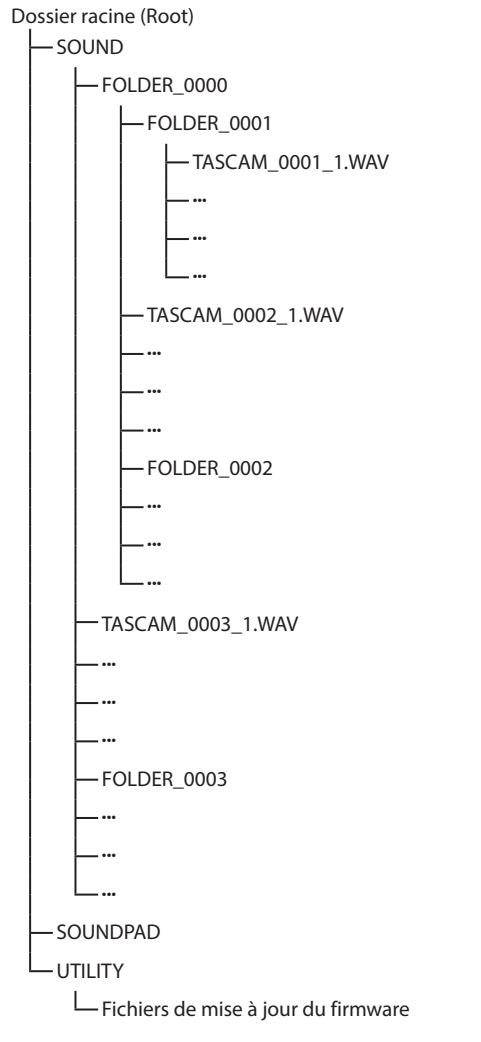

• Les dossiers SOUND, UTILITY et SOUNDPAD sont créés automatiquement lors du formatage.

- On ne peut créer que deux niveaux de sous-dossiers.
- Le nombre total maximal de dossiers et fichiers est de 5000.
- Tout ce qui se trouve dans le dossier SOUND et ses sous-dossiers est affiché en écran PARCOURIR.

# <span id="page-58-1"></span>**9-4 Présentation d'un projet**

Les fichiers de pistes et les fichiers master créés au cours d'un même enregistrement sont collectivement rassemblés sous le terme de projet. Les fichiers appartiennent au même projet si les caractères définis par l'utilisateur jusqu'aux numéros de fichiers dans leurs noms sont les mêmes. Voir [« Présentation des noms de fichier » en page 56](#page-55-0) pour des détails sur les noms de projet. La méthode d'appellation des projets peut être modifiée de la même manière que pour les noms de fichiers [\(« Modification du mode d'appellation des fichiers » en page 58\)](#page-57-0).

#### **Exemple**

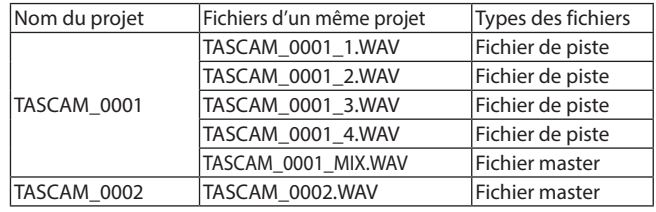

- Certaines applis d'enregistrement ne créent pas de fichiers de piste. Voir [« Fichiers sortant des applis d'enregistrement » en page 14](#page-13-0) pour des détails.
- Les fichiers individuels non créés par cette unité et chargés depuis un ordinateur ou une autre source sont chacun traités comme un seul projet.

# **9-5 Utilisation de l'écran PARCOURIR**

Touchez le bouton Menu des raccourcis dans l'écran de l'appli pour ouvrir l'écran PARCOURIR.

#### Écran HOME (accueil) Écran PARCOURIR  $\overline{=}$ **MANUEL** 99н 59м  $50$  $P T \Delta$ STEREO MASTER . . . . . .  $\overline{\mathcal{P}}$  $\overline{AB}$ 57 **HH**  $\Gamma$ ≔ **- ----**<br>JAMÈTRES<br>ZNÉRAUX FONCTIO PARCOUR 494  $\overline{\mathsf{h}}$  $\blacksquare$ MIXAGE AUDIC RÉGLAGES.<br>ENREGIST. SÉLECTEUR<br>D'ENTRÉE  $\mathbf{L}_0$ E 田。 SUPERPOS.<br>PUNCH I/O SAUVER<br>PARAM, PERSO GUIDE<br>D'ENREGIST

**PARCOURIR** FOLDER\_0001  $\overline{P}$ 200402\_0002<br>Time : 01h 23m 45s O O  $M_{\odot}$ SAMPLE.wav Q File: 256MF 200401\_0004 O ₹ me :  $01$  $+$ **RET** 

<span id="page-59-0"></span>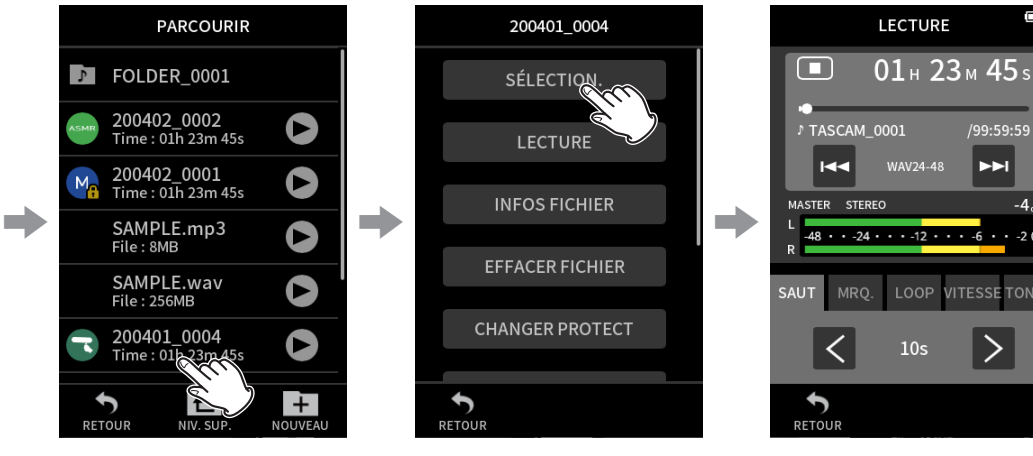

Touchez le fichier souhaité. Touchez l'élément de menu souhaité.

# **9-6 Opérations sur les dossiers**

# **Présentation de l'écran**

Touchez le bouton Menu des raccourcis. Puis touchez l'icône PARCOURIR.

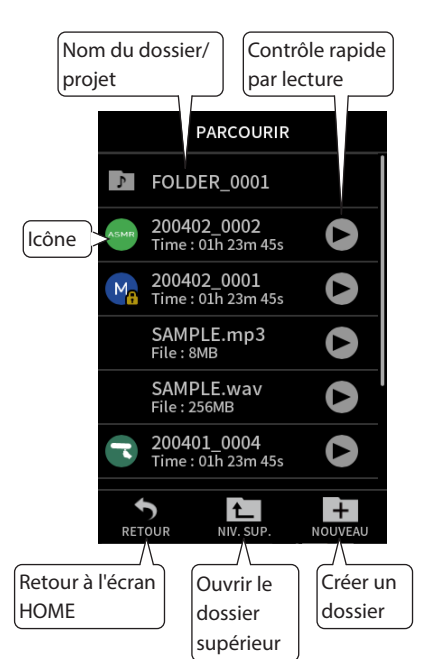

#### **Icône**

Les applis utilisées pour enregistrer des fichiers dans cette unité sont indiquées par des icônes. Les dossiers affichent l'icône .

#### **Nom du dossier/ fichier**

Touchez-le pour ouvrir le menu de dossier ou de fichier.

#### **Contrôle rapide par lecture**

Touchez  $\blacktriangleright$  pour lancer la lecture, puis  $\blacksquare$  pour l'arrêter.

#### **Fonctionnement de base**

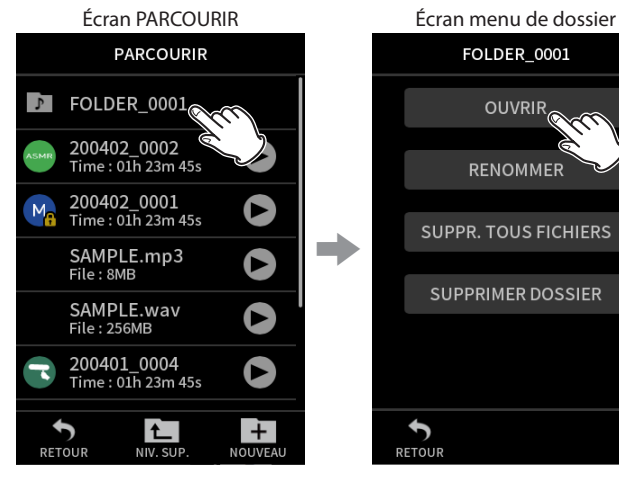

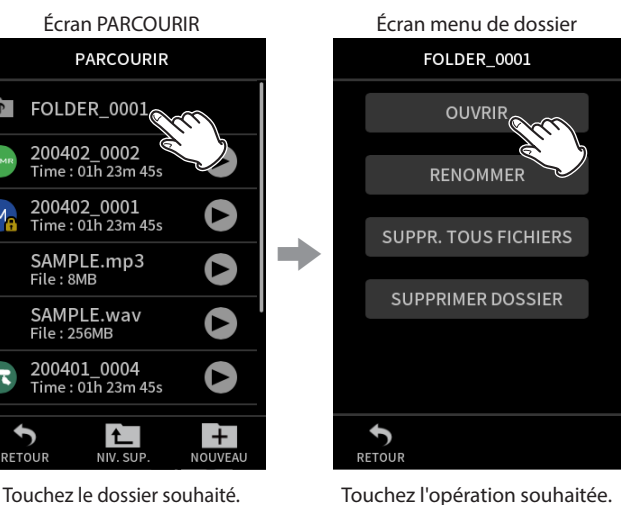

/99:59:59

 $-4<sub>d</sub>$ 

 $-20$ 

 $\blacktriangleright$ 

**VITESSE TONAL** 

 $\left. \right\rangle$ 

 $-12 \cdot \cdot \cdot 6 \cdot \cdot$ 

**MAV24.49** 

LOOP

 $10<sub>s</sub>$ 

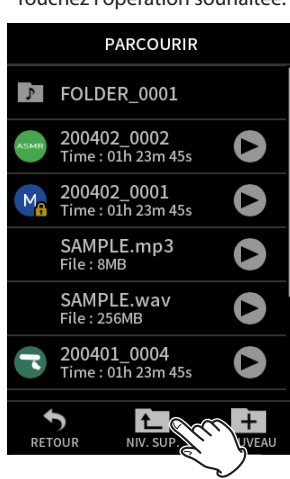

Touchez NIV. SUP. pour remonter d'un niveau de dossier.

#### **OUVRIR**

Affiche le contenu du dossier.

#### **RENOMMER**

Ouvre l'écran RENOMMER dans lequel le nom du dossier peut être modifié.

#### **SUPPR. TOUS FICHIERS**

Cette opération supprime tous les projets et fichiers contenus dans le dossier. Les dossiers eux-mêmes ne seront pas supprimés.

#### **SUPPRIMER DOSSIER**

Supprime le dossier et les fichiers et dossiers qu'il contient.

#### <span id="page-60-0"></span>**Création de dossiers (NOUVEAU)**

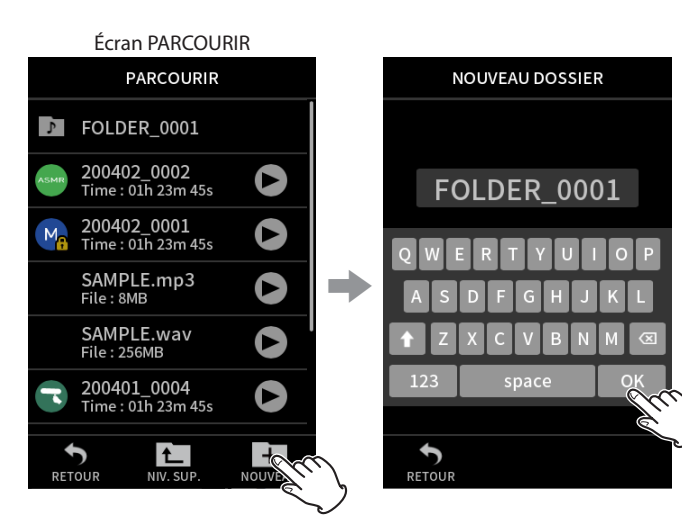

Touchez l'icône NOUVEAU. Touchez OK pour créer un dossier portant le nom affiché.

- Si un dossier nommé FOLDER+numéro existe déjà, toucher l'icône NOUVEAU affichera FOLDER+(numéro+1) comme valeur par défaut. Si vous voulez changer ce nom, supprimez-le et saisissez le nouveau.
- i Voir [« Saisie des caractères » en page 18](#page-17-0) pour la façon de saisir des caractères.

#### **Changement du nom d'un dossier (RENOMMER)**

Touchez le dossier souhaité dans l'écran PARCOURIR, puis procédez comme suit.

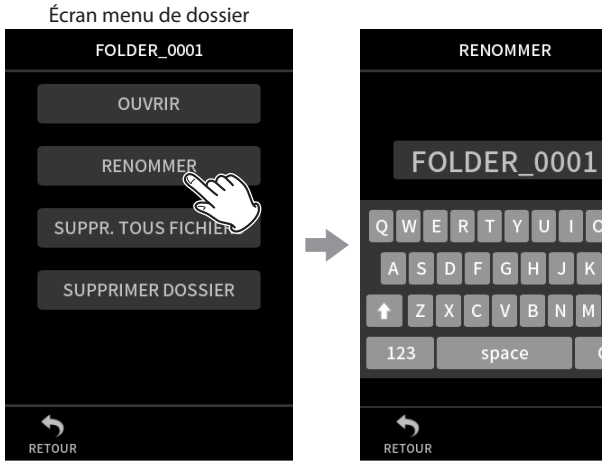

Touchez RENOMMER. Saisissez le nom du dossier et touchez OK.

- Voir [« Saisie des caractères » en page 18](#page-17-0) pour la façon de saisir des caractères.
- Le nombre de caractères dans les noms de dossiers peut aller de 1 à 11.

#### **Suppression de tous les fichiers d'un dossier (SUPPR. TOUS FICHIERS)**

- **1.** Touchez le dossier souhaité dans l'écran PARCOURIR.
- **2.** Touchez SUPPR. TOUS FICHIERS.

#### **NOTE**

Le dossier sélectionné ne sera pas supprimé.

#### **Suppression de dossiers (SUPPRIMER DOSSIER)**

- **1.** Touchez le dossier souhaité dans l'écran PARCOURIR.
- **2.** Touchez SUPPRIMER DOSSIER.

#### **NOTE**

Les dossiers dans lesquels il reste des fichiers ne peuvent pas être supprimés. Supprimez tous les fichiers contenus dans le dossier avant de supprimer ce dernier.

# **9-7 Opérations sur les fichiers et les projets**

#### **Fonctionnement de base**

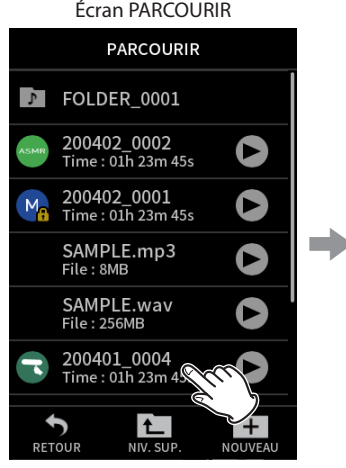

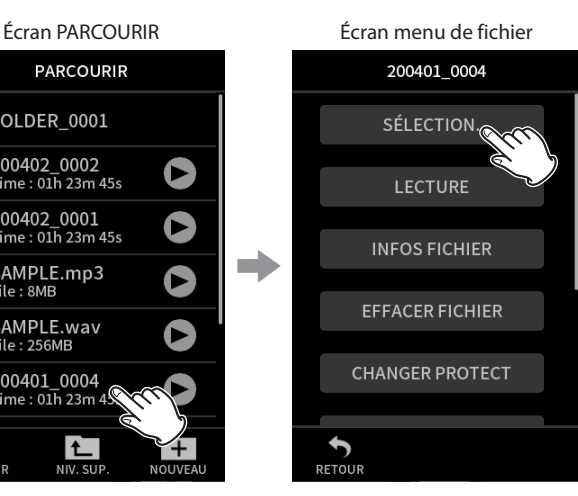

Touchez le fichier souhaité. Cela ouvre le menu des opérations. Touchez l'opération souhaitée.

#### **SÉLECTION**

Fait du fichier sélectionné le fichier actuel.

#### **LECTURE**

Déclenche la lecture du fichier master du projet sélectionné.

#### **INFOS FICHIER**

Affiche des informations sur les fichiers du projet.

#### **EFFACER FICHIER**

Supprime le fichier.

#### **EFFACER PISTE**

Sert à sélectionner et supprimer des fichiers de piste dans le projet.

• S'affiche lorsqu'un fichier enregistré est sélectionné dans l'appli MANUEL ou PODCAST.

#### **CHANGER PROTECT**

Sert à activer/désactiver la protection des fichiers dans le projet.

#### **RENOMMER**

Sert à changer le nom de projet.

• Seuls les projets qui ont été enregistrés par cette unité peuvent être modifiés. Le nombre de caractères peut aller de 6 à 9.

#### **MARQUEUR**

Ouvre une liste des marqueurs.

**DIVISER**

Sert à diviser les fichiers.

#### **NORMALISER**

Sert à normaliser les fichiers.

#### <span id="page-61-0"></span>**SÉLECTION**

Le fichier sélectionné devient le projet actuel, et l'appli utilisée pour l'enregistrement apparaît en écran HOME.

Pressez la touche LECTURE/PAUSE [ $\blacktriangleright$  /  $\blacksquare$ ] pour lire les fichiers de piste du projet actuel.

#### **NOTE**

Si un fichier non créé par cette unité est sélectionné, il sera lu par l'appli MANUEL.

#### **Projet actuel**

Le projet actuel a son nom affiché dans la barre d'état du projet. Enregistrer ou lire fera basculer le projet actuel.

#### **Lecture de fichiers master (LECTURE)**

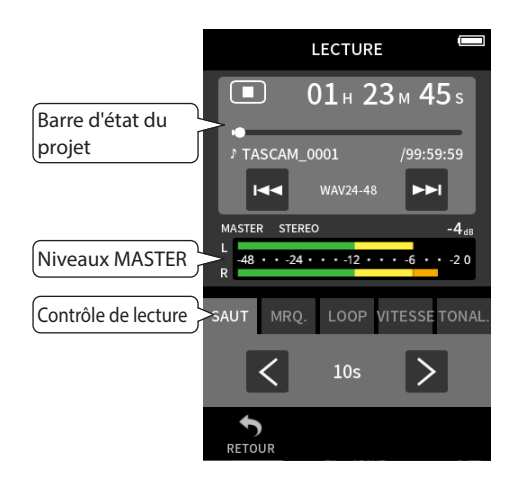

- **1.** En écran PARCOURIR, touchez le nom du fichier à lire.
- **2.** Touchez LECTURE. Cela ouvre l'écran LECTURE.
- **3.** Pressez la touche  $\blacktriangleright$ /II de l'unité

#### **NOTE**

• Toucher le bouton  $\blacktriangleright$  de lecture rapide dans l'écran PARCOURIR lance également la lecture.

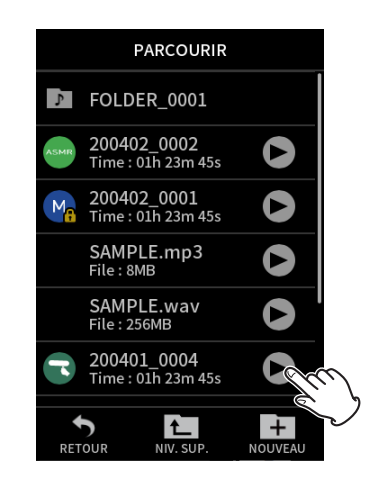

• Le lancement de la lecture depuis l'écran PARCOURIR fait lire le fichier master.

Pour régler la balance de mixage pendant la lecture de pistes enregistrées avec l'appli MANUEL ou PODCAST, choisissez le projet à lire comme projet actuel (voir la section précédente), ouvrez l'écran MIXER de cette appli, et pressez la touche  $\blacktriangleright$  / II de l'unité (« Réglage [de la balance de mixage des pistes » en page 55\)](#page-54-0).

#### **Sauter 10 secondes en arrière/en avant**

Touchez la commande de lecture SAUT, puis touchez les boutons  $\langle$  et  $\rangle$ pour sauter.

#### <span id="page-61-1"></span>**Sauter aux emplacements des marqueurs**

**1.** Touchez l'onglet MRQ. du mode de lecture.

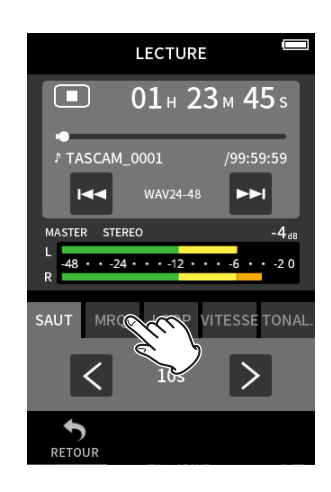

#### **2.** Touchez  $\langle$  ou  $\rangle$  pour sauter.

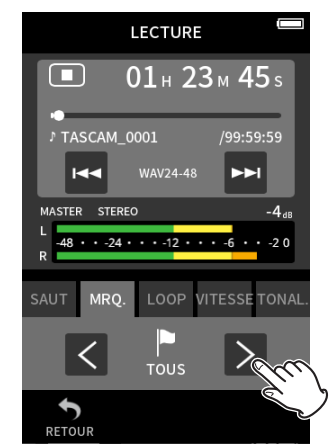

Touchez l'icône de drapeau pour sélectionner les marqueurs à utiliser lorsque vous sautez d'un marqueur à l'autre.

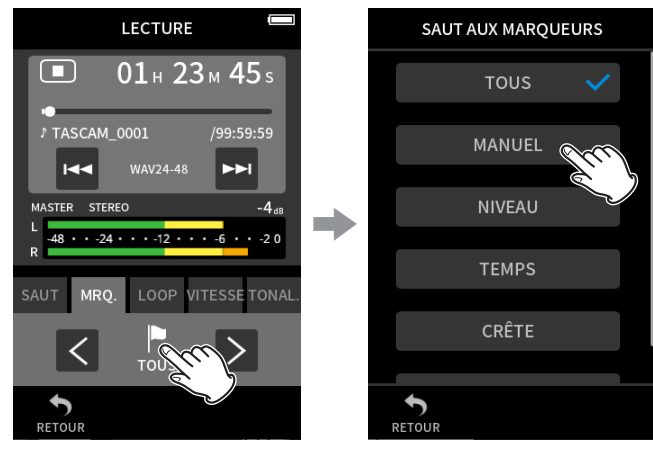

#### **TOUS**

Se déplacer entre tous les marqueurs.

#### **MANUEL**

Se déplacer entre les marqueurs qui ont été ajoutés manuellement. **NIVEAU**

Se déplacer entre les marqueurs de NIVEAU qui ont été ajoutés par la fonction de marquage automatique.

#### **TEMPS**

Se déplacer entre les marqueurs de TEMPS qui ont été ajoutés par la fonction de marquage automatique.

#### **CRÊTE**

Se déplacer entre les marqueurs ajoutés suite à l'allumage du voyant PEAK.

#### **BOF**

Se déplacer entre les marqueurs ajoutés lorsque des erreurs d'écriture se sont produites sur la carte microSD pendant l'enregistrement.

#### **NOTE**

• Voir [« Lecture de fichiers » en page 54](#page-53-0) pour afficher la liste des marqueurs ou pour tous les supprimer d'un coup.

#### **Lecture en boucle (LOOP)**

Les intervalles entre deux points d'un même fichier peuvent être lus de manière répétée (lecture en boucle).

- **1.** Touchez l'onglet LOOP du mode de lecture.
- **2.** En cours de lecture ou en pause, touchez le bouton DÉBUT pour définir le point de départ de la lecture. Le point de départ de la lecture (DÉBUT) s'affiche sur la barre de lecture.
- **3.** En cours de lecture ou en pause, touchez le bouton FIN pour définir le point de fin de lecture.

Le point de fin de lecture (FIN) s'affiche sur la barre de lecture. La lecture commence à partir du point de départ (DÉBUT).

#### **NOTE**

Le retour à l'écran HOME efface les points DÉBUT et FIN de lecture.

#### **Arrêt de la lecture en boucle**

Touchez le bouton EFFACER au bas de l'écran pour effacer les points de début et de fin.

#### **Changement de la vitesse de lecture (écoute à vitesse variable)**

- **1.** Touchez l'onglet VITESSE du mode de lecture.
- **2.** Touchez les boutons MOINS et PLUS pour régler la vitesse de lecture comme vous le souhaitez.

#### **Changement de la hauteur de lecture (TONAL.)**

- **1.** Touchez l'onglet KEY du mode de lecture.
- **2.** Touchez ♭ ou ♯ pour régler la hauteur du son.

#### **NOTE**

Les fonctions de lecture à vitesse variable et de changement de hauteur ne peuvent pas être utilisées avec des fichiers à 96/192 kHz.

#### **Affichage d'informations sur le fichier (INFOS FICHIER)**

- **1.** Touchez le nom du fichier à afficher en écran PARCOURIR.
- **2.** Touchez INFOS FICHIER.

Des informations sur le fichier sélectionné s'afficheront.

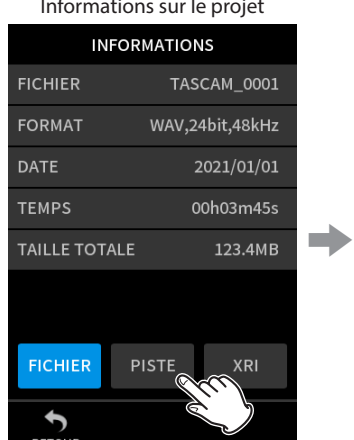

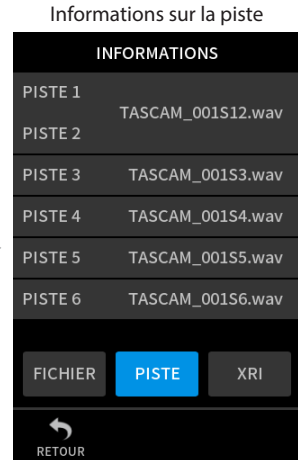

Touchez PISTE.

# **9 - Opérations sur les fichiers**

#### **FICHIER**

Indique le nom, le format d'enregistrement, la date d'enregistrement, la durée de lecture et la taille de fichier du projet.

#### **PISTE**

Affiche tous les fichiers de piste du projet. Si le projet n'a pas de fichiers de piste ou n'a pas été enregistré par cette unité, seul le fichier master sera affiché.

### **Suppression de fichiers et de projets (EFFACER FICHIER)**

- **1.** Touchez en écran PARCOURIR le nom du projet à supprimer.
- **2.** Touchez EFFACER FICHIER.

#### **NOTE**

Un fichier protégé (limité à la lecture) ne peut pas être effacé.

#### **Suppression de pistes dans des projets (EFFACER PISTE)**

- **1.** Touchez en écran PARCOURIR le nom du projet concerné par la suppression.
- **2.** Touchez EFFACER PISTE.
- **3.** Touchez tous les fichiers de piste à supprimer.
- **4.** Touchez le bouton EFFACER en bas à droite de l'écran.

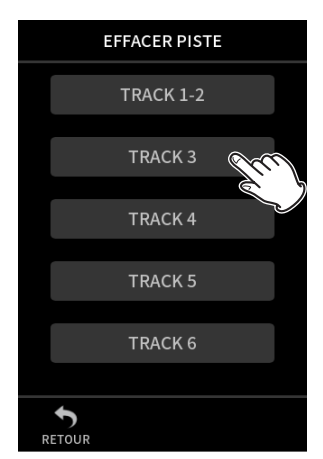

#### **NOTE**

- Les pistes ne peuvent être supprimées que dans des projets enregistrés à l'aide des applis MANUEL et PODCAST.
- La suppression du contenu des pistes n'affecte pas les fichiers master.

#### **Activation et désactivation de la protection (CHANGER PROTECT)**

La protection d'un projet peut être activée et désactivée.

- **1.** Touchez le nom du fichier dont vous souhaitez modifier la protection en écran PARCOURIR.
- **2.** Touchez CHANGER PROTECT. Cela active ou désactive la protection.

#### **NOTE**

Un cadenas (**ii)** s'affiche en bas à droite des icônes des fichiers protégés.

#### **Changement de nom (RENOMMER)**

Les noms de projet peuvent être changés.

- **1.** Touchez le nom de projet à modifier en écran PARCOURIR.
- **2.** Touchez RENOMMER.
- **3.** Saisissez le nouveau nom du projet et touchez OK.
- Voir [« Saisie des caractères » en page 18](#page-17-0) pour la façon de saisir des caractères.

#### <span id="page-63-2"></span>**Affichage de la liste des marqueurs (MARQUEUR)**

- **1.** Touchez le nom du fichier à afficher en écran PARCOURIR.
- **2.** Touchez MARQUEUR. Une liste des marqueurs s'affichera.

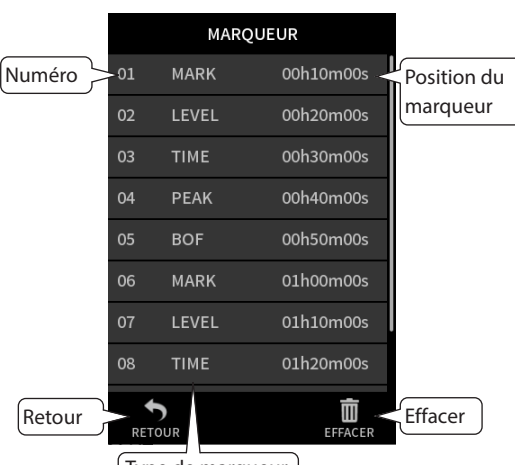

Type de marqueur

Voir [« Fonctions de marquage » en page 66](#page-65-0) pour des informations sur les types de marqueurs.

#### <span id="page-63-0"></span>**Suppression de marqueurs**

Touchez l'icône de la corbeille pour supprimer toutes les marqueurs.

#### **NOTE**

Voir [« Suppression de marqueurs » en page 66](#page-65-1) pour des détails sur la façon de supprimer individuellement des marqueurs.

#### <span id="page-63-1"></span>**Division de fichiers (DIVISER)**

- **1.** Touchez le nom du projet à diviser en écran PARCOURIR.
- **2.** Touchez DIVISER.
- **3.** Déplacez le pointeur sur le point de division voulu dans la barre de lecture.

Pour déplacer le pointeur de lecture, vous pouvez lire le fichier, effectuer une recherche avant/arrière ou faire glisser le pointeur le long de la barre de lecture.

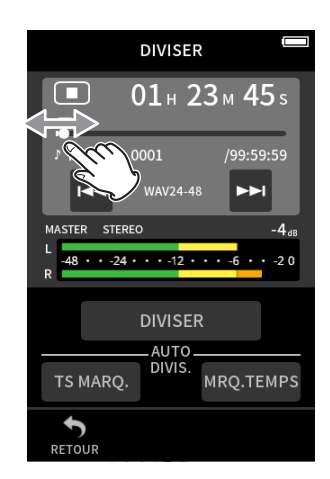

#### **4.** Touchez DIVISER.

#### **NOTE**

- Si le projet contient des fichiers de pistes, ces derniers seront également divisés.
- Touchez TS MARQ. (Tous les marqueurs) pour diviser le fichier à chaque position de marqueur.
- Touchez MRQ. TEMPS (Marqueurs de temps) pour diviser le fichier à chaque marqueur ajouté automatiquement par l'option de marquage TEMPS.
- Seuls les fichiers de projets ayant été enregistrés par cette unité peuvent être divisés.
- Les fichiers MP3 ne peuvent pas être divisés.
- La fonction DIVISER n'affecte pas les marqueurs INDICATEURS CRÊTES.

#### **Normalisation des enregistrements (NORMALISER)**

Cette fonction détecte le volume le plus fort dans un fichier enregistré et augmente le volume général de l'enregistrement jusqu'à ce que ce volume le plus fort atteigne le maximum possible.

- **1.** Touchez le nom du fichier à normaliser en écran PARCOURIR.
- **2.** Touchez NORMALISER.

#### **NOTE**

- Comme les données du projet sélectionné seront écrasées, elles ne pourront pas être restaurées.
- Seuls les fichiers enregistrés par cette unité peuvent être normalisés.
- Cette fonction s'applique aux fichiers master. Elle n'affecte pas les fichiers de piste.

# <span id="page-64-0"></span>**9-8 Choix de l'emplacement de sauvegarde des fichiers d'enregistrement**

Les données d'enregistrement sont sauvegardées dans le dossier actuel. Suivez les procédures ci-dessous pour sélectionner un dossier et en faire le dossier actuel.

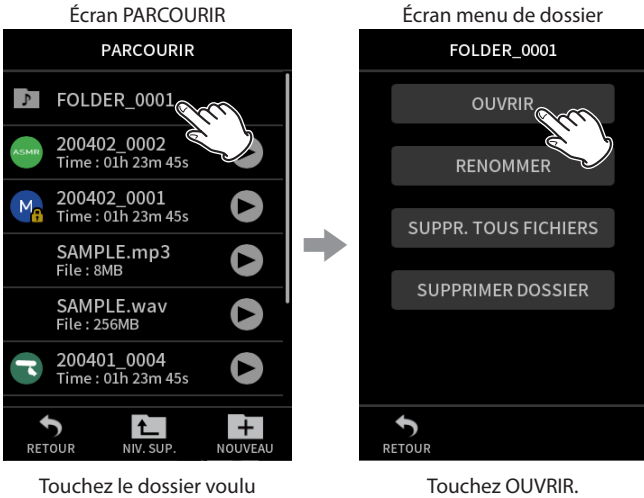

comme actuel.

#### **NOTE**

Lorsque le fichier actuel est sélectionné, son dossier devient le dossier actuel.

## <span id="page-65-0"></span>**10-1 Types de marqueurs**

Les types de marqueurs et les conditions de leur ajout sont les suivants. **MANUEL**

Marqueurs ajoutés manuellement

# **NIVEAU**

Marqueurs ajoutés lorsque le signal d'entrée dépasse un niveau

donné **TEMPS**

Marqueurs ajoutés à intervalles de temps donnés

**CRÊTE**

Marqueurs ajoutés lorsque le signal d'entrée dépasse le niveau crête **BOF**

Marqueurs ajoutés lorsque des erreurs d'écriture se produisent sur la carte microSD pendant l'enregistrement.

# **10-2 Ajout de marqueurs**

#### **Ajout manuel de marqueurs**

Pressez la touche MARK pour ajouter un marqueur à n'importe quel endroit en enregistrement, en attente d'enregistrement, en lecture ou en pause.\*

Quand un marqueur est ajouté, une fenêtre affiche ses informations en bas de l'écran.

\*La mise en attente d'enregistrement doit être activée dans la page des réglages d'enregistrement (RÉGL. ENREGIST.). Voir [« Fonction pause](#page-30-1)  [d'enregistrement » en page 31](#page-30-1).

#### **Ajout automatique de marqueurs pendant l'enregistrement (MARQUEURS AUTOMATIQUES)**

Réglez cette option avec l'écran PARAMÈTRES GÉNÉRAUX > page AUTRES PARAMÈTRES > paramètre MARQUEURS AUTOMATIQUES.

#### **NON**

Les marqueurs ne seront pas ajoutés automatiquement.

#### **NIVEAU** Des marqueurs seront ajoutés automatiquement lorsque le signal

entrant dépassera le niveau donné.

#### **TEMPS**

Des marqueurs seront ajoutés automatiquement lorsqu'un intervalle de temps donné se sera écoulé pendant l'enregistrement.

#### **Ajout de marqueurs en cas de niveaux crêtes (INDICATEURS CRÊTES)**

Réglez cette option avec l'écran PARAMÈTRES GÉNÉRAUX > page AUTRES PARAMÈTRES > paramètre INDICATEURS CRÊTES. Lorsque ce paramètre est activé, des marqueurs sont ajoutés automatiquement lorsque les signaux d'entrée dépassent le niveau crête pendant l'enregistrement. Cela peut servir après l'enregistrement à trouver les endroits où le niveau crête a été dépassé.

#### <span id="page-65-1"></span>**10-3 Suppression de marqueurs**

Un marqueur peut être supprimé en pressant la touche MARK lors de l'arrêt ou de la pause sur la position de ce marqueur. Quand un marqueur est supprimé, une fenêtre affiche ses informations en bas de l'écran.

#### **Suppression de tous les marqueurs**

Voir [« Suppression de marqueurs » en page 64](#page-63-0).

## **10-4 Saut aux marqueurs définis**

Voir [« Sauter aux emplacements des marqueurs » en page 62.](#page-61-1)

#### **NOTE**

Il n'est pas possible de passer d'un marqueur à un autre s'ils ne sont pas situés dans le même fichier.

# **10-5 Division de fichiers sur tous les marqueurs**

Voir [« Division de fichiers \(DIVISER\) » en page 64.](#page-63-1)

#### **10-6 Ouverture de la liste des marqueurs**

Voir [« Affichage de la liste des marqueurs \(MARQUEUR\) » en page 64](#page-63-2).

# **11-1 Réglage de la sortie pour l'utilisation d'une caméra**

Réglez cette option dans PARAMÈTRES GÉNÉRAUX > RÉGLAGES CAMÉRA > paramètre SORTIE.

Lorsque vous connectez la prise de sortie LINE OUT à une caméra, le signal de cette sortie peut être atténué de −20 à −30 dB. Cela permet de faire entrer le son dans la caméra à un niveau approprié.

Lorsque le paramètre SORTIE est réglé sur CAMÉRA, le signal produit par la prise de sortie LINE OUT est atténué de −20 dB.

Faites glisser le curseur NIVEAU vers la gauche et la droite pour régler l'atténuation dans une plage de −20 à −30 dB.

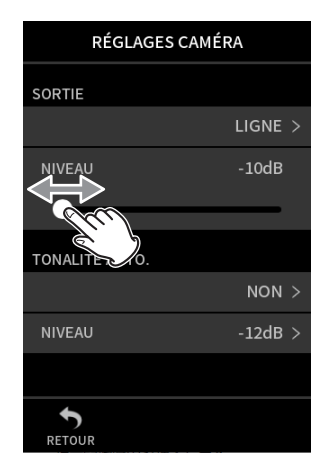

# **11-2 Emploi de la fonction de tonalité automatique (TONALITÉ AUTO.)**

Réglez cette option avec l'écran PARAMÈTRES GÉNÉRAUX > RÉGLAGES CAMÉRA > paramètre TONALITÉ AUTO.

La fonction de tonalité automatique peut servir à insérer automatiquement une tonalité chaque fois que l'enregistrement démarre et s'arrête.

En raccordant la prise de sortie LINE OUT du côté gauche de l'unité à la prise d'entrée audio d'une caméra, les deux unités peuvent enregistrer la même tonalité dans leurs fichiers. Ces tonalités peuvent servir de repères pour le calage des fichiers dans un logiciel de montage vidéo.

#### **Réglage de la fonction TONALITÉ AUTO.**

Choisissez où insérer les signaux de tonalité. **NON**

Aucun signal de tonalité n'est inséré.

**DÉBUT**

Les tonalités ne sont insérées qu'au début de l'enregistrement.

**DÉBUT+FIN**

Les tonalités sont insérées au début et à la fin de l'enregistrement.

#### **Réglage du volume de la tonalité**

Réglez le volume de la tonalité. La valeur par défaut est −12 dB.

# **12- Connexion USB**

# **12-1 Branchement à des ordinateurs**

Voir [« Branchement d'ordinateurs et de smartphones » en page 26](#page-25-0).

# **12-2 Branchement à des appareils iOS**

Pour brancher un appareil iOS, un adaptateur Apple pour appareil photo Lightning vers USB et un câble USB (Type-A vers Type-C) sont nécessaires. Lorsque vous branchez cette unité à un appareil iOS, réglez l'écran PARAMÈTRES GÉNÉRAUX > page ALIM./AFFICHAGE > paramètre SÉLECT. SOURCE D'ALIM. sur PILES. [\(voir « Sélection de la source d'ali](#page-75-0)[mentation » en page 76\)](#page-75-0)

#### **NOTE**

Cette unité ne fournit pas d'alimentation à un appareil iOS connecté.

# **12-3 Accès aux cartes microSD depuis un ordinateur**

Dans l'écran PARAMÈTRES GÉNÉRAUX, page AUTRES PARAMÈTRES, sélectionnez le paramètre LECTEUR DE CARTE SD. L'affichage de l'unité changera. La carte microSD de l'unité devient accessible lorsqu'elle est reconnue par l'ordinateur.

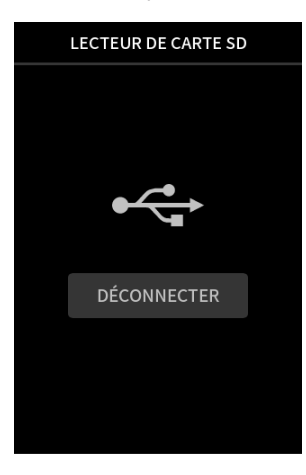

#### **Échange de fichiers avec des ordinateurs**

Cliquez sur le disque « X8 » sur l'ordinateur pour afficher les dossiers SOUND, SOUND PAD et UTILITY.

Pour transférer des fichiers depuis l'ordinateur, faites glisser les fichiers audio désirés de votre ordinateur sur le dossier SOUND. Pour transférer des fichiers audio de la carte microSD vers l'ordinateur, faites-les glisser depuis le dossier SOUND et déposez-les dans n'importe quel dossier de l'ordinateur.

#### **CONSEIL**

- Le dossier SOUND peut être géré depuis l'ordinateur.
- · Des sous-dossiers peuvent être créés dans le dossier SOUND. On ne peut créer que deux niveaux de sous-dossiers. Cette unité ne peut pas reconnaître de sous-dossiers ni de fichiers audio au-delà du deuxième niveau.

#### **NOTE**

Suivez les procédures spécifiées pour l'ordinateur afin de le déconnecter de l'unité.

# **12-4 Emploi du pilote ASIO**

Un pilote ASIO pour Portacapture X8 peut être utilisé avec Windows. Consultez la page de ce produit sur le site web de TASCAM pour plus de détails.

**https://tascam.jp/int/**

#### **NOTE**

Avec un Mac, le pilote standard du système d'exploitation sera utilisé, il n'est donc pas nécessaire d'installer de logiciel.

# **12-5 Emploi comme interface audio**

Cette unité peut être utilisée comme une interface audio USB en la connectant à un ordinateur au moyen d'un câble USB.

- La fonction audio USB ne prend pas en charge la fréquence d'échantillonnage de 192 kHz.
- Le son lu par cette unité ne peut pas être transmis par USB.

#### **Quand une carte microSD est chargée**

- **1.** Réglez manuellement cette unité et l'ordinateur pour qu'ils utilisent la même fréquence d'échantillonnage. Voir [« Changement de format du fichier d'enregistrement » en](#page-48-1)  [page 49](#page-48-1) pour les procédures de modification de la fréquence d'échantillonnage de cette unité.
- **2.** Après avoir modifié la fréquence d'échantillonnage, lancer ou armer l'enregistrement entraîne la transmission du son.

#### **Sans carte microSD chargée**

Cette unité fonctionnera en utilisant la fréquence d'échantillonnage de l'ordinateur.

#### **Affectation des canaux audio USB du Portacapture X8**

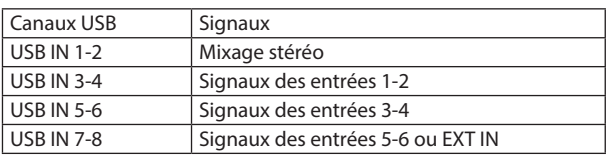

• Les signaux envoyés par USB varient en fonction du type de l'appli d'enregistrement utilisée et des réglages d'activation/désactivation d'entrée.

#### **MANUEL**, **PODCAST**

Les signaux assignés aux pistes à entrée activée et un mixage stéréo sont envoyés par USB.

#### **ASMR**, **MUSIQUE**, **VOIX**, **PLEIN AIR**

Les signaux assignés à la PISTE 1-2 et un mixage stéréo sont envoyés par USB.

• Les paramètres affectent les signaux audio USB comme suit.

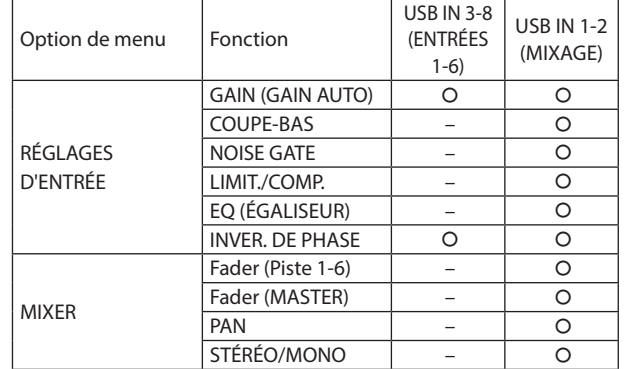

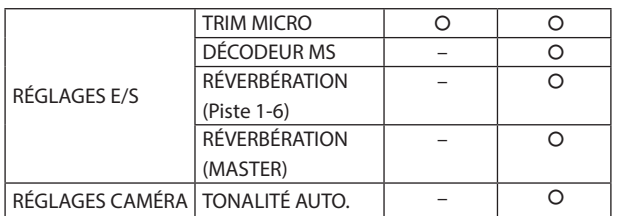

 $O:$  affecte les signaux

– : n'affecte pas les signaux

# **12-6 Utilisation de l'unité comme micro USB**

En connectant cette unité à un ordinateur à l'aide d'un câble USB, vous pouvez l'employer par exemple comme micro USB pour la communication en ligne et le streaming.

Six entrées peuvent être utilisées avec l'appli MANUEL.

#### **NOTE**

La fonction d'économie automatique d'énergie est désactivée en mode interface audio USB.

#### **Entrée du son dans l'ordinateur au moyen des entrées de l'unité**

- **1.** Utilisez un câble USB pour raccorder l'unité et l'ordinateur.
- **2.** Sur l'ordinateur, réglez l'interface d'entrée audio sur « Portacapture X8 ».

Réglez cette unité et l'ordinateur pour qu'ils utilisent les mêmes résolution et fréquence d'échantillonnage.

**3.** Lancez l'appli d'enregistrement à utiliser. Si vous employez l'appli MANUEL ou PODCAST, activez l'entrée des pistes assignées aux prises d'entrée devant servir d'entrées pour l'ordinateur.

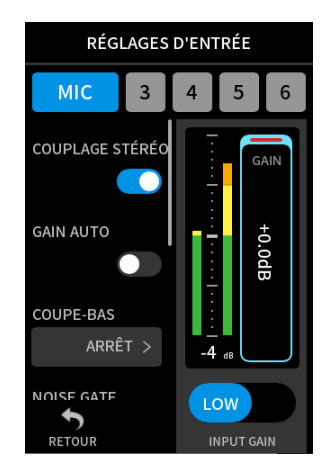

Si vous employez l'appli ASMR, MUSIQUE, VOIX ou PLEIN AIR, les signaux provenant des prises d'entrée assignées à PISTE 1-2 dans les réglages SÉLECTEUR D'ENTRÉE seront automatiquement utilisés comme entrées de l'ordinateur. Les signaux provenant d'autres prises d'entrée ne seront pas transmis à l'ordinateur.

#### **Utilisation de la sortie de l'ordinateur comme entrée audio dans cette unité**

- **1.** Utilisez un câble USB pour raccorder l'unité et l'ordinateur.
- **2.** Sur l'ordinateur, réglez l'interface de sortie audio sur « Portacapture X8 ».

Utilisez le même réglage de fréquence d'échantillonnage pour l'appareil et pour l'ordinateur.

- **3.** Lancez l'appli MANUEL ou PODCAST.
- **4.** Sélectionnez SÉLECTEUR D'ENTRÉE dans le Menu des raccourcis, puis sélectionnez USB pour les pistes auxquelles affecter le son de l'ordinateur.

# **12 - Connexion USB**

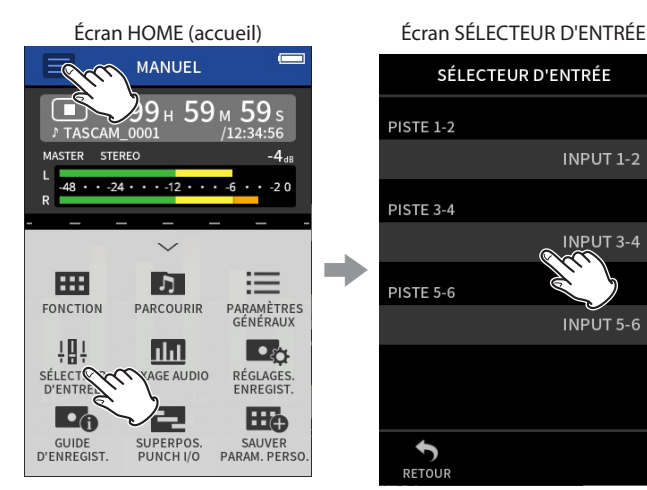

Touchez le bouton Menu des raccourcis  $\equiv$ ). Puis touchez SÉLECTEUR D'ENTRÉE.

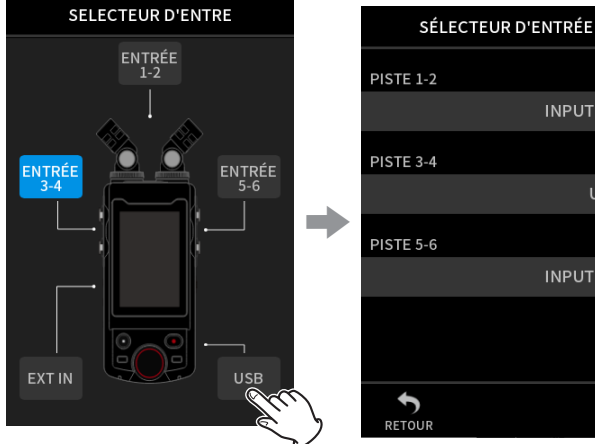

Touchez USB.

**5.** Activez l'entrée de la piste à laquelle a été affecté l'USB.

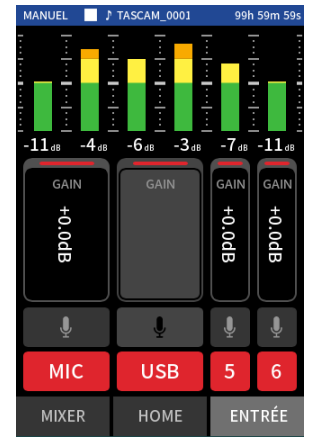

#### **ATTENTION**

L'exécution de ces procédures en plus des procédures de la section « Entrée du son dans l'ordinateur au moyen des entrées de l'unité » ci-dessus peut provoquer une réinjection (« larsen ») si l'écoute de contrôle (monitoring) de l'entrée est activée dans le logiciel utilisé (station de travail audio numérique ou appli d'appel/streaming, par exemple). Cela peut provoquer des bruits forts et soudains risquant d'endommager l'équipement ou l'audition.

SÉLECTEUR D'ENTRÉE **PISTE 1-2 INPUT 1-2 > PISTE 3-4 INPUT 3-4 > PISTE 5-6** INPUT 5-6  $>$  $\sum_{\text{RETOU}}$ 

Touchez la piste à laquelle affecter l'USB.

Écran SÉLECTEUR D'ENTRÉE Écran SÉLECTEUR D'ENTRÉE

**INPUT 1-2 >** 

Lorsque vous renvoyez à cette unité le son de ses entrées à partir d'un ordinateur, désactivez le monitoring dans les logiciels et applis de l'ordinateur.

# **NOTE**

Réglez le volume depuis l'ordinateur.

# $USB >$ **INPUT 5-6 >**

# **13-1 Appli MÉTRONOME**

Cette unité comprend une appli métronome. Le son du clic et le métronome peuvent être réglés.

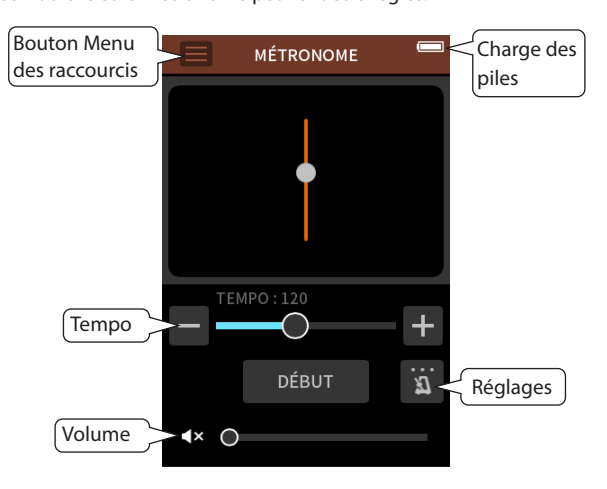

Touchez le bouton LANCER pour lancer le métronome. Touchez à nouveau ce bouton pour l'arrêter.

Lorsque le métronome n'est pas réglé sur AUCUN, il joue automatiquement en fonction de l'état de l'unité.

#### **Tempo**

Règle la vitesse dans une plage de 20 à 250 BPM (battements par minute) (par défaut : 120).

#### **Volume**

Règle le volume du métronome.

#### **Réglage d'activation**

**TEMPS** 

Règle le nombre de temps par mesure. 1-9 (par défaut : 4)

# SON

Règle le son du clic. CLIC (par défaut) BAGUET. (baguettes) CLOCHE

#### **NOTE**

La valeur de TEMPS est toujours égale à une noire.

# **13-2 Appli ACCORDEUR**

Cet accordeur dispose d'un mode d'accordage chromatique, qui permet d'accorder les instruments en observant un indicateur de justesse de la hauteur, et d'un mode oscillateur qui produit un son de diapason.

#### **Accordage par mesure de la hauteur**

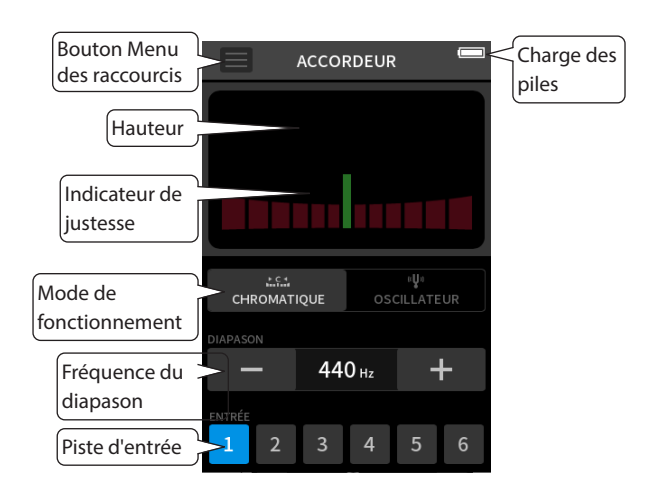

- **1.** Réglez le mode de fonctionnement sur CHROMATIQUE.
- **2.** Réglez la fréquence du diapason.
- **3.** Sélectionnez une piste à utiliser pour l'accordage.
- **4.** Faites-y entrez un son provenant de l'instrument à accorder. Le nom de la note la plus proche s'affiche au centre, au-dessus de l'indicateur de justesse.

Accordez l'instrument pour que le nom de la note voulue apparaisse et que le centre de l'accordeur s'allume. Une barre apparaît à gauche ou à droite du centre si le son est plus bas ou plus haut que la hauteur voulue. Elle s'allonge d'autant plus que l'écart est grand.

#### **Accordage par diapason**

Des tonalités servant à l'accordage peuvent être émises par la prise LINE OUT dans une plage de trois octaves (C3/*do3* – B5/*si5*).

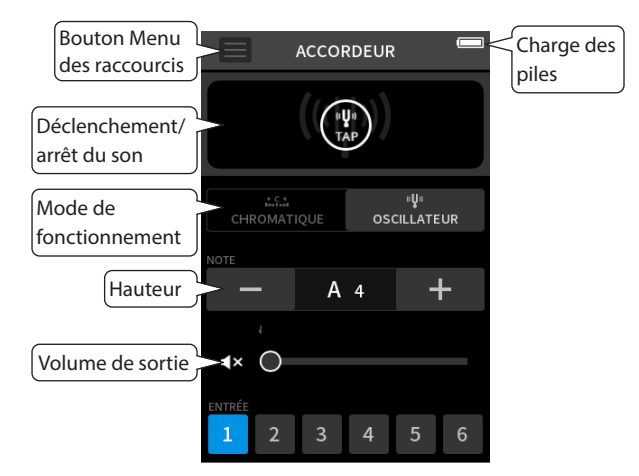

- **1.** Réglez le mode de fonctionnement sur OSCILLATEUR.
- **2.** Réglez la hauteur.
- **3.** Règle le niveau de sortie.
- **4.** Touchez l'icône TAP pour activer la sortie de la tonalité.

# <span id="page-71-0"></span>**13-3 Fonction Mixage audio**

Dans l'appli MANUEL, les niveaux de volume et les réglages de panoramique de chaque piste d'un projet existant peuvent être ajustés pour créer un nouveau mixage.

**1.** Lancez l'appli MANUEL.

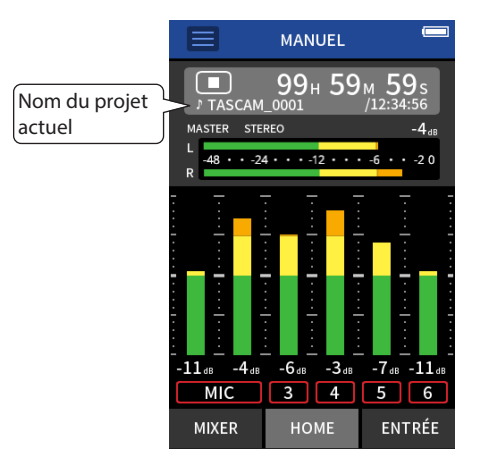

- **2.** Définissez comme projet actuel le projet à mixer. Voir [« SÉLECTION » en page 62](#page-61-0) pour les procédures de sélection du projet actuel.
- **3.** Pendant la lecture du projet actuel, utilisez les faders, les panoramiques et autres commandes du MIXER pour régler le volume et le positionnement stéréo de chaque piste. Voir [« Emploi du mixer \(mélangeur\) » en page 37](#page-36-0) pour les procédures de réglage.

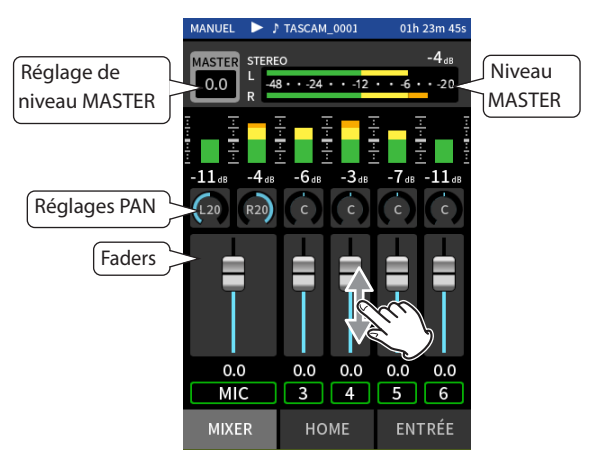

4. Touchez le bouton Menu des raccourcis (=). Ensuite, touchez MIXAGE AUDIO pour exécuter le mixage.

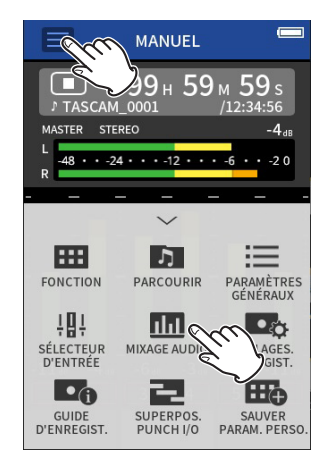

**5.** Un fichier master du mixage sera créé dans un nouveau projet.

#### **NOTE**

- Voir [« Présentation des noms de fichier » en page 56](#page-55-0) pour des informations sur les noms des fichiers de mixage.
- Seuls les fichiers enregistrés par cette unité peuvent être mixés.

# **13-4 Fonction de décodage Mid-Side**

Dans l'appli MANUEL, des micros Mid-Side peuvent être utilisés pour l'enregistrement et leurs enregistrements peuvent être lus. Voir [« Branchement de micros Mid-Side » en page 24](#page-23-0) pour plus de détails sur la connexion de micros Mid-Side à cette unité.

#### **Paramètres de connexion**

Réglez les prises auxquelles les micros Mid-Side sont connectés avec l'écran PARAMÈTRES GÉNÉRAUX > PARAMÈTRES E/S > paramètre DÉCODEUR MS .

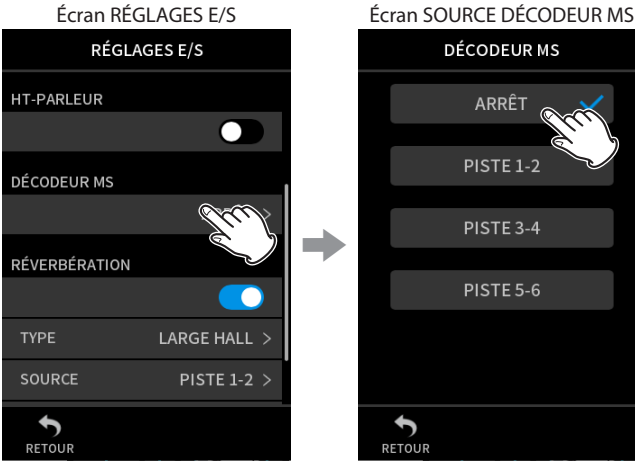

Touchez DÉCODEUR MS. Touchez les pistes auxquelles sont branchés des micros Mid-Side.

 $\bigstar$ 

**DÉCODEUR MS** 

ARRÊT

**PISTE 1-2** 

PISTE<sub>3-4</sub>

**PISTE 5-6** 

#### **NOTE**

- La fonction de décodage Mid-Side peut être utilisée lorsque des micros Mid-Side entrent par les prises d'entrée 3/4 ou 5/6 et lorsque vous utilisez cette unité pour lire un fichier importé enregistré à l'aide de micros Mid-Side. Désactivez la fonction de décodage Mid-Side pour ne pas l'utiliser.
- Couplez toujours en stéréo les entrées servant à un enregistrement mid-side. Voir [« Utilisation de la fonction COUPLAGE STÉRÉO » en](#page-27-1)  [page 28](#page-27-1) pour les procédures de fonctionnement.
#### **Réglage des niveaux central et latéral**

- **1.** Lancez l'appli MANUEL et ouvrez l'écran dans l'écran MIXER. Les réglages de panoramique des pistes sélectionnées pour DÉCODEUR MS deviendront les réglages de décodage MS.
- **2.** Touchez le réglage de décodage MS, et faites glisser le curseur vers la gauche et la droite pour régler la largeur du son. À 0, le son sera à 100 % central (M). La quantité de son latéral (S) augmente avec la valeur.

Ecran MIXER (mélangeur)<br>NUEL E P TASCAM\_0001 99h 59m 5

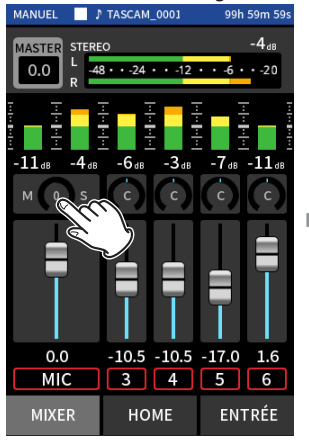

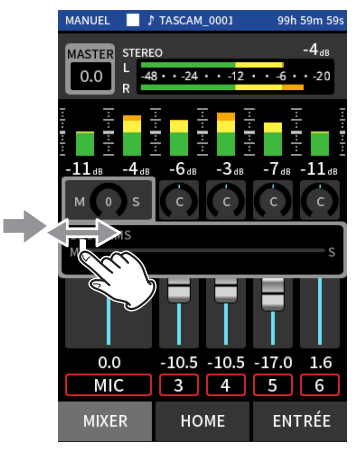

Touchez le réglage de décodage MS.

Faites glisser le curseur vers la gauche et la droite pour régler la largeur du son.

# **14- Appli de commande**

Lorsqu'un adaptateur Bluetooth AK-BT1 est inséré dans le connecteur pour dispositif Bluetooth de cette unité, cette dernière peut être contrôlée depuis un appareil iOS/Android au travers d'une appli de commande.

## **14-1 Installation de l'appli de commande dédiée**

- **1.** Connectez l'appareil à Internet.
- **2.** Recherchez l'appli « Portacapture Control » sur Google Play dans le cas d'un appareil Android ou sur l'App Store dans le cas d'un appareil iOS. Puis, chargez-la et installez-la.
- Sachez que tous les frais de transmission liés à la connexion Internet sont à votre charge.

## **14-2 Connexion à cette unité par Bluetooth**

**1.** Retirez le cache du connecteur pour dispositif Bluetooth de cette unité et installez-y un AK-BT1.

<span id="page-73-0"></span>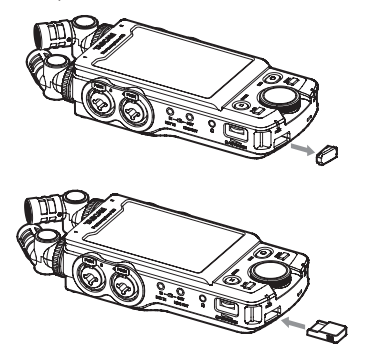

- o Insérez-le de manière à ce que le connecteur soit orienté vers l'écran.
- **2.** Activez la connexion Bluetooth sur le smartphone ou la tablette.

#### **NOTE**

i N'exécutez pas l'appairage depuis l'écran de liste des périphériques Bluetooth d'un appareil iOS/iPadOS ou Android.

Lancez toujours Portacapture Control et utilisez-le pour l'appairage.

- Avec un appareil Android, activez l'option Localisation et pour Portacapture Control, réglez l'option « Autorisation d'accès à Localisation » sur « Toujours autorisée » ou « Autoriser seulement si l'appli est en cours d'utilisation ».
- i Référez-vous au mode d'emploi de l'appareil Bluetooth pour la procédure à suivre.
- **3.** Utilisez le smartphone ou la tablette pour lancer Portacapture Control.

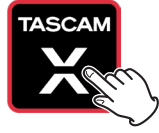

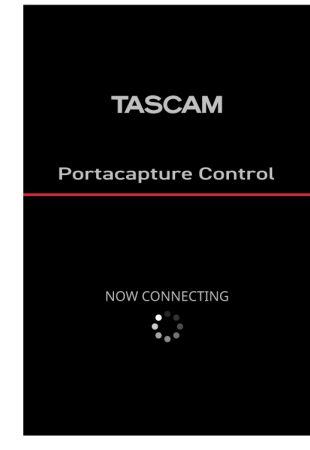

Écran de l'appareil Bluetooth

- **4.** Si l'unité n'est pas déjà sous tension, allumez-la.
- **5.** Sur l'unité, dans l'écran PARAMÈTRES GÉNÉRAUX > page AUTRES PARAMÈTRES, activez le paramètre BLUETOOTH.

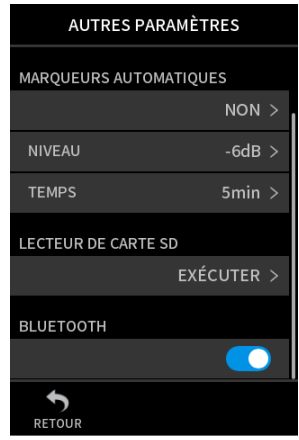

Une fois la connexion établie, l'écran du smartphone ou de la tablette passe automatiquement à l'écran de fonctionnement.

L'indicateur d'accès de l'AK-BT1 (bleu) indique l'état de la connexion.

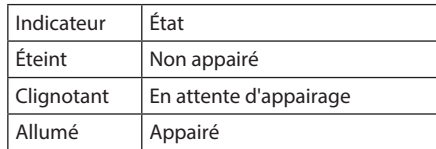

## **14-3 Utilisation de l'appli de smartphone dédiée**

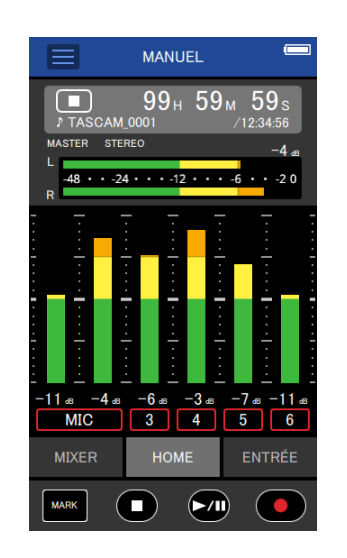

Les quatre boutons du bas de l'écran correspondent aux touches physiques de l'unité, et les toucher permet d'exécuter les mêmes fonctions.

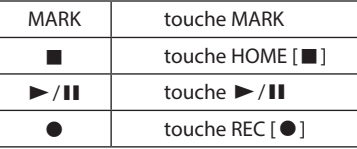

- Toutes les autres opérations correspondent à l'emploi de l'écran tactile sur l'unité.
- Dans les circonstances suivantes, l'écran tactile de l'unité et l'écran de l'appli sur le smartphone ne seront pas synchronisés. Seul l'écran de l'appareil utilisé sera mis à jour.
	- i 2e niveau et plus de l'écran PARAMÈTRES GÉNÉRAUX
	- 2e niveau et plus de l'écran PARCOURIR
	- Déplacement vers les onglets droits de l'appli MANUEL/PODCAST
	- i Déplacement vers les onglets du bas de l'écran LECTURE
	- Réglages détaillés quand on touche la zone du compteur

En outre, lorsque des opérations tactiles sont effectuées sur les écrans suivants, l'écran de l'appareil non utilisé affiche la progression et ne répond pas aux opérations tactiles.

- · RÉGLAGES D'ENTRÉE
- i SÉLECTEUR D'ENTRÉE
- CONFIG. PAD

#### **NOTE**

- L'écoute de contrôle (monitoring) de l'enregistrement n'est pas possible sur les appareils appairés. Utilisez la prise casque de l'unité.
- i Même si l'affichage n'est pas mis à jour, le réglage effectué par le toucher sera appliqué à l'unité.

## **15- Divers réglages**

## <span id="page-75-0"></span>**15-1 Réglage des différences de gain entre les micros fournis (TRIM MICRO)**

Utilisez pour cela l'écran PARAMÈTRES GÉNÉRAUX > page

PARAMÈTRES E/S > paramètre TRIM MICRO.

Cela règle la sensibilité des micros fournis.

Utilisez cette fonction pour effectuer des ajustements lorsque les volumes des micros gauche et droit fournis sont notablement différents, par exemple parce que la source ne peut pas être enregistrée de face.

#### **MICRO GAUCHE**

Options : −3 dB, −2 dB, −1 dB, 0 dB (valeur par défaut), 1 dB, 2 dB, 3 dB

#### **MICRO DROIT**

<span id="page-75-2"></span>Options : −3 dB, −2 dB, −1 dB, 0 dB (valeur par défaut), 1 dB, 2 dB, 3 dB

## **15-2 Présentation de la fonction XRI**

Celle-ci se règle avec l'écran PARAMÈTRES GÉNÉRAUX > page SYSTÈME > paramètre XRI.

Lorsqu'elle est activée, les fichiers enregistrés au format WAV contiennent des informations sur les paramètres d'enregistrement, dont les volumes d'entrée, sous forme de données XRI (eXtended Recording Information).

#### **NOTE**

Les données XRI ne peuvent pas être sauvegardées lors de l'enregistrement de fichiers MP3.

## <span id="page-75-1"></span>**15-3 Affichage de diverses informations**

Dans l'écran PARAMÈTRES GÉNÉRAUX > page SYSTÈME, sélectionnez le paramètre INFORMATIONS.

#### **CARTE**

Affiche des informations sur la carte microSD.

#### **SYSTÈME**

<span id="page-75-3"></span>Affiche les versions du firmware et du matériel.

## **15-4 Changement de date et d'heure**

Dans l'écran PARAMÈTRES GÉNÉRAUX > page SYSTÈME, sélectionnez le paramètre DATE/HEURE et faites les réglages. Voir [« Réglage de la](#page-20-0)  [langue, de la date et de l'heure » en page 21](#page-20-0) pour les procédures de fonctionnement.

## <span id="page-75-4"></span>**15-5 Changement de la langue**

Dans l'écran PARAMÈTRES GÉNÉRAUX > page SYSTÈME, sélectionnez le paramètre LANGUE et faites le réglage.

#### **CONSEIL**

Mettez l'unité en marche tout en maintenant la touche HOME [8] de l'unité pressée pour ouvrir le menu de sélection de la langue.

## <span id="page-75-5"></span>**15-6 Rappel des réglages d'usine par défaut**

Dans l'écran PARAMÈTRES GÉNÉRAUX > page SYSTÈME, sélectionnez le paramètre INITIALISER et effectuez l'initialisation.

#### **NOTE**

Après avoir exécuté la fonction INITIALISER, utilisez toujours le commutateur **b/I/HOLD** pour éteindre l'unité.

## <span id="page-75-6"></span>**15-7 Formatage de cartes microSD**

Dans l'écran PARAMÈTRES GÉNÉRAUX > page SYSTÈME, sélectionnez le paramètre FORMATAGE DU MÉDIA, et procédez au formatage. Voir [« Formatage \(initialisation\) des cartes microSD » en page 22](#page-21-0) pour les procédures de fonctionnement.

## <span id="page-75-7"></span>**15-8 Emploi de la fonction d'économie automatique d'énergie**

Celle-ci se règle avec l'écran PARAMÈTRES GÉNÉRAUX > page ALIM./AFFICHAGE > paramètre EXTINCTION AUTOM.. Lorsqu'elle est activée, l'unité s'éteint automatiquement après 30 minutes sans activité ni opération.

#### **NOTE**

Cette fonction n'intervient que si l'unité est à l'arrêt. Elle n'entraîne pas la mise hors tension de l'unité en cours d'enregistrement ou de lecture.

## <span id="page-75-8"></span>**15-9 Sélection de la source d'alimentation**

Cette sélection se fait avec l'écran PARAMÈTRES GÉNÉRAUX > page ALIM./AFFICHAGE > paramètre SÉLECT. SOURCE D'ALIM.

## **PILES**

Alimentation par piles. N'utilise pas d'alimentation USB. **AUTOMAT.**

Utilise une alimentation USB lorsqu'elle est disponible. Lorsque le courant d'alimentation est inférieur à 500 mA, l'alimentation se fait par les piles. (par défaut)

#### **NOTE**

Lorsque vous connectez cette unité à un appareil iOS, réglez-la sur PILES.

#### **ATTENTION**

Installez toujours des piles dans cette unité avant de sélectionner PILES comme source d'alimentation.

## <span id="page-76-0"></span>**15-10 Indication du type des piles/batteries AA (TYPE DE PILES)**

Utilisez pour cela l'écran PARAMÈTRES GÉNÉRAUX > page ALIM./AFFICHAGE > paramètre TYPE PILES.

Il permet d'indiquer le type des piles/batteries utilisées.

Ce réglage sert à afficher l'autonomie des piles et à déterminer si

l'appareil a suffisamment d'énergie pour un fonctionnement normal. **ALCAL.**

Piles alcalines (par défaut)

### **Ni-MH**

Batteries nickel-hydrure de métal

#### **LITHIUM**

<span id="page-76-1"></span>Piles au lithium

## **15-11 Mode d'économie d'énergie**

Il se règle avec l'écran PARAMÈTRES GÉNÉRAUX > page ALIM./AFFICHAGE > paramètre MODE ÉCONOMIE.

#### **MODE ÉCONOMIE**

Lorsque le MODE ÉCONOMIE est activé, les six fonctions suivantes sont limitées afin de réduire la consommation d'énergie.

- Les seules fréquences d'échantillonnage pouvant être sélectionnées dans les paramètres d'enregistrement sont 44,1 kHz et 48 kHz. Il n'est pas possible de sélectionner 96 kHz ou plus.
- L'alimentation fantôme est coupée. Les micros électrostatiques à connexion symétrique sur prise XLR ne peuvent pas être utilisés.
- La durée du rétroéclairage de l'écran est fixé à 30 secondes.
- La luminosité de l'écran est fixée au niveau standard.
- Le voyant à LED PEAK situé en bas de l'unité ne s'allume pas.
- Le contraste de l'écran est fixement réglé sur 10.

#### **RÉTROÉCLAIRAGE**

Règle le rétroéclairage de l'écran.

NON: rétroéclairage toujours éteint

5–30 s : le rétroéclairage s'éteint automatiquement après une durée d'inactivité donnée.

CONTINU : rétroéclairage toujours allumé

#### **LUMINOSITÉ**

Règle la luminosité de l'écran.

#### **NOTE**

Le réglage RÉTROÉCLAIRAGE ne sert que lorsque l'unité est alimentée par des piles. Le rétroéclairage reste toujours allumé lorsque l'unité est alimentée par le bus USB.

#### **VOYANTS**

Détermine la façon dont s'allument les voyants REC et PEAK. TOUS : la LED REC et la LED PEAK s'allument toutes les deux. ARRÊT LED PEAK : la LED PEAK ne s'allume pas. TOUT ÉTEINT : les LED REC et PEAK ne s'allument pas.

#### **NOTE**

- Lorsque le MODE ÉCONOMIE est désactivé, les paramètres RÉTROÉCLAIRAGE, LUMINOSITÉ et VOYANTS peuvent être réglés.
- Si l'unité ne peut pas automatiquement déterminer que le port USB Type-C fournit un courant d'au moins 1,5 A, une fenêtre contextuelle de confirmation du courant d'alimentation apparaît. [\(voir « Détection](#page-19-0)  [automatique de l'alimentation fournie par le port USB Type-C » en](#page-19-0)  [page 20\)](#page-19-0)

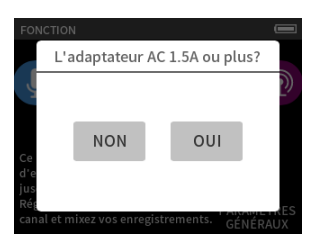

Si « Non » est sélectionné, le MODE ÉCONOMIE est activé, limitant certaines fonctions.

Si « Oui » est sélectionné, le MODE ÉCONOMIE est désactivé.

Si l'unité peut automatiquement déterminer que le port USB Type-C fournit un courant d'au moins 1,5 A, aucune fenêtre contextuelle de confirmation du courant d'alimentation n'apparaît. Activez/désactivez le MODE ÉCONOMIE et modifiez les paramètres si nécessaire.

## <span id="page-76-2"></span>**15-12 Réglage du contraste de l'écran (CONTRASTE)**

Il se règle avec l'écran PARAMÈTRES GÉNÉRAUX > page ALIM./AFFICHAGE > paramètre CONTRASTE.

Faites glisser le curseur vers la gauche et la droite pour régler le contraste entre 0 et 20.

## **15-13 MENU**

## **PARAMÈTRES GÉNÉRAUX**

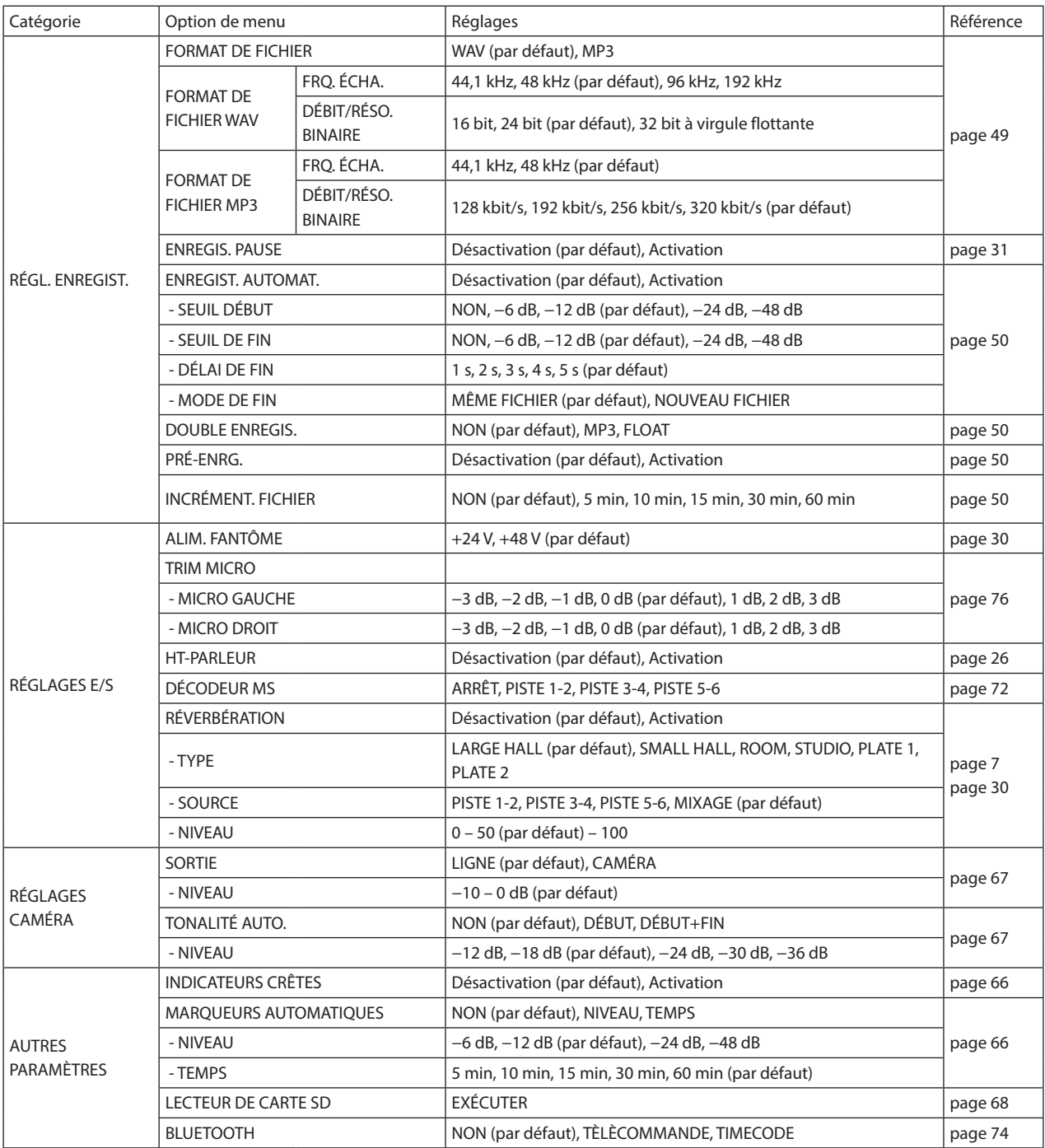

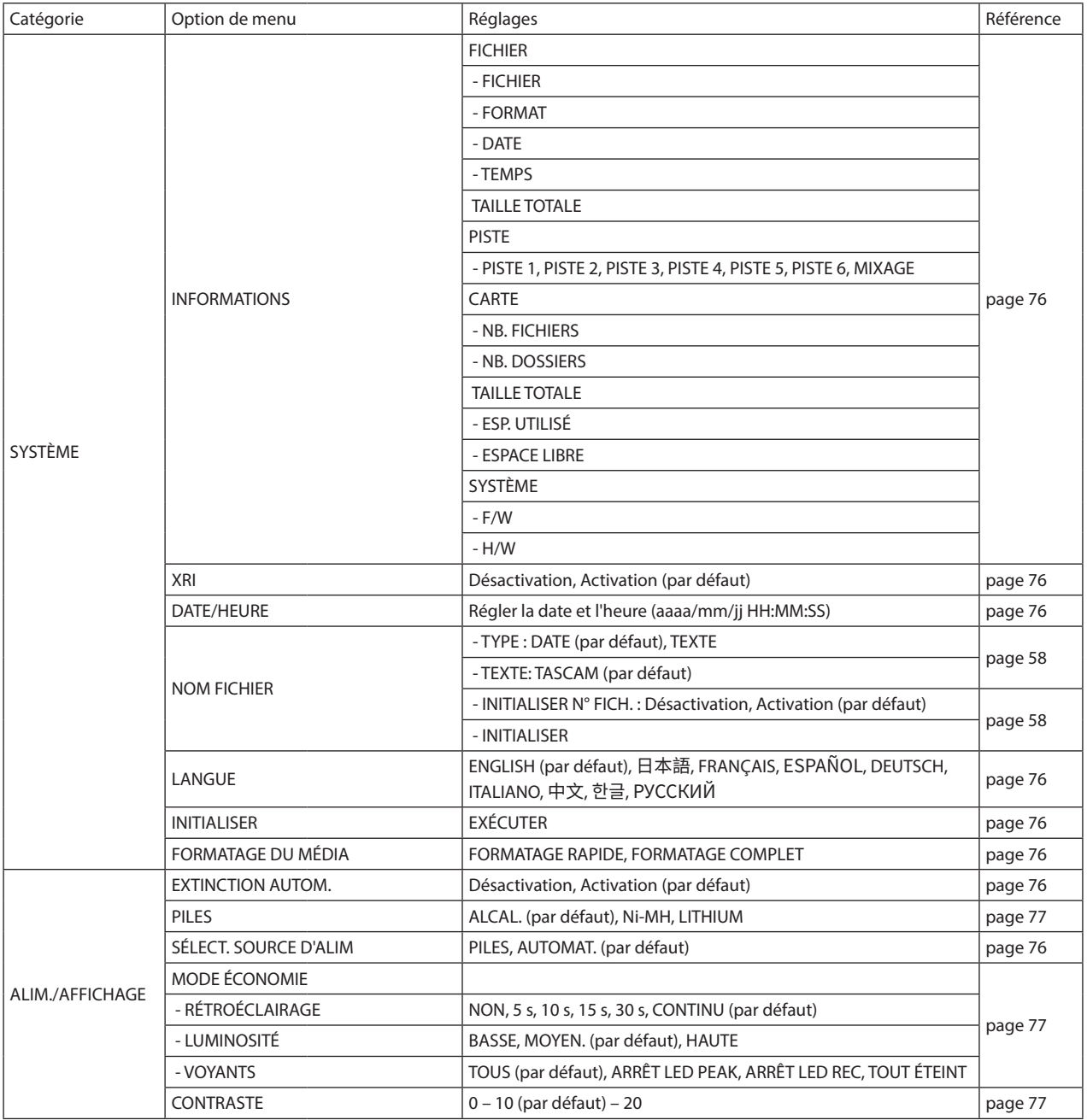

## **RÉGLAGES D'ENTRÉE**

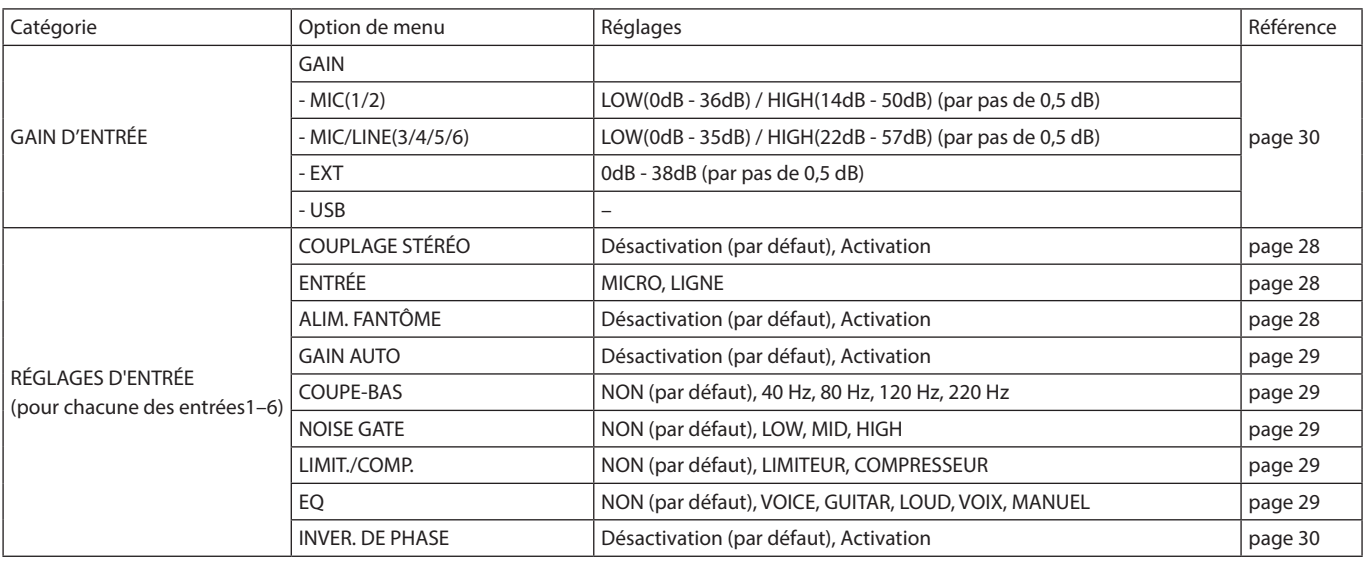

## **MIXER**

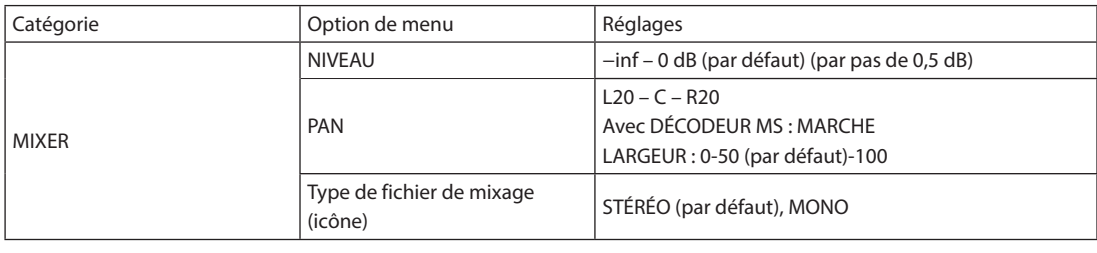

## **PARCOURIR**

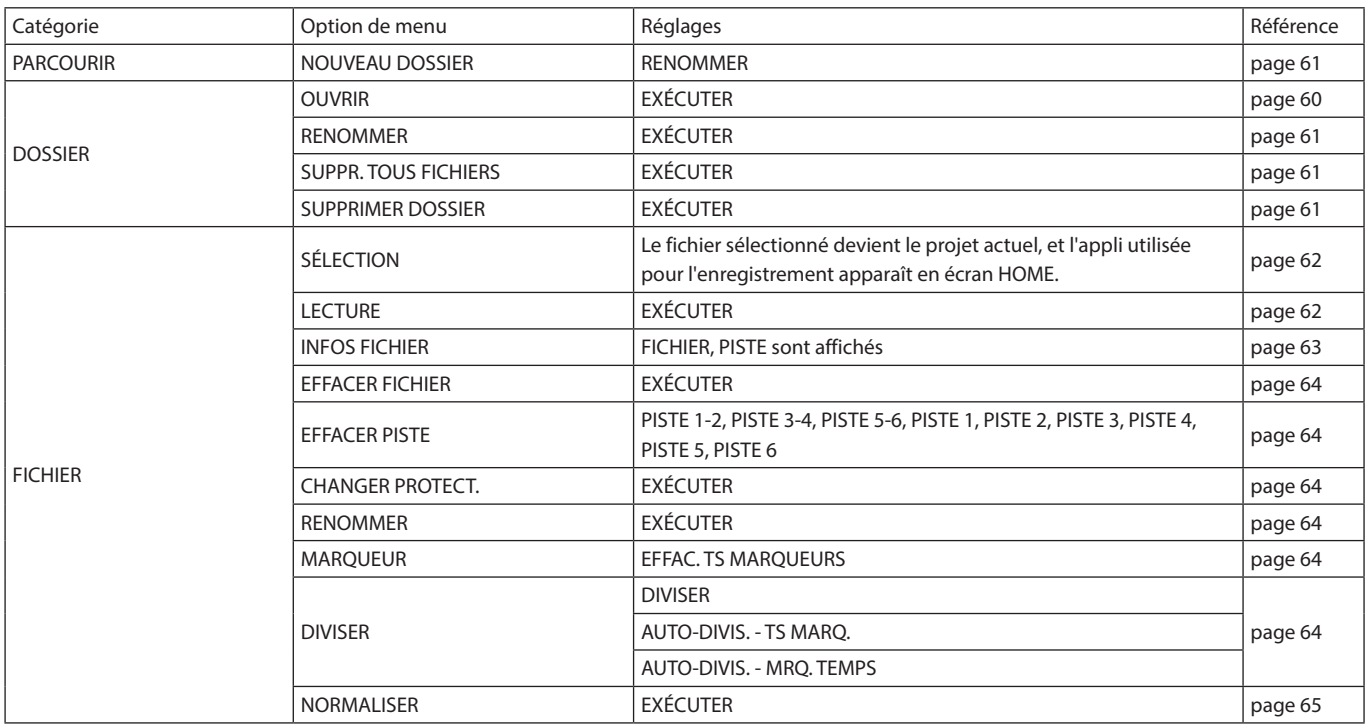

## **SÉLECTEUR D'ENTRÉE**

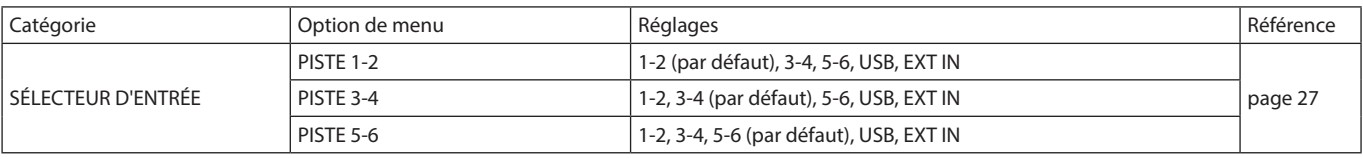

## **FONCTION**

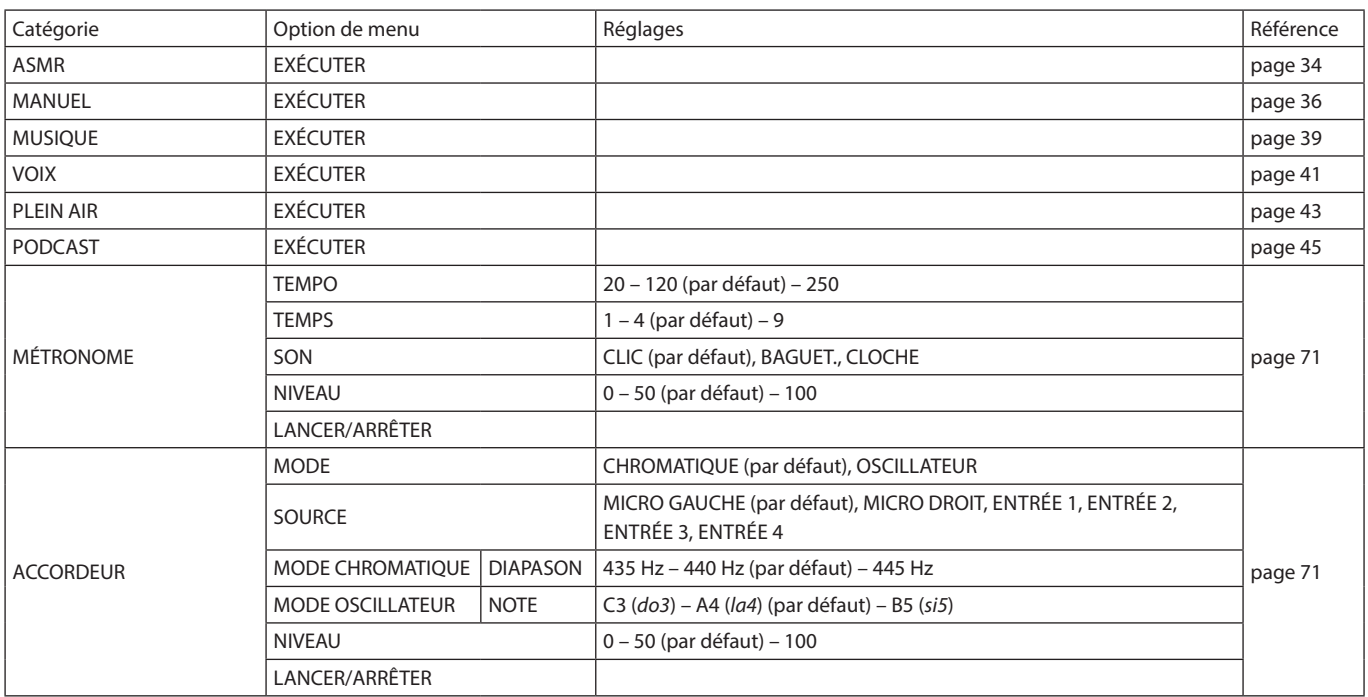

## **16-1 Les fonctions suivantes ont été ajoutées ou modifiées à partir de la version 1.10 du firmware**

- Une indication de saturation des circuits analogiques a été ajoutée.
- Une fonction d'écoute de contrôle SOLO a été ajoutée à l'écran RÉGLAGES D'ENTRÉE.
- Une fonction d'écoute de contrôle SOLO a été ajoutée à l'écran MIXER (mélangeur).
- Une fonction de verrouillage a été ajoutée à l'appli de télécommande (Portacapture Control), permettant de verrouiller séparément l'unité et l'appli de contrôle.
- Dans toutes les applis, un raccourci vers l'écran LAUNCHER a été ajouté.

## **Une indication de saturation des circuits analogiques a été ajoutée.**

Lorsqu'un circuit analogique sature, l'ensemble de l'indicateur de niveau du canal concerné devient rouge. Cela permet de repérer rapidement l'entrée qui sature.

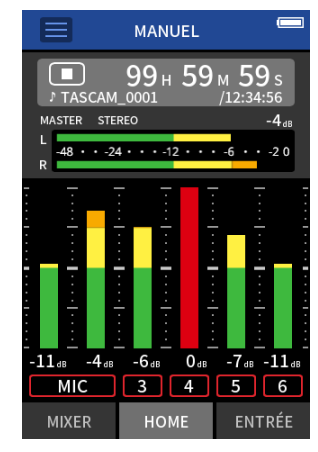

Lorsque l'entrée a cet aspect, c'est qu'elle sature et le son peut souffrir de distorsion. Dans ce cas, faites les réglages suivants pour éliminer toute distorsion du son.

- Baissez le volume de la source sonore.
- Si la source d'entrée est un micro, éloignez le micro de la source sonore.
- En cas de distorsion avec le gain d'entrée réglé sur HIGH, réglez-le sur LOW.

#### **NOTE**

Cette indication de saturation fonctionne de la même manière pour les indicateurs de niveau de toutes les applis d'enregistrement.

## **Une fonction d'écoute de contrôle SOLO a été ajoutée à l'écran RÉGLAGES D'ENTRÉE.**

Dans les applications MANUEL et PODCAST, toucher le bouton SOLO dans l'écran RÉGLAGES D'ENTRÉE permet l'écoute de contrôle en solo post-fader (AFL) du canal d'entrée affiché.

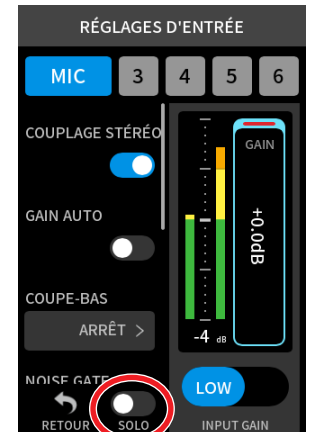

## **NOTE**

- Si les entrées sont couplées en stéréo, elles seront contrôlées comme une source stéréo.
- i L'écoute de contrôle solo en écran ENTRÉE se fait avant fader (PFL).

## **Une fonction d'écoute de contrôle SOLO a été ajoutée à l'écran MIXER (mélangeur).**

Dans les applis MANUEL et PODCAST, toucher l'indicateur de niveau d'une piste dans l'écran des réglages de mixage active l'écoute de contrôle solo post-fader (AFL) de celle-ci.

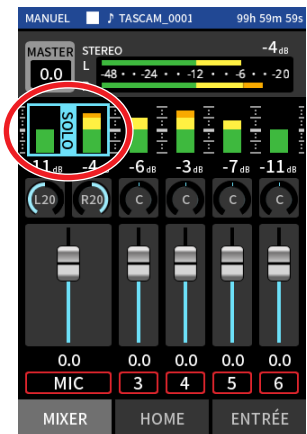

## **NOTE**

- Si les entrées sont couplées en stéréo, elles seront contrôlées comme une source stéréo.
- L'écoute de contrôle solo en écran ENTRÉE se fait avant fader (PFL).

## **Une fonction de verrouillage a été ajoutée à l'appli de télécommande (Portacapture Control), permettant de verrouiller séparément l'unité et l'appli de contrôle.**

Une fonction de verrouillage a été ajoutée à l'appli Portacapture Control. Touchez et maintenez l'icône  $\bigoplus$  pour activer la fonction de verrouillage, qui empêche la commande depuis Portacapture Control.

Dans ces conditions, les boutons et l'écran tactile de l'unité restent opérationnels.

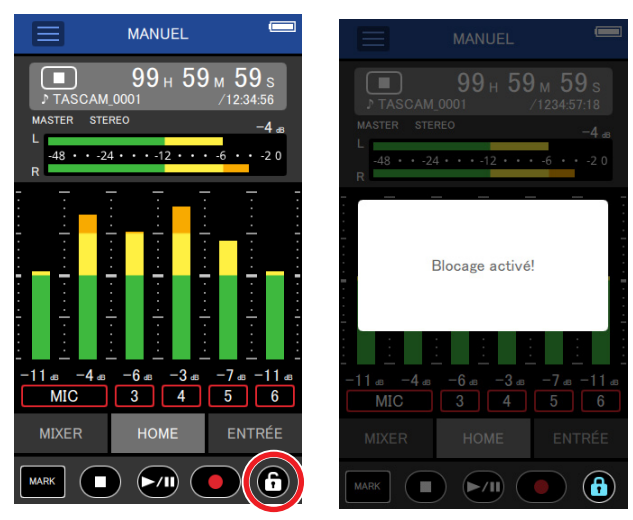

Touchez et maintenez l'icône  $\bigcirc$  alors que la fonction de verrouillage est active pour la désactiver.

Jusqu'à la version 1.03 du firmware (logiciel interne), le commutateur HOLD de l'unité désactivait le fonctionnement à la fois de l'unité elle-même et de Portacapture Control. Depuis la version 1.10, ce commutateur désactive le fonctionnement des boutons et de l'écran tactile de l'unité, mais pas la commande depuis Portacapture Control.

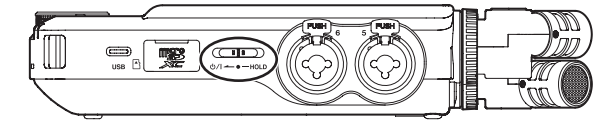

## **Dans toutes les applis, un raccourci vers l'écran LAUNCHER a été ajouté.**

Pour revenir à l'écran LAUNCHER à partir d'un écran d'appli, maintenez enfoncée la touche HOME [■].

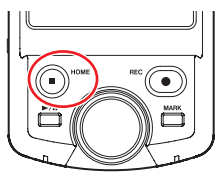

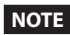

Cette fonction ne peut être utilisée qu'à l'arrêt.

## **16-2 La fonction suivantes ont été ajoutées ou modifiées à partir de la version 1.20 du firmware**

• La synchronisation sans fil par timecode avec des appareils utilisant AtomX SYNC d'Atomos Pty Ltd et UltraSyncBLUE est désormais prise en charge.

## **La synchronisation sans fil par timecode avec des appareils utilisant AtomX SYNC d'Atomos Pty Ltd et UltraSyncBLUE est désormais prise en charge.**

En connectant un adaptateur Bluetooth (AK-BT1, vendu séparément) au connecteur pour dispositif Bluetooth de cette unité, la connexion avec des appareils AtomX SYNC d'Atomos Pty Ltd et UltraSync BLUE est possible pour recevoir le timecode.

Le timecode reçu est inscrit dans les fichiers enregistrés par cette unité. L'utilisation de ces données de timecode simplifie l'alignement des fichiers vidéo et audio créés par plusieurs unités.

#### **NOTE**

- · Il n'est pas possible d'utiliser à la fois l'appli de télécommande de cette unité (Portacapture Control) et AtomX SYNC/UltraSync BLUE.
- Si le format d'enregistrement est réglé sur MP3, le timecode ne peut pas être ajouté aux fichiers d'enregistrement.

#### **Connexion des appareils AtomX SYNC/UltraSync BLUE**

- **1.** Retirez le cache du connecteur pour dispositif Bluetooth de cette unité et insérez-y un AK-BT1.
- **2.** Dans l'écran PARAMÈTRES GÉNÉRAUX de cette unité, ouvrez l'écran AUTRES PARAMÈTRES, et sélectionnez TIMECODE pour BLUETOOTH.
- **3.** Touchez CONNEXION dans l'écran TIMECODE pour rechercher à proximité un appareil AtomX SYNC/UltraSync BLUE et l'appairer. Lorsque l'appairage est fait, « CONNECTÉ » apparaît et les informations de l'AtomX SYNC/UltraSync BLUE s'affichent.

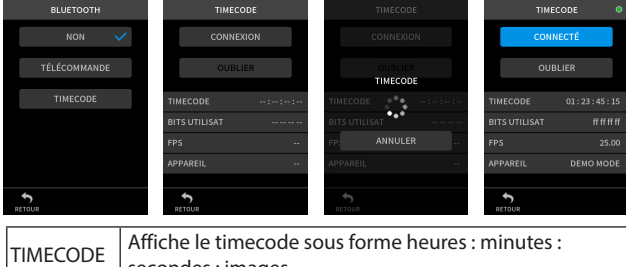

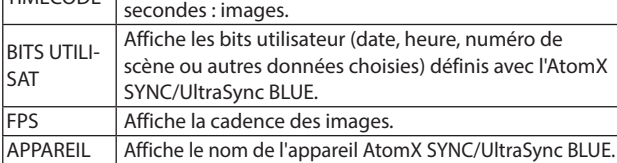

## **Déconnexion des appareils AtomX SYNC/UltraSync BLUE**

Dans l'écran PARAMÈTRES GÉNÉRAUX de cette unité, ouvrez l'écran AUTRES PARAMÈTRES, et désactivez BLUETOOTH.

#### **Connexion d'un autre appareil AtomX SYNC/UltraSync BLUE**

Le désappairage est nécessaire pour passer d'un appareil AtomX SYNC/ UltraSync BLUE déjà appairé à un autre.

- **1.** Dans l'écran PARAMÈTRES GÉNÉRAUX de cette unité, ouvrez l'écran AUTRES PARAMÈTRES, et sélectionnez TIMECODE pour BLUETOOTH.
- **2.** Touchez OUBLIER dans l'écran TIMECODE pour annuler l'appairage avec l'appareil.
- **3.** Touchez CONNEXION dans l'écran TIMECODE pour rechercher le nouvel appareil AtomX SYNC/UltraSync BLUE et l'appairer.

#### **Affichage en cas de connexion à un appareil AtomX SYNC/ UltraSync BLUE**

Touchez la barre d'état du projet pour alterner entre l'affichage des heures, minutes, secondes et celui du timecode reçu.

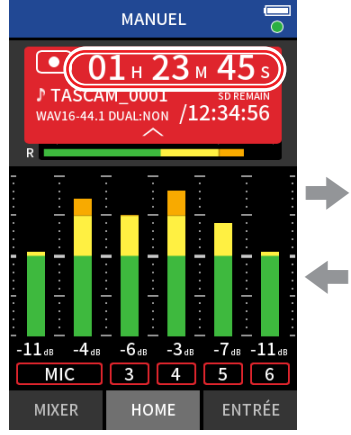

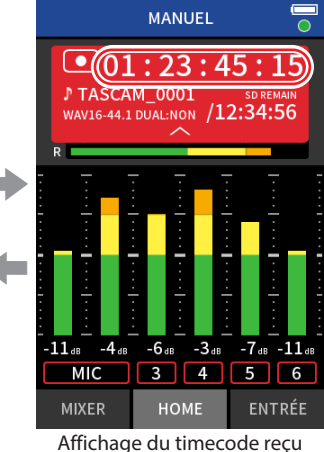

Affichage des heures, minutes et secondes

#### **Statut de connexion**

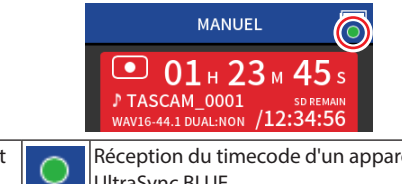

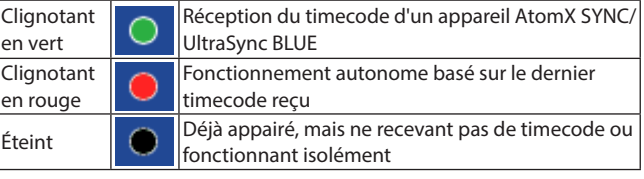

### **NOTE**

- Les données de timecode peuvent être affichées de la même manière dans toutes les applis d'enregistrement.
- Lors de la superposition et du réenregistrement partiel (punch in/ out) dans l'appli Manuel, le timecode est affiché ou ajouté aux fichiers d'enregistrement.
- Lorsque du timecode est reçu, le voyant AK-BT1 clignote toutes les secondes.

*84 TASCAM Portacapture X8 V1.32*

## **16-3 Les fonctions suivantes ont été ajoutées ou modifiées à partir de la version 1.30 du firmware**

- L'interface audio prend désormais en charge le format 32 bit à virgule flottante.
- La fonction USB MIX MINUS (mixage partiel USB) peut désormais être utilisée dans l'appli PODCAST.
- Les réglages d'entrée peuvent être sauvegardés et chargés dans chaque appli d'enregistrement.
- Les réglages de l'unité et des applis d'enregistrement peuvent être sauvegardés et rappelés d'une simple pression dans l'écran FONCTION (lanceur d'appli).

## **L'interface audio prend désormais en charge le format 32 bit à virgule flottante.**

## **Avec Windows**

**1.** Installez le pilote ASIO pour Portacapture (version 1.10 ou plus récente).

Consultez la page de ce produit sur le site web de TASCAM pour plus de détails.

#### **https://tascam.com/**

**2.** Lancez le pilote ASIO pour Portacapture, et activez la fonction 32 bit à virgule flottante (« 32 bit float ») dans la page 32 bit float.

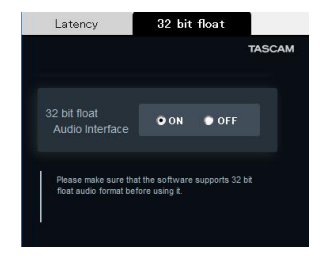

#### **Avec macOS**

- **1.** Ouvrez l'application Configuration audio MIDI dans le dossier Utilitaires du dossier Applications.
- **2.** Choisissez le Portacapture X8 comme périphérique d'entrée et de sortie audio.
- **3.** Changez le format d'entrée/sortie en 32 bit à virgule flottante.

## **NOTE**

Le pilote standard du système d'exploitation sera utilisé, il n'est donc pas nécessaire d'installer de logiciel.

## **La fonction USB MIX MINUS (mixage partiel USB) peut désormais être utilisée dans l'appli PODCAST.**

Employer cette fonction lors d'une interview téléphonique ou d'un enregistrement à distance avec cette unité connectée par USB à un ordinateur ou à un smartphone permet d'éviter la génération d'écho à l'autre extrémité.

## **Fonction MIX MINUS désactivée (état normal)**

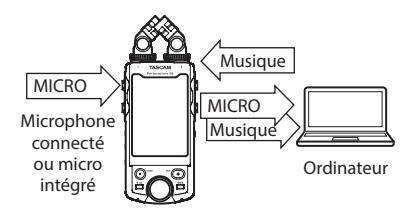

## **Fonction MIX MINUS activée**

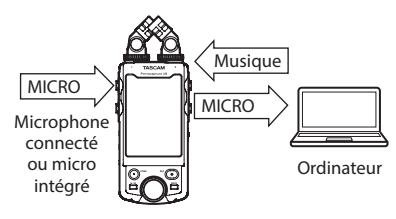

## **Activation de la fonction MIX MINUS**

- **1.** L'appli PODCAST étant arrêtée, touchez le bouton Menu des raccourcis.
- **2.** Touchez l'icône USB MIX MINUS MARCHE.

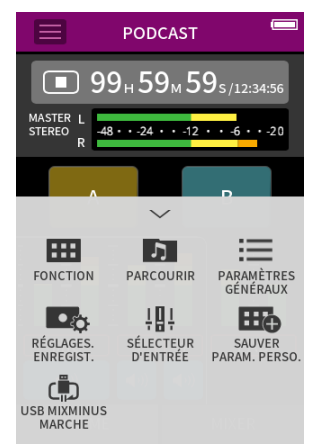

La fonction MIX MINUS est activée et l'icône MIX MINUS s'affiche dans l'écran d'accueil.

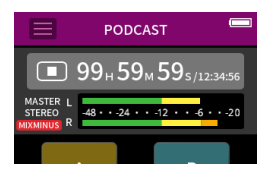

## **Désactivation de la fonction MIX MINUS**

- **1.** L'appli PODCAST étant arrêtée, touchez le bouton Menu des raccourcis.
- **2.** Touchez l'icône USB MIX MINUS ARRÊT.

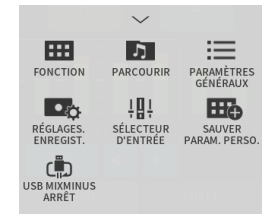

La fonction MIX MINUS est désactivée et l'icône MIX MINUS disparaît de l'écran d'accueil.

#### **NOTE**

Lorsque la fonction MIX MINUS est activée, le mixage ne peut pas être sélectionné comme entrée de réverbération.

## **Les réglages d'entrée peuvent être sauvegardés et chargés dans chaque appli d'enregistrement.**

Jusqu'à trois préréglages de dynamique peuvent être sauvegardés pour être partagés et utilisés par toutes les applis d'enregistrement.

### **Sauvegarde de préréglages**

- **1.** Ouvrez l'écran RÉGLAGES D'ENTRÉE du canal d'entrée dont vous voulez sauvegarder les réglages.
- **2.** Touchez SAUVER PRESET.

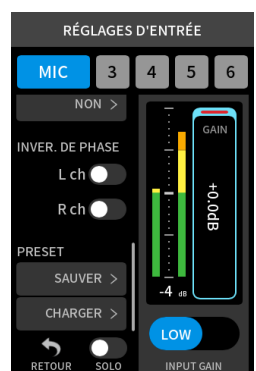

**3.** Lorsque l'écran SAUVER PRESET s'ouvre, touchez le preset (préréglage) de destination de la sauvegarde.

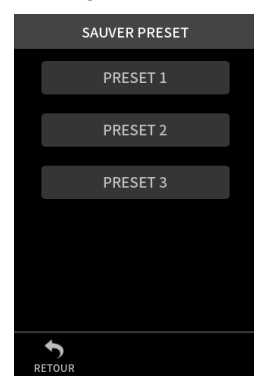

**4.** Lorsqu'une fenêtre de confirmation s'ouvre, touchez OUI.

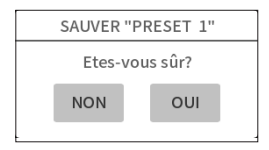

#### **Chargement de préréglages**

- **1.** Ouvrez l'écran RÉGLAGES D'ENTRÉE du canal d'entrée pour lequel vous voulez charger des réglages.
- **2.** Touchez CHARGER PRESET. L'écran CHARGER PRESET s'ouvrira.

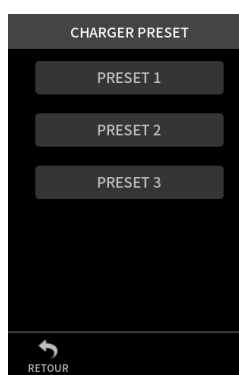

**3.** Touchez le preset (préréglage) à charger.

*86 TASCAM Portacapture X8 V1.32*

#### **Sauvegarde/chargement de préréglages de dynamique dans les applis MUSIQUE et PLEIN AIR**

- **1.** Dans l'écran d'accueil de l'application MUSIQUE/PLEIN AIR, sélectionnez PRÉRÉGL. DYNAMIQUE.
- **2.** Faites défiler l'écran PRÉRÉGL. DYNAMIQUE jusqu'en bas, et touchez un preset (préréglage) pour le charger.

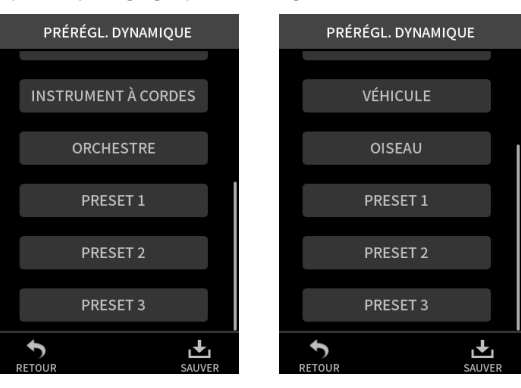

Toucher l'icône SAUVER en bas à droite de l'écran PRÉRÉGL. DYNAMIQUE ouvre l'écran SAUVER PRESET (écran RÉGLAGES D'ENTRÉE) dans lequel vous pouvez également sauvegarder les presets.

#### **NOTE**

- · Il est possible de sauvegarder jusqu'à trois presets (préréglages).
- Les paramètres sauvegardés et leurs valeurs par défaut sont les suivants.

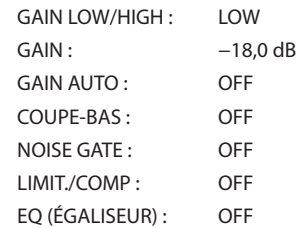

• Les presets (préréglages) sauvegardés peuvent être utilisés avec les autres applis d'enregistrement.

## **Les réglages de l'unité et des applis d'enregistrement peuvent être sauvegardés et rappelés d'une simple pression dans l'écran FONCTION (lanceur d'appli).**

Tous les réglages de l'unité peuvent désormais être sauvegardés, et les applis peuvent être lancées d'une simple pression dans l'écran FONCTION (lanceur d'appli).

#### **Sauvegarde des paramètres personnels**

- **1.** Touchez le bouton Menu des raccourcis dans l'appli d'enregistrement ayant les réglages que vous voulez sauvegarder.
- **2.** Touchez l'icône SAUVER PARAM. PERSO.

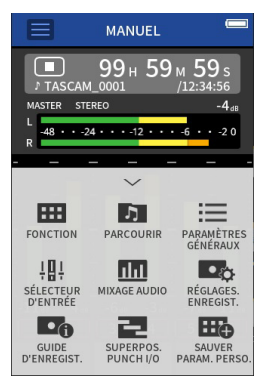

**3.** Lorsqu'une fenêtre de confirmation s'ouvre, touchez OUI.

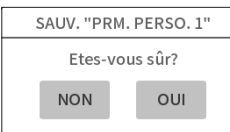

L'appli d'enregistrement à laquelle sont appliqués les paramètres personnels de l'utilisateur sera affichée dans l'écran FONCTION (lanceur d'appli).

#### **Rappel des paramètres personnels**

Touchez une icône de PARAM. PERSO. dans l'écran FONCTION (lanceur d'appli).

Cela lancera l'appli avec les paramètres sauvegardés.

#### **Suppression de paramètres personnels**

**1.** Touchez de façon prolongée l'écran tactile lorsque l'écran FONCTION (lanceur d'appli) est ouvert.

Cela active le mode de suppression de paramètres personnels.

## **NOTE**

Si votre doigt glisse pendant que vous maintenez le contact, soulevez-le puis touchez à nouveau l'écran de façon prolongée.

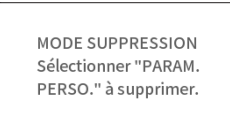

**2.** Touchez l'icône correspondant aux paramètres personnels que vous souhaitez supprimer.

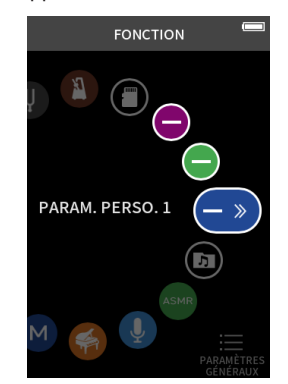

**3.** Lorsqu'une fenêtre de confirmation s'ouvre, touchez OUI.

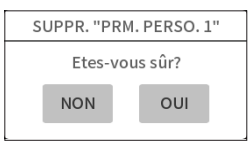

**4.** Touchez n'importe où à côté d'une icône de PARAM. PERSO. pour quitter le mode de suppression de paramètres personnels.

## **NOTE**

Trois réglages personnels au maximum peuvent être sauvegardés.

# **17- Messages**

Voici une liste des messages qui peuvent apparaître. Référez-vous à cette liste si un de ces messages apparaît sur le Portacapture X8 et si vous voulez en connaître la signification ou choisir une réponse appropriée.

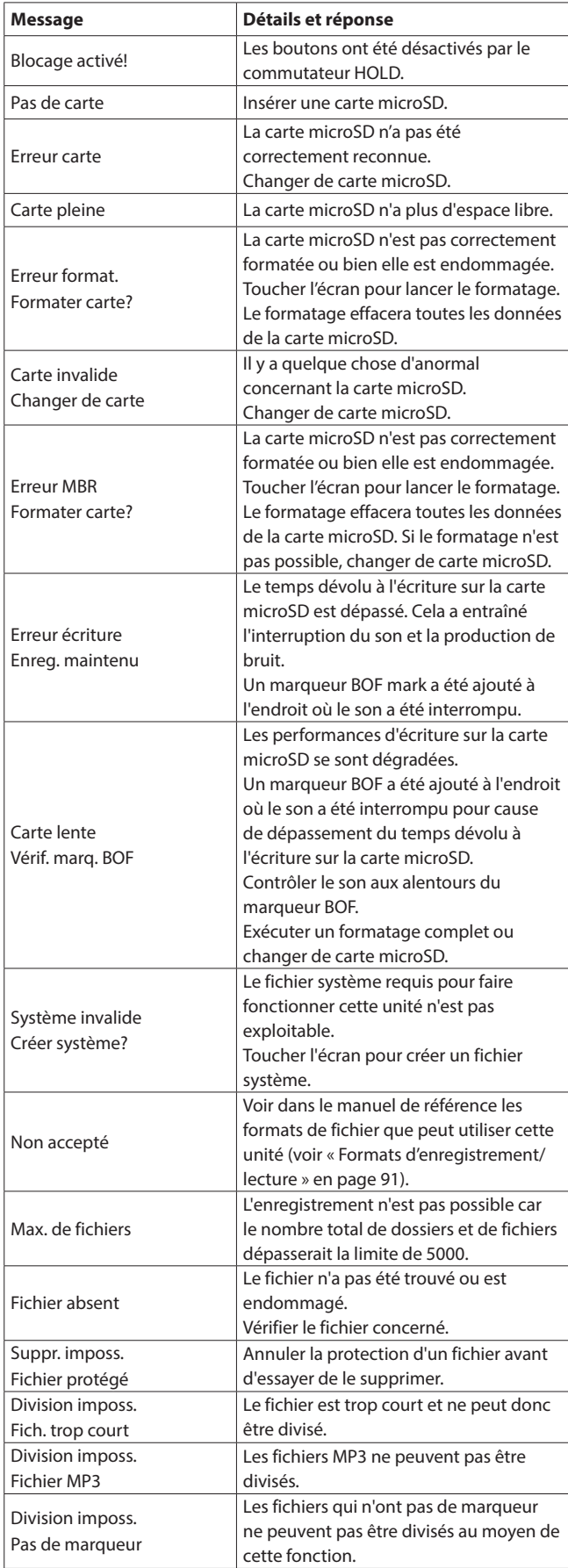

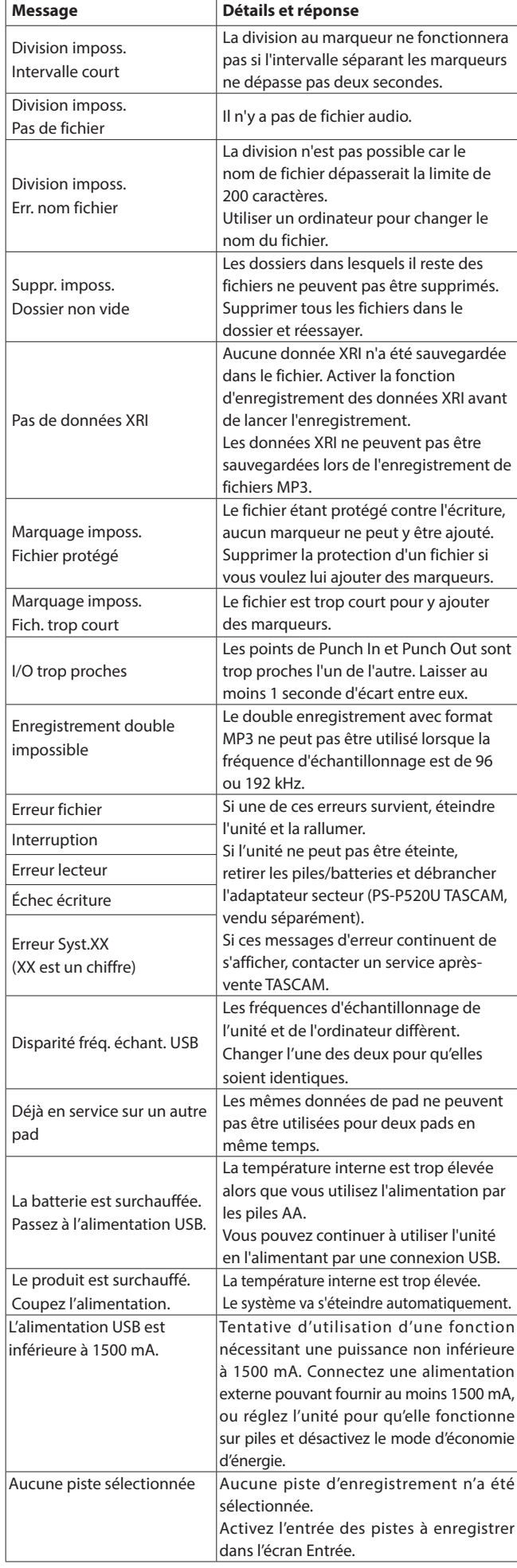

## **Guide de dépannage**

Si vous avez des problèmes de fonctionnement avec cette unité, veuillez lire ce qui suit avant de solliciter une réparation. Si ces mesures ne résolvent pas le problème, veuillez contacter le magasin dans lequel vous avez acheté cette unité ou le service après-vente TASCAM.

#### **L'unité ne se met pas sous tension**

- Vérifiez que les piles sont correctement installées.
- Vérifiez que l'adaptateur secteur PS-P520U TASCAM (vendu séparément) et le connecteur USB sont bien connectés. L'unité peut ne pas fonctionner correctement au travers d'un concentrateur (hub) USB.

#### **L'unité s'éteint automatiquement**

- Vérifiez que la fonction d'économie automatique d'énergie est désactivée.
	- La fonction d'économie automatique d'énergie peut être activée/désactivée avec l'écran PARAMÈTRES GÉNÉRAUX > page ALIM./AFFICHAGE > paramètre EXTINCTION AUTOM.
	- Comme cette unité se conforme à la directive européenne ERP sur l'alimentation en veille, la fonction d'économie automatique d'énergie fonctionne, que l'unité soit alimentée par un adaptateur secteur ou par des piles. Si vous ne désirez pas utiliser la fonction d'économie automatique d'énergie, désactivez-la (elle est activée en sortie d'usine, et donc l'unité s'éteint après 30 minutes d'inactivité).

#### **Les commandes de l'unité ne permettent pas de la faire fonctionner**

- Vérifiez que le commutateur **D**/I/HOLD n'est pas en position HOLD.
- Les commandes de l'unité ne sont pas opérationnelles lorsque LECTEUR DE CARTE SD apparaît à l'écran.

#### **La carte microSD n'est pas reconnue**

- i Vérifiez que la carte microSD est correctement insérée.
- Formatez-la avec un ordinateur, et réinsérez-la.

#### **Aucun son n'est produit**

- Vérifiez le niveau de sortie casque/haut-parleur de l'unité.
- Vérifiez les branchements au système d'écoute et le niveau de volume.
- Aucun son ne sort par le haut-parleur dans les conditions suivantes.
	- Le volume  $\Omega$  /  $\mathbb{I}$  (casque/haut-parleur) est à « 0 ».
	- Dans l'écran PARAMÈTRES GÉNÉRAUX > page RÉGLAGES E/S, le paramètre HT-PARLEUR est désactivé [\(voir « Emploi du haut](#page-25-0)[parleur intégré » en page 26\).](#page-25-0)
	- L'unité enregistre ou est armée pour l'enregistrement.
	- La prise LINE OUT ou la prise casque est utilisée.

#### **L'enregistrement est impossible**

- i Vérifiez qu'il y a encore assez d'espace libre sur la carte microSD.
- L'enregistrement devient impossible si le nombre total de fichiers atteint 5000.

#### **Le son entrant est trop fort ou trop faible**

- i Vérifiez les réglages de niveau d'entrée [\(voir « Réglage du gain d'entrée](#page-29-2)  [\(GAIN\) » en page 30\)](#page-29-2).
- i Vérifiez les niveaux de sortie de l'équipement connecté.

#### **Un fichier ne peut pas être effacé**

• Un fichier protégé (en lecture seule) ne peut pas être effacé.

#### **Les fichiers de cette unité n'apparaissent pas sur l'ordinateur**

- Vérifiez que l'unité est bien connectée à l'ordinateur par son port USB. L'unité peut ne pas fonctionner correctement si elle est branchée au travers d'un concentrateur (hub) USB.
- i Pour afficher les fichiers de l'unité sur un ordinateur, après avoir connecté les deux à l'aide d'un câble USB, il est nécessaire d'être en écran PARAMÈTRES GÉNÉRAUX [\(voir « Accès aux cartes microSD](#page-67-0)  [depuis un ordinateur » en page 68\)](#page-67-0).

#### **La mauvaise langue d'affichage a été accidentellement sélectionnée**

• Faites coulisser le commutateur **D/I/HOLD du côté de l'icône D/I** jusqu'à ce que l'unité s'éteigne. Ensuite, tout en maintenant la touche HOME [ $\blacksquare$ ] pressée, faites à nouveau coulisser le commutateur  $\mathcal{O}/I/$ HOLD vers l'icône (b/l.

Le menu de sélection de la langue apparaîtra, et vous pourrez sélectionner la langue voulue.

#### **Il y a du bruit**

• Si cette unité se trouve à proximité d'un téléphone mobile, d'un téléviseur, d'un récepteur de radio, d'un amplificateur de puissance ou d'un autre appareil à gros transformateur, du bruit peut être produit par cette unité ou par d'autres appareils présents à proximité.

#### **Le volume du haut-parleur intégré est faible**

- Tournez le volume  $\Omega$ / III (casque/haut-parleur) dans la direction qui augmente la valeur.
- Si les niveaux d'entrée étaient faibles pendant l'enregistrement, le son peut être difficile à entendre même avec le haut-parleur à son volume maximal. Si le niveau d'entrée maximal pendant l'enregistrement avoisine 0 dB, le haut-parleur intégré produira un volume proche du maximum.
- Si vous avez besoin de plus de volume, branchez une enceinte externe avec amplificateur intégré ou un ampli avec une enceinte connectée à celui-ci.

#### **La date/heure est incorrecte**

• Elles peuvent être réinitialisées avec l'écran PARAMÈTRES GÉNÉRAUX > page SYSTÈME > paramètre DATE/HEURE [\(voir « Réglage de la date](#page-20-1)  [et de l'heure » en page 21\)](#page-20-1).

#### **Le bouton Menu des raccourcis est absent**

• Le bouton Menu des raccourcis ne s'affiche pas pendant l'enregistrement, l'armement d'enregistrement, la lecture ou la pause. Pressez la touche HOME [■] pour arrêter l'unité.

#### **Un fichier n'est pas reconnu**

- La reconnaissance correcte des fichiers devient impossible si le nombre total de fichiers dépasse 5000.
- Les sous-dossiers ne peuvent pas être affichés en dessous du troisième niveau hiérarchique.
- Cette unité ne peut pas afficher les fichiers qui ne sont pas dans le dossier SOUND [\(page 59](#page-58-0)).
- Les fichiers endommagés ne peuvent pas être affichés correctement par cette unité.

#### **Un fichier ne peut pas être divisé**

- La division de fichier n'est pas possible si elle entraîne la création d'un fichier dont le nom est déjà celui d'un fichier existant.
- La division de fichier n'est pas possible si elle entraîne un nom de fichier de plus de 200 caractères.
- La division aux marqueurs n'est pas possible si elle entraîne la création d'un fichier de moins de quatre secondes.
- La division manuelle d'un fichier n'est pas possible si elle entraîne la création d'un fichier de moins de deux secondes.

#### **Les piles/batteries se déchargent rapidement**

Essayez ce qui suit.

- i Réduisez la durée du rétroéclairage ([« Mode d'économie d'énergie »](#page-76-1)  [en page 77\)](#page-76-1).
- Éteignez tous les voyants (« Mode d'économie d'énergie » en page [77](#page-76-1)).
- i Réduisez la luminosité [\(« Mode d'économie d'énergie » en page 77](#page-76-1)).
- i Réduisez le contraste [\(« Mode d'économie d'énergie » en page 77](#page-76-1)).
- Activez la fonction de pause d'enregistrement (« Présentation des [applis d'enregistrement » en page 31](#page-30-1)).
- Baissez le volume du casque/haut-parleur.
- i Déconnectez les périphériques d'entrée et de sortie qui ne sont pas utilisés.

#### **L'écran est faiblement lisible**

i Réglez RÉTROÉCLAIRAGE sur CONTINU ([« Mode d'économie d'énergie »](#page-76-1)  [en page 77](#page-76-1)).

#### **NOTE**

L'écran sera toujours faiblement lisible si RÉTROÉCLAIRAGE est réglé sur NON.

## **19-1 Caractéristiques techniques et valeurs nominales**

#### **Caractéristiques techniques de l'enregistreur**

#### **Supports d'enregistrement**

Cartes microSD (64 Mo – 2 Go) Cartes microSDHC (4 Go – 32 Go) Cartes microSDXC (48 Go – 512 Go)

#### <span id="page-90-0"></span>**Formats d'enregistrement/lecture**

WAV (BWF) : 44,1/48/96/192 kHz, 16/24 bit ou 32 bit à virgule flottante MP3 : 44,1/48 kHz, 128/192/256/320 kbit/s

#### **Nombre de canaux**

Canaux d'entrée : 6 canaux au maximum Pistes d'enregistrement : 8 pistes au maximum

#### **Valeurs d'entrée audio analogique**

#### **Entrées micro (symétriques)**

#### **Prises d'entrée 3–6 (si réglées sur MICRO)**

Connecteurs : équivalents XLR-3-31 (1 : masse, 2 : point chaud, 3 : point froid)

Jacks 6,35 mm 3 points (TRS) standard (pointe : point chaud, bague : point froid, manchon : masse) (alimentation fantôme par XLR uniquement) Impédance d'entrée : 2,2 kΩ ou plus Niveau d'entrée maximal : +2 dBu Niveau d'entrée minimal : −75 dBu

#### **Prises d'entrée 3–6 (si réglées sur LIGNE)**

Connecteurs : équivalents XLR-3-31 (1 : masse, 2 : point chaud, 3 : point froid)

Jacks 6,35 mm 3 points (TRS) standard Impédance d'entrée : 9 kΩ ou plus Niveau d'entrée nominal : +4 dBu (réglage GAIN au minimum) Niveau d'entrée maximal : +24 dBu Niveau d'entrée minimal : −53 dBu

#### **Entrées micro (asymétriques) : prises d'entrée 1–2 (offrant l'alimentation par la prise)**

Connecteurs : mini-jacks 3,5 mm 3 points (TRS) Impédance d'entrée : 85 kΩ ou plus Niveau d'entrée maximal : +1 dBV Niveau d'entrée minimal : −69,3 dBV

#### **Entrée ligne (asymétrique) : prise EXT IN**

Connecteur : mini-jack 3,5 mm stéréo Impédance d'entrée : 8,5 kΩ ou plus Niveau d'entrée nominal : −10 dBV (réglage GAIN au minimum) Niveau d'entrée maximal : +10 dBV Niveau d'entrée minimal : −48 dBV

#### **Valeurs de sortie audio analogique**

#### **Sortie ligne (asymétrique) : prise LINE OUT**

Connecteur : mini-jack 3,5 mm stéréo Impédance de sortie : 200 Ω Niveau de sortie nominal : −14 dBV Niveau de sortie maximal : +6 dBV

- $\bullet$  0 dBu = 0,775 Vrms
- $\bullet$  0 dBV = 1 Vrms

#### **Sortie casque : prise pour casque**

Connecteur : mini-jack 3,5 mm stéréo Puissance de sortie maximale : 45 mW + 45 mW (DHT+B 0.1 % ou moins, sous charge de 32 Ω)

#### **Haut-parleur intégré**

0,4 W (mono)

#### **Valeurs d'entrée/sortie de commande**

#### **Port USB**

masse

Connecteur : Type-C Format : USB 2.0 HIGH SPEED, classe de périphériques de stockage de

#### **Connecteur pour dispositif Bluetooth**

Pour adaptateur Bluetooth (AK-BT1) uniquement

#### **Performances audio**

#### **Bruit rapporté à l'entrée d'ampli micro (EIN)**

Prises d'entrée 3–6 (entrées micro) −126 dBu ou moins

#### **Réponse en fréquence**

Prises d'entrée 3–6 vers données PCM À 48 kHz (20 Hz – 20 kHz) : +0 dB/−0,3 dB (JEITA) À 96 kHz (20 Hz – 40 kHz) : +0 dB/−0,4 dB (JEITA) À 192 kHz (20 Hz – 60 kHz) : +0 dB/−2,5 dB (JEITA)

#### **Plage dynamique**

Prises d'entrée 3/6 vers données PCM (20 kHz, filtre passe-bas SPCL, pondération A, appli PLEIN AIR) 113 dB ou plus en 48/96/192 kHz

#### **Distorsion harmonique totale (DHT+B)**

(entrée d'une onde sinusoïdale à 1 kHz, −5 dBFS, GAIN au minimum, filtre passe-bas SPCL 20 kHz) Prises d'entrée 3–6 (LINE IN) vers données PCM 0,008 % ou moins Prises d'entrée 3–6 (MIC IN) vers données PCM

0,006 % ou moins

Note : JEITA indique la conformité avec la norme JEITA CP-2150

#### **Durées d'enregistrement (en heures : minutes)**

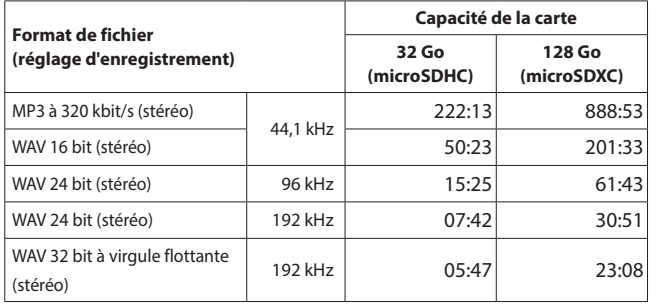

- Les durées d'enregistrement indiquées ci-dessus sont des estimations. Elles peuvent différer en fonction de la carte microSD utilisée.
- Les durées d'enregistrement indiquées ci-dessus ne sont pas des données d'enregistrement en continu mais le total pouvant être obtenu en additionnant les durées d'enregistrement sur la carte microSD.
- En enregistrement mono, les durées maximales seront d'environ le double de celles indiquées ci-dessus.
- En double enregistrement, les durées d'enregistrement maximales seront plus courtes que celles indiquées ci-dessus.

#### **Configurations informatiques requises**

Consultez le site mondial TEAC (https://teac-global.com) pour les informations les plus récentes sur les systèmes d'exploitation pris en charge. Le fonctionnement avec chaque système d'exploitation a été confirmé sur des configurations de système standard répondant aux conditions suivantes. Le fonctionnement n'est cependant pas garanti avec tous les systèmes remplissant ces conditions.

#### **Portacapture X8**

#### **Windows**

- Systèmes d'exploitation pris en charge Windows 11 64-Bit
	- Windows 10 64 bit

Configurations informatiques requises Ordinateur sous Windows avec USB 2.0 (ou supérieur) \*Le fonctionnement n'est pas garanti en cas d'utilisation du pilote TASCAM avec des processeurs ARM64.

#### **Mac**

Systèmes d'exploitation pris en charge macOS Sonoma(14) macOS Ventura (13) macOS Monterey (12) Configurations informatiques requises Mac avec USB 2.0 (ou supérieur)

#### **Appareils iOS/iPadOS**

Systèmes d'exploitation pris en charge

iOS 17/iPadOS 17 iOS 16/iPadOS 16 iOS 15/iPadOS 15

#### **Portacapture Control**

#### **Appareils iOS/iPadOS**

Systèmes d'exploitation pris en charge

- iOS 17/iPadOS 17
- iOS 16/iPadOS 16 iOS 15/iPadOS 15

#### **Périphériques Android**

Systèmes d'exploitation pris en charge Android 11

Android 10

\* La compatibilité a été confirmée, mais cela ne garantit pas le fonctionnement avec tous les appareils.

#### **Autres**

#### **Alimentation**

4 piles ou batteries AA (alcalines, NiMH ou lithium) Alimentation par le bus USB d'un ordinateur Adaptateur secteur PS-P520U TASCAM (vendu séparément)

#### **Consommation électrique**

7,5 W (maximum)

#### **Autonomie sur piles/batteries (en fonctionnement continu)**

• Avec des piles alcalines (EVOLTA)

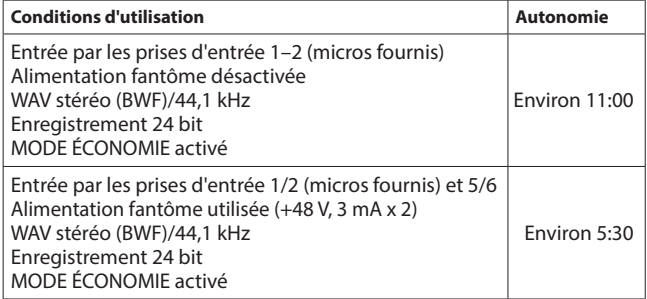

#### • Avec des batteries NiMH (eneloop)

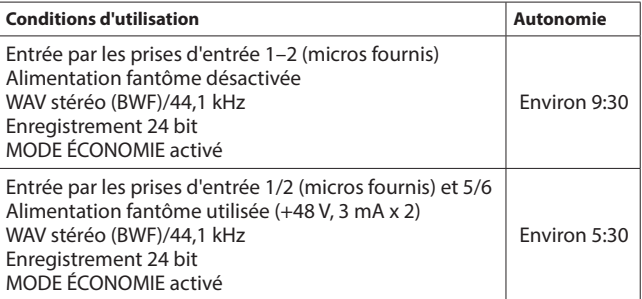

• Avec des piles lithium (Energizer Ultimate Lithium)

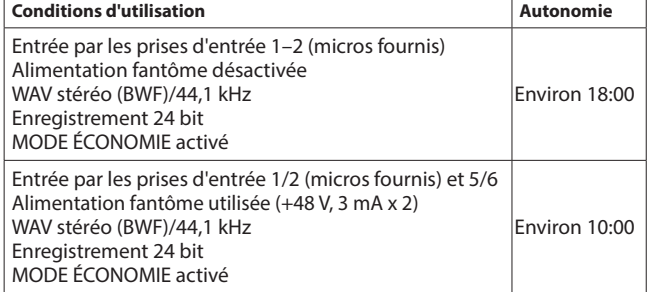

#### **NOTE**

Si vous utilisez l'alimentation fantôme, l'autonomie peut être réduite en fonction du microphone utilisé.

#### **Dimensions**

77 x 40 x 205,6 mm (largeur  $\times$  hauteur  $\times$  profondeur, sauf parties saillantes)

#### **Poids**

457/366 g (avec/sans piles)

#### **Plage de température de fonctionnement**

 $0 - 40 °C$ 

- Les illustrations de ce mode d'emploi peuvent partiellement différer du produit réel.
- Caractéristiques et aspect externe peuvent être changés sans préavis en vue d'améliorer le produit.

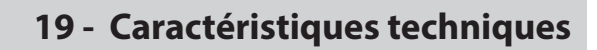

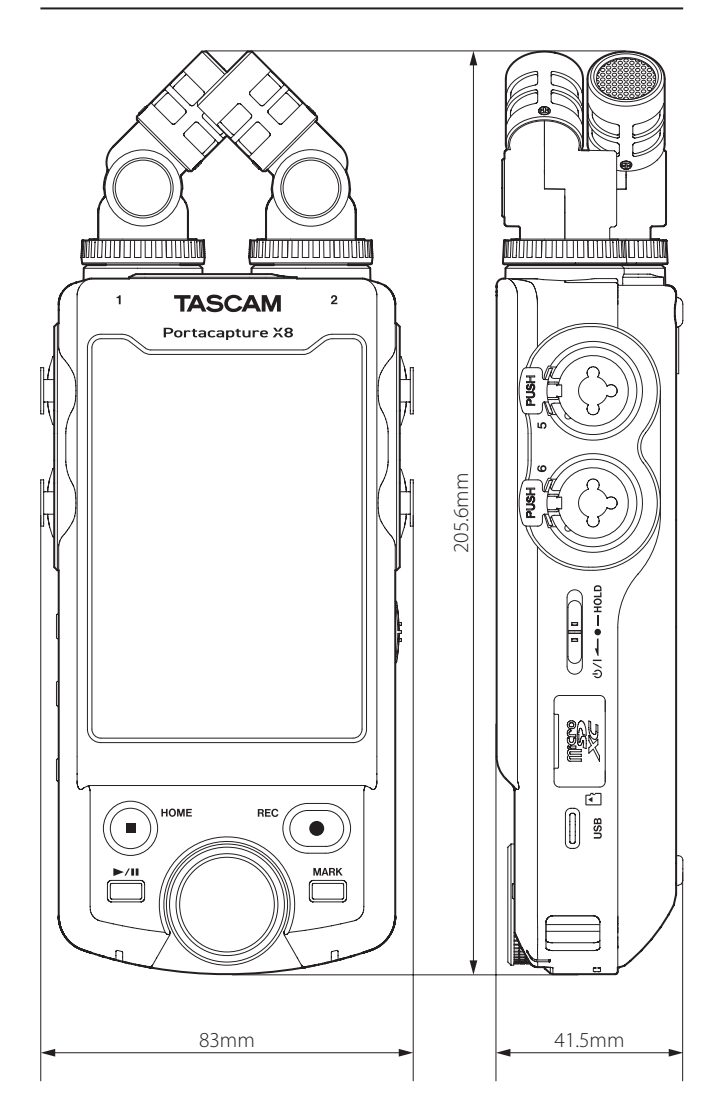

## **19-2 Dessins avec cotes**

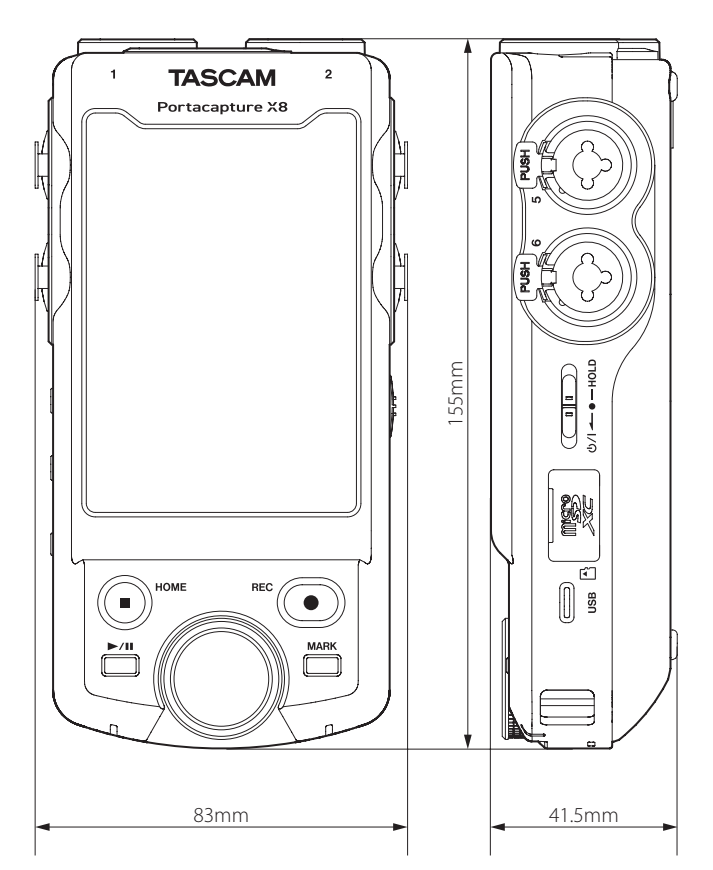

## **19-3 Schéma synoptique**

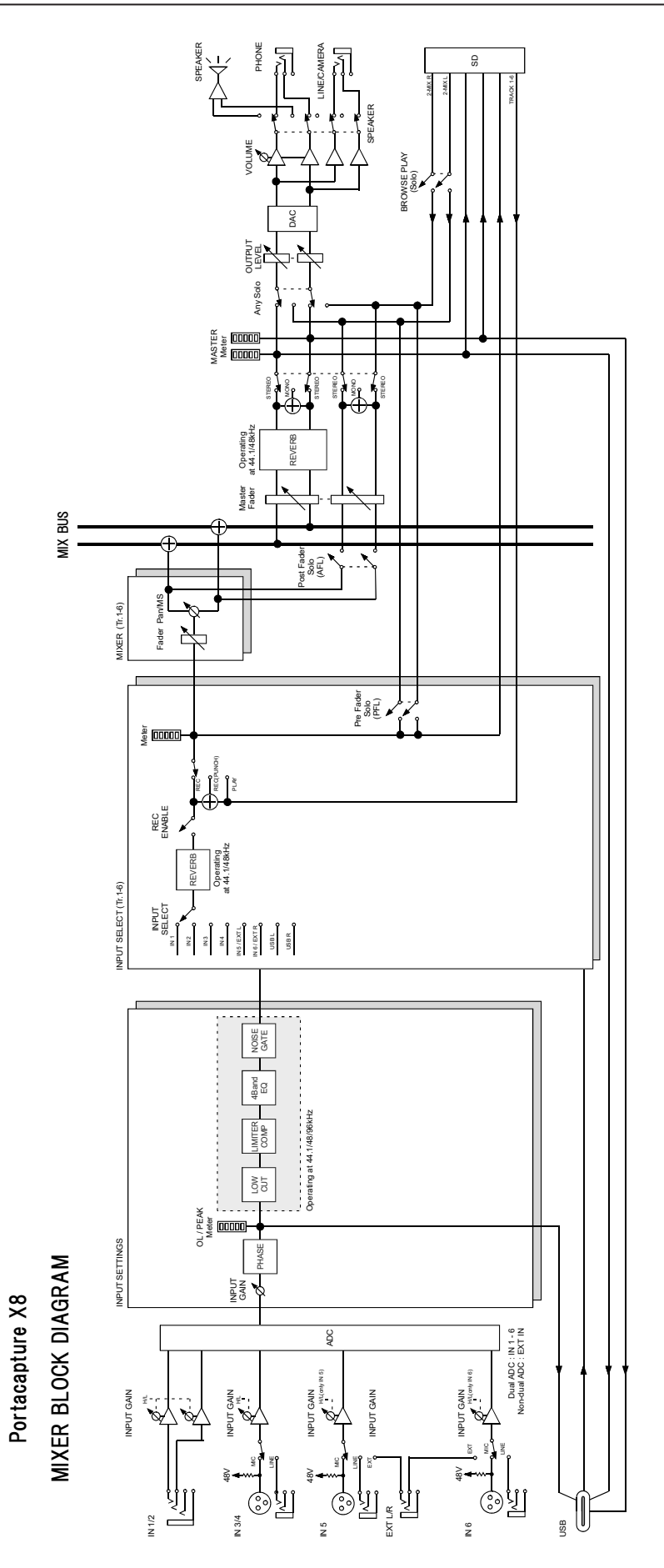

# **TASCAM**

## TEAC CORPORATION https://tascam.jp/jp/

Téléphone : +81-42-356-9143 1-47 Ochiai, Tama-shi, Tokyo 206-8530 Japon

TEAC AMERICA, INC. https://tascam.com/us/ Téléphone : +1-323-726-0303 10410 Pioneer Blvd., Unit #3, Santa Fe Springs, California 90670, U.S.A

TEAC UK Ltd. https://www.tascam.eu/en/ Téléphone : +44-1923-797205 Luminous House, 300 South Row, Milton Keynes, Buckinghamshire, MK9 2FR, Royaume-Uni

TEAC EUROPE GmbH **https://www.tascam.eu/de/** Téléphone : +49-611-71580 Bahnstrasse 12, 65205 Wiesbaden-Erbenheim, Allemagne

TEAC SALES & TRADING(SHENZHEN) CO., LTD https://tascam.cn/cn/ Téléphone : +86-755-88311561~2 Room 817, Xinian Center A, Tairan Nine Road West, Shennan Road, Futian District, Shenzhen, Guangdong Province 518040, Chine

0224.MA-3299F